# **INTRODUCING THE AMSTRAD CPC 664**

## **Jennifer & Cameron Procter**

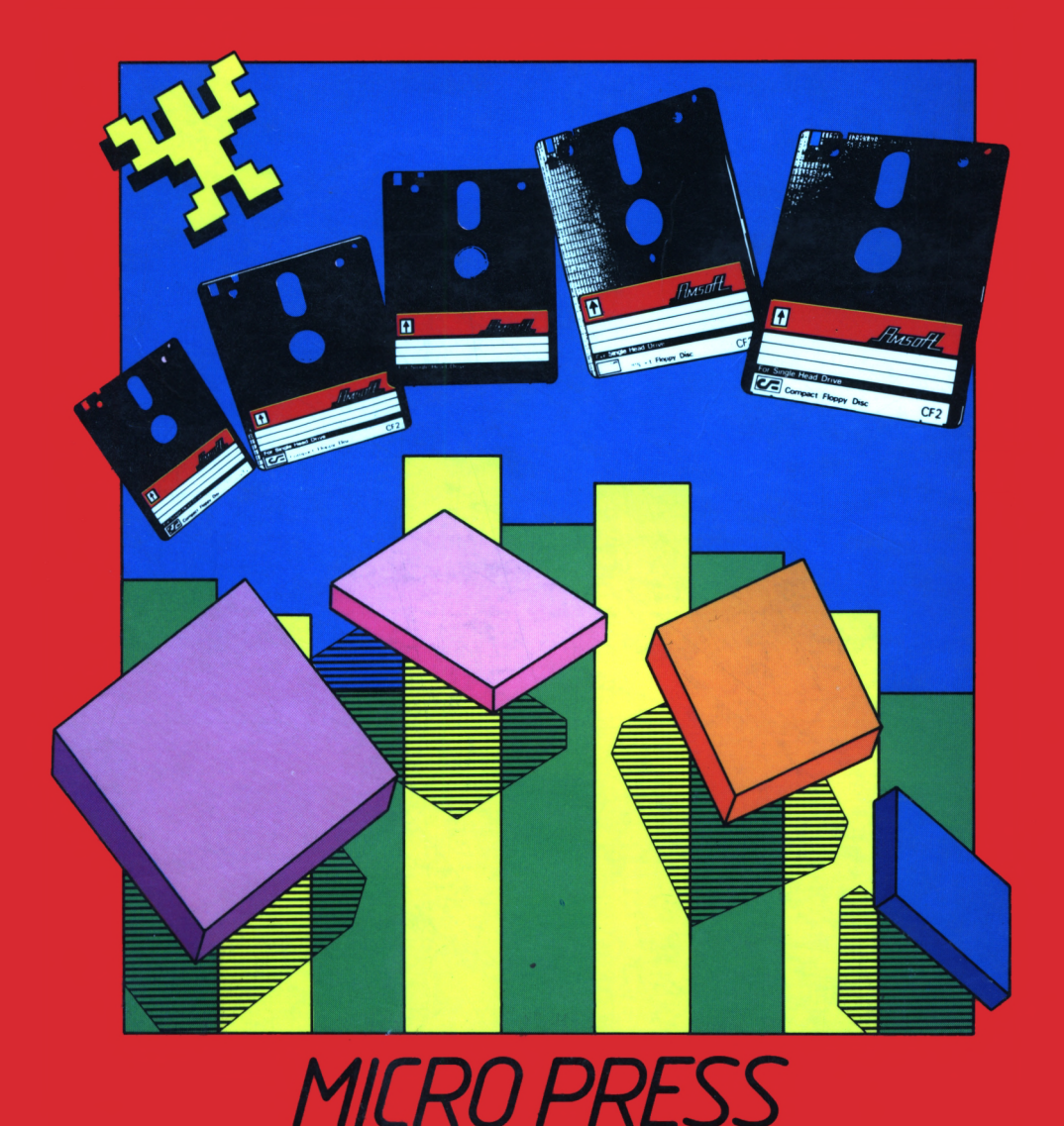

**Introducing the Amstrad CPC 664**

## **Introducing the Amstrad CPC 664**

*Jennifer & Cameron Procter*

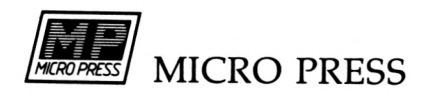

First published in 1985 in the United Kingdom by Micro Press Castle House, 27 London Road Tunbridge Wells, Kent

© Jennifer and Cameron Procter <sup>1985</sup>

All rights reserved. No part of this publication may be reproduced, stored in a retrieval system, or transmitted in any form or by any means, electronic, mechanical, recording or otherwise, without the prior permission of the publishers.

British Library Cataloguing in Publication Data

Procter, Cameron Introducing the Amstrad CPC 664 1. Amstrad CPC 664 (Computer) 2. Amstrad CPC 464 (Computer) I. Title 001.64'04 QA76.8.A4/

ISBN 0-7447-00370X

Typeset by MC Typeset, Chatham, Kent Printed by Mackays of Chatham Ltd.

## **Contents**

- *Chapter <sup>1</sup>* **Getting to know your Amstrad CPC 664 1**
- *Chapter* 2 **The computer speaks to you 8**
- *Chapter* 3 **Concept of a program 11**
- *Chapter 4* **Writing your own programs 22**
- *Chapter 5* **Storing your programs 30**
- *Chapter 6* **Say it in colour 35**
- *Chapter 7* **Designing your screen layout 47**
- *Chapter 8* **Drawing with your Amstrad CPC 664 57**
- *Chapter 9* **Using the computer's memory 80**
- *Chapter 10* **Sums with the Amstrad CPC 664 93**
- *Chapter 11* **You speak to the computer 106**
- *Chapter 12* **Decision making 119**
- *Chapter 13* **Again and again 129**
- *Chapter 14* **Making use of the Amstrad CPC 664's clock 143**
- *Chapter 15* **Making your pictures move 151**
- *Chapter 16* **Sound effects with the Amstrad CPC 664 163**

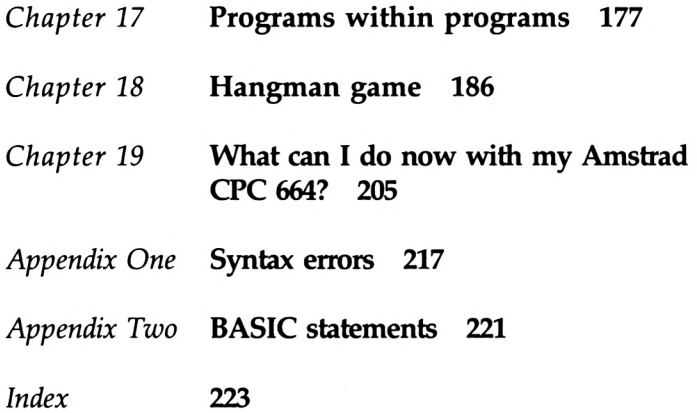

 $\label{eq:2.1} \frac{1}{\sqrt{2\pi}}\int_{0}^{\infty}\frac{1}{\sqrt{2\pi}}\left(\frac{1}{\sqrt{2\pi}}\right)^{2\pi}e^{-\frac{1}{2\pi}}\left(\frac{1}{\sqrt{2\pi}}\right)^{2\pi}e^{-\frac{1}{2\pi}}\left(\frac{1}{\sqrt{2\pi}}\right)^{2\pi}e^{-\frac{1}{2\pi}}.$ 

*Chapter One*

## **Getting to know your Amstrad CPC 664**

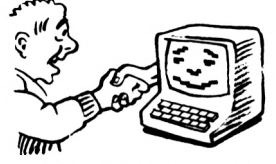

Computing is a skill and like all other skills can only be learned by practice. Don't just read this book but try it out on your Amstrad CPC 664. Although the text tells you how the computer responds, you will learn much faster by using your Amstrad as you read the book. Inevitably you will make mistakes but don't be disheartened and always try to understand what you did wrong.

As your Amstrad CPC 664 has no brain it cannot decide what to do next, it can only obey your instructions. Since it is unable to understand English you must learn its language which is called BASIC. This language is just a set of instructions that the computer knows how to carry out. In this book you will learn to make your Amstrad CPC 664 do such things as calculations, draw coloured patterns on the screen and play simple tunes.

Remember that the computer always obeys your instructions and so if things are not working as planned then you must have made a mistake.

## **Getting started**

When you unpack your Amstrad CPC 664, you will find that it consists of a computer, a disk and a monitor which resembles a television. Part 1 of your User Instructions Manual gives instructions on fitting a plug to the mains lead of the monitor, on connecting the computer to the monitor and on switching on the system.

When you switch on, the computer sends you a message by displaying on the screen:

2 *Introducing the Amstrad CPC 664* **Amstrad 64k Microcomputer (v2) 61984 Amstrad Consumer Electronics pic and Locomotive Software Ltd. BASIC 1.1 Ready** I

In the first three lines the computer is introducing itself and telling you that it converses in the language called BASIC. When the computer displays:

**Ready**

it is telling you that it is waiting for an instruction. If you do not send it one it will remain in this state until you switch off. Since the computer cannot understand the spoken word you must type your instructions at the keyboard.

## **Introducing the keyboard**

Beneath the Ready on the screen is a square symbol. This is called the cursor and marks the position where the computer will display the next character on the screen. When you enter a character at the keyboard the computer automatically displays it on the screen as a check on your typing.

Press the  $K$  key. The cursor will move to the right and a  $k$ will take its place.

Press and hold down the **K** key. You will find that the computer displays k's across the screen. When one line of the screen is complete the display automatically continues onto the next. Release the key after the computer has displayed two lines of k's on the screen. All the letter keys have this repeat action when held down.

Count the number of k's in each line. You will find that the screen displays 40 characters to the line.

The blue key labelled **DEL** is called the delete key. Press this key once and the k to the left of the cursor will be deleted. The cursor will move one character to the left. Press and hold down the **DEL** key until all the k's are deleted. When there are no k's left to delete the computer bleeps as a warning that you are trying to delete when there is nothing to be deleted.

To type an upper case (i.e. capital) K press and hold down either of the blue shift keys that are labelled **SHIFT.** Press the **K** key once and then release the **SHIFT** key. We shall write this as **SHIFT K**

Use the **DEL** key to delete the K.

## **Tutorial**

1.1) Type

**This is the Aestrad computer**

and then delete it using the **DEL** key.

## **The number keys**

Your Amstrad CPC 664 keyboard has two sets of numbers, one in the usual typewriter position and the other forming a number pad to the right of the main keyboard. Either set may be used. The keys on the number pad are labelled **f1 f2** etc. The significance of the *f*'s will be discussed later.

Press one of the keys labelled **4** and <sup>a</sup> 4 will be displayed on the screen. The number keys in the typewriter position have a repeat action similar to the letter keys. However, the number pad keys do not have this action.

Be careful to distinguish the number zero from the letter O. On the keyboard the number zero is the key labelled **0** whereas the letter O is the key labelled **O** between the **<sup>I</sup>** and **P** keys.

Use the **DEL** key to delete from the screen any numbers you have typed.

### **Tutorial**

1.2) Type:

**The Aestrad CTM644 colour «onitor**

and then delete it using the **DEL** key.

## **Symbols**

The symbol keys are shown in Table 1.1. The numbers must be typed on the main keyboard.

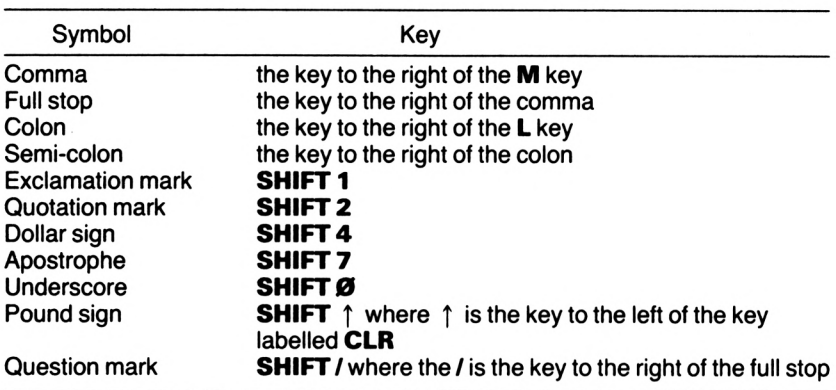

*Table 1.1*

Type these symbols and they will be displayed on the screen as expected. Use the DEL key to delete them.

## **Tutorial**

1.3) Type:

**'Stop! Who goes there? It is after nine o'clock.\***

and then delete it using the DEL key.

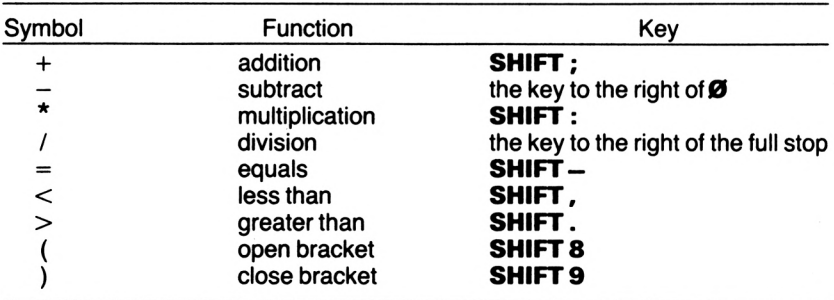

## **The arithmetic symbols**

The arithmetic symbols are shown in Table 1.2. Be careful not to confuse the brackets ( and ) with the less than < and greater than > symbols. As before the numbers must be typed on the main keyboard.

Type these symbols and they will be displayed on the screen as expected. Use the DEL key to delete them.

#### **Tutorial**

1.4) Type:

```
(6+51-2 < (24/61*4
```
and then delete it using the **DEL** key.

1.5) Type:

**CHRK224)**

and then delete it using the **DEL** key.

## **The CAPS LOCK key**

Press once the blue key labelled **CAPS LOCK** which is to the left of the  $\blacktriangle$  key. The computer will not display anything on the screen. Using the main keyboard, press the three keys labelled  $\bf{A}$ ; and  $\bf{2}$ . The computer displays on the screen:

#### **ft ; 2**

When you pressed the **CAPS LOCK** key you instructed the keyboard to send upper case letters to the computer and hence a capital <sup>A</sup> was displayed above. However the **CAPS LOCK** key does not affect the numbers or symbols and hence a semi-colon and a 2 were displayed rather than their upper case symbols.

It is unlikely that you will require this use of the keyboard, but you may press the key accidentally. To return to the normal keyboard press the **CAPS LOCK** key again. Now when you press the **H** key the screen will display h.

Use the **DEL** key to remove any characters that you have typed from the screen.

The other keys will be introduced as required.

## **Giving the computer instructions**

The computer will now be instructed to clear the screen. You cannot type 'clear the screen' as the computer does not understand English. The statement <sup>C</sup> LS tells the computer to CLear the Screen. Type:

## **CLS**

The computer has now memorised the instruction but has not carried it out. It will not be obeyed until you press one of the two blue keys labelled **ENTER.** Press one of them. The computer now carries out the instruction by clearing the screen. It then displays:

## **Ready**

## I

This shows that it has completed the last instruction and is ready to accept another one. When the computer carries out an instruction it is said to *execute* it. Once it has executed the instruction it forgets it. Press an **ENTER** key. As the computer does not have an instruction in its memory it does nothing except display:

### **Ready**

## I

If you press a wrong key while entering an instruction it can be corrected provided you have not pressed the **ENTER** key. Perhaps you typed CLAS instead of CLS. Type:

## **CLAS**

Press the **DEL** key twice and the screen will display:

## **CLI**

Now type a capital S and the screen will display: **CLSI**

As the instruction has now been corrected, press an **ENTER** key. The computer executes your instruction by clearing the screen.

## **Syntax errors**

A syntax error occurs when the computer does not understand your instruction. Type:

**CLSS**

Assume that you did not notice that you had typed CLSS for CLS. Press an **ENTER** key. As CLSS is not one of the statements that the computer recognises it is not able to execute it. The computer tells you that it cannot recognise the statement by displaying:

followed by the usual Ready message.

You will notice that the computer is very particular. If you have made any mistakes in your instructions then it will not recognise them and will display a syntax error. If you create a syntax error and you cannot find the fault then refer to Appendix 1 where possible causes of the errors are suggested. *Chapter Two*

## **The computer speaks to you**

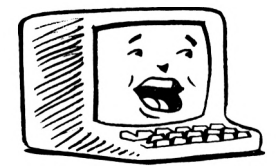

## **Displaying sentences on the screen**

In this chapter you will use the PRINT statement to instruct the computer to display a sentence on the screen. Type:

#### **PRINT "This is the Aestrad coeputer."**

The computer displays on the screen exactly what you have typed so that you can check that you have not made any mistakes. It has also memorised what you typed but has made no attempt to obey the instruction.

Press an **ENTER** key. This tells the computer that you have finished typing the instruction and that it should now execute it. The computer displays on the screen:

#### **This is the Aestrad coeputer.**

You will see that the computer has displayed everything inside the quotation marks but has not shown the quotation marks themselves.

To summarise: a PRINT statement followed by a sentence within quotation marks instructs the computer to display the sentence on the screen.

The above instruction:

#### **PRINT "This is the Aestrad coeputer."**

has a space between the  $\overline{T}$  of **PRINT** and the quotation marks. This space is optional but it is recommended and will be included throughout this book as it makes the text easier to read.

#### **Example 2a**

Use a PRINT statement to display on the screen:

**My naae is John.**

Type:

**PRINT "My naae is John."**

Press an **ENTER** key. The computer now displays on the screen:

**My naae is John.**

#### **Example 2b**

Use a PRINT statement to display on the screen:

**There isn't <sup>a</sup> train to London tonight.**

Type:

**PRINT "There isn't <sup>a</sup> train to London tonight."**

Press an **ENTER** key. The computer now displays on the screen:

**There isn't <sup>a</sup> train to London tonight.**

### **Tutorial**

Remember to press an **ENTER** key after typing the PRINT statement.

- 2.1) Use a PRINT statement to display on the screen: **I aa 25 years old.**
- 2.2) Use a PRINT statement to display on the screen: **<sup>1</sup> live in Great Britain.**
- 2.3) Use a PRINT statement to display on the screen: **Would you like a cup of tea?**

In the PRINT statement, quotation marks are used to enclose the sentence to be displayed on the screen. Because they have this special meaning to the computer, the sentence being displayed must not contain quotation marks. The computer is unable to display:

"I don't know," he said.

## **Solutions to the tutorials**

- **2.1) PRINT '<sup>I</sup> aa <sup>25</sup> years old.\***
- **2.2) PRINT "I live in Great Britain."**
- **2.3) PRINT "Would you like <sup>a</sup> cup of tea?"**

*Chapter Three*

## **Concept of a program**

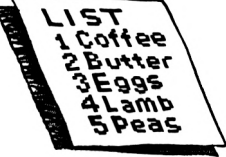

In Chapters 1 and 2 the CLS and PRINT statements were introduced. You shall now use these two statements to instruct the computer to clear the screen and then display:

**My name is John.**

Type:

**CLS**

Press an **ENTER** key. The computer now clears the screen and displays at the top left hand corner:

## **Ready**

### I

Type:

**PRINT "My naae is John."**

Press an **ENTER** key. The computer now displays on the screen:

## **My nane is John. Ready** I

Notice that you had to type each instruction as it was required. It would be more convenient if you could ask the computer to remember both the instructions:

#### **CLS PRINT "My naae is John."**

and then execute them on request. The above two instructions treated together in this way are called a *program.* A program is therefore a sequence of instructions that the computer can remember and execute on request.

#### 12 *Introducing the Amstrad CPC 664*

The computer must know the order in which the instructions are to be executed. This is done by giving each instruction a number called a line number which is placed before the instruction as follows:

#### **1 CLS <sup>2</sup> PRINT "My naae is John."**

The computer executes the instructions in ascending order of line number starting with the lowest. The space between the line number and the instruction is optional but it is recommended as it makes the program easier to read.

In the above program the lines were given the numbers 1 and 2. However when writing programs it is conventional to number the lines 10, 20, 30 . . . etc. Using this convention the program would become:

#### **IB CLS**

#### **20 PRINT \*Ny naae is John.\***

This convention will be used in all future programs.

The above program must be placed in the computer's memory before it can be executed. This is called entering the program.

## **Entering a program**

Before entering a program, you must instruct the computer to forget the previous one. This is achieved by using the NEW statement. Type:

#### **NEW**

Press an **ENTER** key. The computer has now forgotten any previous programs and displays:

```
Ready
I
To enter the program:
10 CLS
20 PRINT *Ny naae is John.*
```
type:

## **10 CLS**

Press an **ENTER** key. The computer has remembered the line and displays the cursor showing that it is waiting for the next instruction or program line. Type the next line:

### **20 PRINT "My naae is John."**

Press an **ENTER** key. The program is now stored in the computer's memory and the cursor is displayed on the screen.

Read your program carefully. If you have made any mistakes then type NEW, press an **ENTER** key and re-enter the program. The **DEL** key can still be used to remove a mistake while typing a line as explained in Chapter 1.

## **Running a program**

Running a program means that you are instructing the computer to execute the program that is in its memory. Type:

**RUN**

Press an **ENTER** key. The computer now runs the program entered above. It first executes line 10 where it clears the screen and then line 20 where it displays on the screen:

### **My name is John.**

As the computer has now completed the program it indicates that it is waiting for another instruction by displaying:

## **Ready**

I

One of the advantages of a program is that it is retained in the computer's memory after it has been RUN. This means that it can be RUN again without being retyped. Type:

**RUN**

Press an **ENTER** key. The computer now runs the program and as before it clears the screen and displays: **My naae is John.**

If you had a typing error at line <sup>1</sup> 0 which you did not notice the computer may display an error message on the screen. If this occurs then press an **ENTER** key, type NEW, press an **ENTER** key again and re-enter the program. Errors will be discussed in the next section.

#### **Example 3a**

Enter and RUN the following program.

**10 PRINT "There are six biscuits on the plate." 20 PRINT "Would you like one?"**

Type:

**NEW**

```
Press an ENTER key. Type:
```
**10 PRINT "There are six biscuits on the plate."**

Press an **ENTER** key. Type:

**20 PRINT "Would you like one?"**

Press an **ENTER** key. Check that you have entered the program correctly. If you have made a mistake then type NEW, press an **ENTER** key and re-enter the program.

You have now entered the program and are ready to RUN it. Type:

**RUN**

Press an **ENTER** key. The computer now executes line 10 and displays on the screen:

#### **There are six biscuits on the plate.**

It then executes line 20 and displays on the screen:

#### **Would you like one?**

As the computer has now completed the program it indicates that it is waiting for another instruction by displaying:

**Ready**

I

## **Tutorial**

Remember to use the NEW instruction before entering a program and to press an **ENTER** key after typing each line.

3.1) Enter and RUN the following program:

```
10 CLS
20 PRINT "Ho* far is it to Paris?"
```
3.2) Enter and RUN the following program:

```
10 PRINT "I have found a tie."
20 PRINT "Does it belong to John?"
```
3.3) Enter and RUN the following program:

**10 CLS 20 PRINT "Stop! You have dropped your glove.\***

## **Editing a program**

So far if you notice a mistake after typing a line, you have to type NEW, press the **ENTER** key and re-enter the complete program. For long programs this would be unsatisfactory. Once the program is in the computer's memory you can:

- list the program
- change a line
- insert a line
- remove a line
- renumber the lines.

This is called editing. To demonstrate editing the computer's memory must contain a program. Enter the program:

```
10 PRINT "Ny naee is John Janes Bronn."
20 PRINT "I live in Britain."
```
## **Listing a program**

It is often useful to be able to display the program in the computer's memory on the screen. This is called listing the program. Type: **LIST**

16 *Introducing the Amstrad CPC 664*

Press an **ENTER** key. The computer now displays the program on the screen:

**10 PRINT "My naae is John Jaaes Brown." 20 PRINT "I live in Britain."**

You may find it is easier to read the program if you clear the screen before listing it. Type:

**CLS**

Press an **ENTER** key. Type:

**LIST**

Press an **ENTER** key. The computer now displays the program on a clear screen.

## **Changing a line**

The **EDIT** statement can be used to:

- insert an extra word into a line
- remove a word from a line
- alter a word in a line.

*Inserting an extra word into a line*

Let's assume that line 20 should have been:

**20 PRINT "I live in Great Britain."**

The line can be modified by typing:

## **EDIT 20**

The word EDIT must be followed by a space. Press an **ENTER** key. The computer now displays line 20 and places the cursor over the P of PRINT.

The cursor right key marked  $\geq$  and positioned to the right of the grey **COPY** key will now be used to move the cursor to the right. Use this key to move the cursor over the  $B$  of  $B$   $r i t a i n$ . If you accidentally move the cursor too far then the cursor left key marked < can be used to move the cursor back. Type the word that was missed out (i.e. Great) followed by <sup>a</sup> space. Press an **ENTER** key. This instructs the computer that your alterations are complete.

Now LIST the program. The computer will display:

### 10 PRINT "My name is John James Brown." **20 PRINT "I live in Breat Britain."**

Notice that line 20 has been altered.

*Deleting a word from a line*

Let's remove James from line 10. Type:

**EDIT IB**

Press an **ENTER** key. The computer now displays line 10 and places the cursor over the P of PRINT. Use the cursor right key > to move the cursor over the J of J <sup>a</sup> <sup>m</sup> <sup>e</sup> s. The **CLR** key to the left of the blue DEL key can now be used to remove the character under the cursor. Use this key to remove the word James. The cursor is now over the space before the word Brown. Press the **CLR** key to remove this space. Press an **ENTER** key. This instructs the computer that your alterations are complete.

Now LIST the program. The computer will display:

**IB PRINT "My naae if John Brown." 2B PRINT "I live in Breat Britain."**

Notice that line 10 has been altered.

*Altering a word in a line*

Assume that you wish to change John in line 10 to Ri chard. Type:

**EDIT IB**

Press an **ENTER** key. The computer now displays line 10 and places the cursor over the P of PRINT. Use the cursor right  $key$  > to move the cursor until it is over the  $J$  of  $J$  ohn. Use the **CLR** key to remove John. Type: Ri chard. Press an **ENTER** key. This instructs the computer that your alterations are complete. Now LIST the program. The computer will display:

**IB PRINT "My naac it Richard Brown." 20 PRINT "I live in Breat Britain."**

Notice that line 10 has been altered.

The above editing techniques have allowed you to modify a line. However if the line has several mistakes then it may be quicker to retype it without using the EDIT statement. Let's assume that line 20 should have been:

```
20 PRINT "I ai 20 years old"
```
The line can be changed by typing:

**20 PRINT "I a\* 20 years old"**

Press an **ENTER** key. Retyping a line automatically deletes the original line. Now LIST the program and notice that line 20 has been altered. Retyping a line may seem an easy way to edit. However it is worth practising the editing techniques as they will save you time once you are familiar with them.

## **Inserting a line**

Let's assume that you wish to insert the following line:

```
PRINT 'My telephone nueber is 09876 1234."
```
between lines 10 and 20 in the above program. The line could be given the line number 15. Type:

## **<sup>15</sup> PRINT 'My telephone nueber is <sup>09876</sup> 1234.\***

Press an **ENTER** key. LIST the program and observe that line 15 has been inserted.

This also shows that when entering a program the order in which the lines are typed is not important as the computer sorts them according to their line numbers.

## **Removal of a line**

You will now remove line 20. Type:

## **20**

Press an **ENTER** key. LIST the program and observe that line 20 has been removed.

## **Renumbering the lines**

You will notice that your program now has line numbers 10

and 15. If you wish to renumber these to the conventional 10 and 20 then type:

**RENUM**

Press an **ENTER** key. The computer has now renumbered your program. LIST the program and observe that it now has conventional line numbers.

## **Tutorial**

3.4) Enter the program:

**<sup>10</sup> PRINT "The fire is very hot."**

Edit line 10 so that it becomes:

**<sup>10</sup> PRINT "The fire is hot."**

3.5) Enter the program:

**10 PRINT "The river is deep."**

Edit line 10 so that it becomes:

**<sup>10</sup> PRINT "The river is very deep."**

- 3.6) Enter the program:
	- **10 CLS**

**20 PRINT "My favourite colour is red."**

Edit line 20 so that it becomes:

**20 PRINT "Ny favourite colour is green."**

3.7) Enter the program:

**10 PRINT "What is the weather forecast for today?" <sup>20</sup> PRINT "It is going to be sunny."**

Edit line 20 so that it becomes:

**<sup>20</sup> PRINT "It is going to be wet."**

3.8) Enter the program:

**10 PRINT "I want to buy three white «ice."**

Edit line 10 so that it becomes: **10 PRINT "I want to buy two white rats."** 20 *Introducing the Amstrad CPC 664*

```
3.9) Enter the program:
```

```
10 CLS
20 PRINT "How auch is the car?"
30 PRINT "It costs £10000!"
```
Edit line 30 so that it becomes: **<sup>30</sup> PRINT "It costs £5000!"**

3.10) Enter the program:

**10 CLS 20 PRINT "I Mould like an ice-creaa." 30 PRINT "No, I shall have a drink instead."**

Delete line 10 and renumber the program.

3.11) Enter the program:

**10 PRINT "Open the door." <sup>20</sup> PRINT "Nalk through it." 30 PRINT "Nalk away."**

Insert a line between 20 and 30 which will display on the screen:

**Shut the door.**

LIST the program and then renumber it.

## **Error messages**

You will remember from Chapter 1 that if you ask the computer to execute a statement that it does not understand then it may reply:

#### **Syntax error**

Enter the following program:

**10 CLS 20 PRIINT "My naae is John Brown."**

Notice the deliberate spelling mistake PRIINT at line 20. RUN the program. The computer clears the screen at line 10 but when it tries to execute line 20 it does not understand the command PRIINT and displays on the screen:

#### **Syntax error in 20**

## **<sup>20</sup> PRIIHT 'My naae is John Brown'**

When the computer found the error at line 20 it automatically displayed the syntax error message and then executed an EDIT 20 instruction. This caused it to display line 20 and put the cursor over the P of PRINT. You can correct the error by using the cursor right key to move the cursor over the first I of PRINT. Press the **CLR** key to remove the I. Press an **ENTER** key to tell the computer that you have finished editing the line. LIST the program and notice that line 20 is now correct.

Sometimes when the computer detects an error it displays a different error message. However it still indicates the line number where the error was detected. In these cases edit the line and correct the error.

If at any point in the book you do not understand the reason for an error message then refer to Appendix 1 where possible causes are suggested.

*Chapter Four*

## **Writing your own programs**

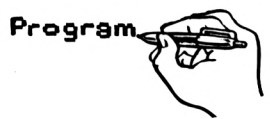

## **Introduction**

In Chapter 3 you entered and ran programs. You will now learn to write your own programs.

When writing a program you must first decide what you want the program to do. Let's consider the following example:

#### **Example 4a**

Write a program to clear the screen and then display on the screen:

**Where has the ball gone? I think it is over there.**

The above explanation of the program's function is called the program description. In this example it can be split into two parts. First you are asked to clear the screen. As the <sup>C</sup> LS statements clears the screen, a suitable line would be:

#### **10 CIS**

Next you are asked to display on the screen:

**Where has the ball gone? I think it is over there.**

As the PRINT statement displays information on the screen, the next two lines could be:

```
20 PRINT "Where has the ball gone?"
30 PRINT "I think it is over there."
```
As you have now satisfied both parts of the program

description, the complete program would be:

**10 CLS <sup>20</sup> PRINT 'Where has the ball gone?\* <sup>30</sup> PRINT "I think it is over there.\***

Enter and RUN this program. The computer should now display on the screen:

**Where has the ball gone? <sup>1</sup> think it is over there.**

## **Tutorial**

In the following tutorials if the computer does not create the desired screen display when you run the program, then LIST it and examine the listing for your mistake.

4.1) Write, enter and RUN a program that clears the screen and then displays:

**We are going out now. Have you switched off the television?**

4.2) Write, enter and RUN a program that displays on the screen:

**It will soon be holiday tiae. Where are you going this year?**

## **Example 4b**

Write, enter and RUN a program that clears the screen and then displays:

**The aarathon was cancelled because of bad weather.**

A possible program could be:

**10 CLS <sup>20</sup> PRINT 'The aarathon was cancelled because of bad weather.\***

Enter and RUN this program. The computer will clear the screen and then display:

**The aarathon was cancelled because of ba <sup>d</sup> weather.**

You will see that when the computer reached the end of the first line of its screen it automatically continued to the next. This has resulted in splitting the word bad between the two lines which does not give a good screen presentation. A better presentation can be obtained by changing the PRINT statement in line 20 into two separate PRINT statements. The program becomes:

```
10 CLS
20 PRINT 'The aarathon was cancelled because of*
30 PRINT 'bad weather.*
```
Enter and RUN the program. The computer will clear the screen and then display:

**The earathon was cancelled because of bad weather.**

## **Tutorial**

4.3) Write, enter and RUN a program that clears the screen and then displays:

**I want <sup>a</sup> library book but I can't take up ay aind which book to borrow.**

4.4) Write, enter and RUN a program that clears the screen and then displays:

**Please shut the gate or the dog will escape.**

## **The REM (remark) statement**

So far you have only written short programs which can be easily understood from the listings. However longer programs would be difficult to follow unless accompanied by some explanation. The REM statement allows this and other relevant comments to be contained within the program.

## **Example 4c**

Rewrite the solution to tutorial 4.1 but include the following remark at the beginning of the program:

#### **Solution to tutorial 4.1**

As the remark is to be at the beginning of the program, we shall make it line number 5 as follows:

#### **5 REM Solution to tutorial 4.1**

The space after REM in line 5 must not be omitted. The program now becomes:

```
5 REM Solution to tutorial 4.1
10 CIS
20 PRINT 'He are going out non.*
30 PRINT "Have you switched off the television?"
```
Enter and RUN the program. The computer first executes line 5. However the REM statement tells it that this is a remark and is to be ignored. The computer then executes line 10 etc.

A program may contain more than one REM statement and they may be placed at any point within the program.

### **Example 4d**

Write, enter and RUN a program that displays on the screen a set of instructions to make a telephone call.

A possible program could be:

```
10 REM Making a telephone call
20 CLS
30 PRINT "Lift the receiver."
40 PRINT "Dial the nueber."
50 PRINT "Chat to the person."
60 PRINT "Replace the receiver.'
```
### **Tutorial**

- 4.5) Repeat Tutorial 4.2 but this time include a REM statement at the beginning.
- 4.6) Repeat Tutorial 4.3 but this time include a REM statement at the beginning.
- 4.7) Write, enter and RUN a program that displays on the screen a set of instructions to choose a library book.
- 4.8) Write, enter and RUN a program that displays on the

26 *Introducing the Amstrad CPC 664*

screen a set of instructions to wash clothes in an automatic washing machine.

## **Creation of outline shapes**

The PRINT statement can be used to create some simple shapes and drawings.

## **Example 4e**

Write a program to display the following shape on the screen:

```
*************
» t
» »
          \ddot{\bullet}*
HHHHHHf
```
A possible program could be:

```
10 REN Draws a rectangle
20 CLS
30 PRINT '»♦»»«»*«»»*♦"
40 PRINT "♦
                        »•
                        \ddot{\bullet}50 PRINT '»
                        »■
60 PRINT '
70 PRINT '»«♦*♦«•»«»»*■
```
**Example 4f**

Write a program that draws a sailing boat on the screen.

A possible program could be (the dashes in line 50 are the underscore symbol **SHIFT 0** and in lines <sup>130</sup> and <sup>160</sup> are the minus sign):

```
10 REN Draws a sailing boat.
20 CLS
30 PRINT '
40 PRINT
                     <1*
                     1'
```
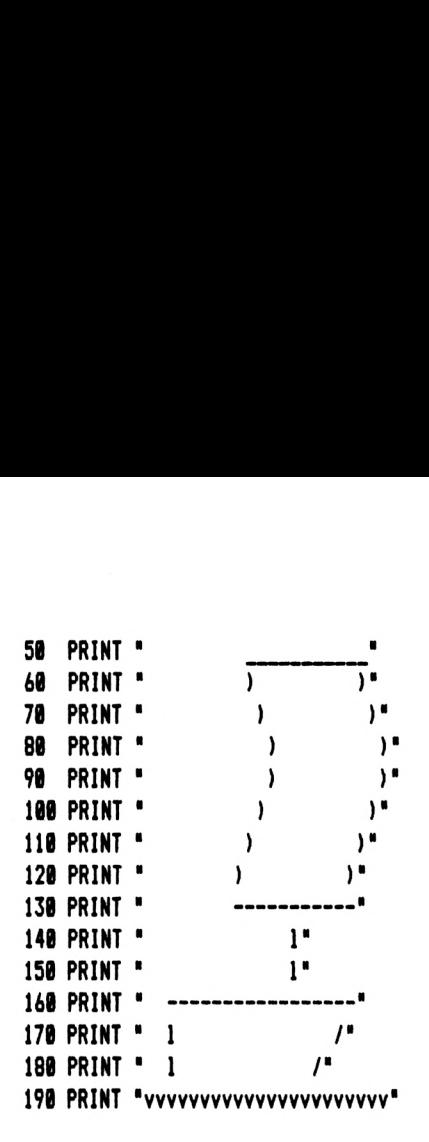

### **Tutorial**

4.9) Write, enter and RUN a program to give the following screen display for the beginning of a computer game:

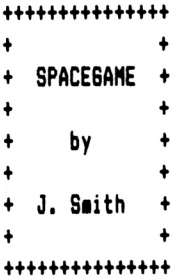

- 4.10) Write, enter and RUN a program that draws a face on the screen, using PRINT statements.
- 4.11) Write, enter and RUN a program that draws a car on the screen using PRINT statements.

### **Solutions to the tutorials**

When reading these solutions remember that there is often an

alternative way to write a program. If your solution to 4.10 and 4.11 gives the desired result then it is equally acceptable.

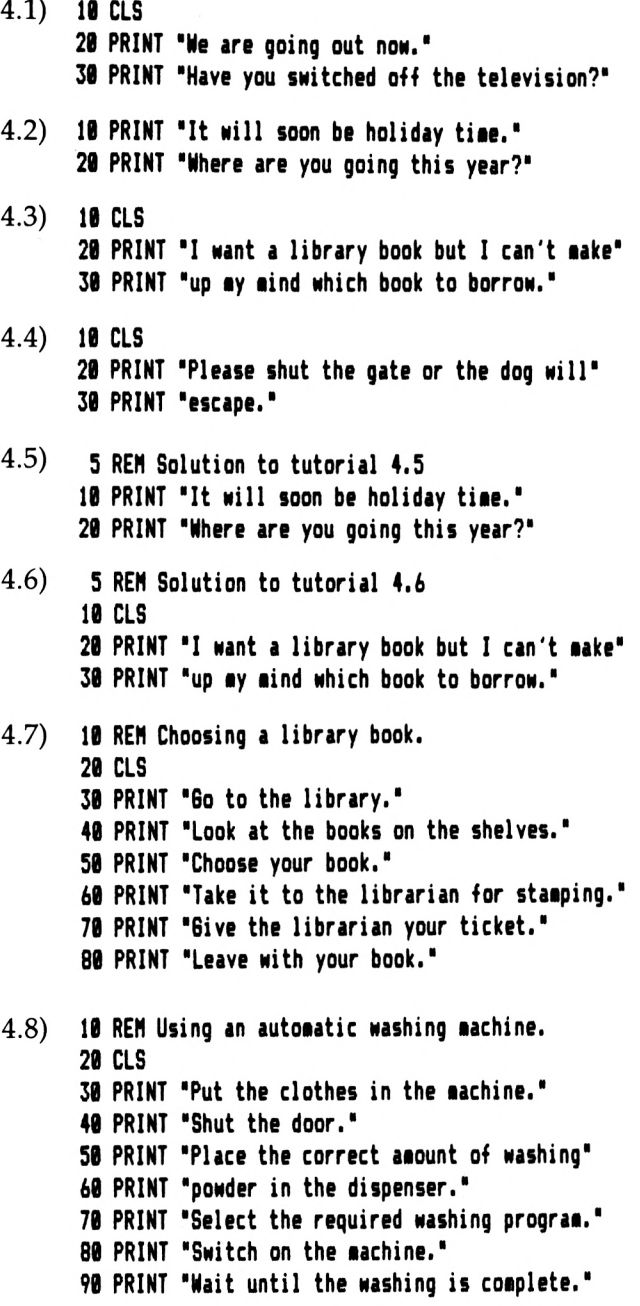
```
100 PRINT 'Open the door.'
110 PRINT 'Reeove the clothes.'
```
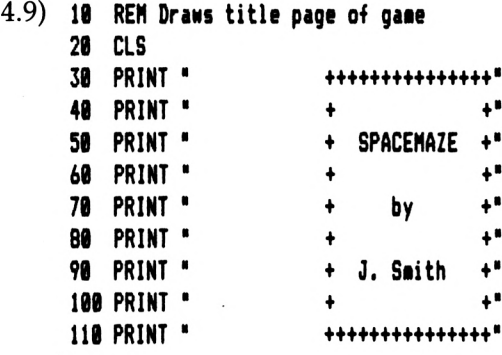

*Chapter Five*

# **Storing your programs**

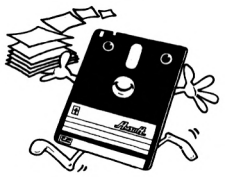

Enter the program:

**10 CLS <sup>20</sup> PRINT "It is five o'clock.\***

The computer will remember this program until the power is switched off or until it is instructed to forget it. Switch off the computer, wait a few seconds and then switch it on again. Type:

**LIST**

Press an **ENTER** key. You will find that the program cannot be listed as it was lost from the computer's memory when the power was switched off. If you require it again you will have to re-enter it. This could be very time-consuming especially if the program was long. The floppy disk drive to the right of the keyboard can be used to store programs onto a disk. The programs can then be re-entered into the computer's memory when required.

## **The systems disk for the Amstrad CPC 664**

A systems disk is supplied with the computer. The surface of the actual disk is visible through the large elliptical hole and the small round holes on both sides of the disk. As the surfaces are very delicate you should never touch them and you should keep them free of dust by returning the disk to its plastic package when not in use. If the disk is damaged your programs will not load back into the computer and you will have to retype them. Check that the write protection is on as described on page 12 Chapter 1 of the User Instructions Manual. When the write protection is on the computer cannot write to the disk thus preventing you from accidentally overwriting or erasing the systems programs.

## **Making a copy of a disk**

It is strongly recommended that you make a copy of the systems disk, keep the original as a backup and use the copy. Switch on the computer and insert the systems disk into the floppy disk drive with side one upwards as shown on page 11 Chapter 1 of your User Instructions Manual. Type (where  $\mathbf I$  is **SHIFT @):**

## **|cpi**

Press an **ENTER** key. The red indicator light will illuminate for a few seconds while the disk is spinning. The computer then displays:

#### **CP/M 2.2 - Awstrad Consumer Electronics pic A>l**

The systems program DISCCOPY can now be used to copy side one of the systems disk onto side one of a new disk. Copy the systems disk by following the instructions on page 74 Chapter 1 of the User Instructions Manual, taking care at each stage not to remove the disk from the floppy disk drive until the red indicator light has gone out. When the computer asks:

#### **Do you want to copy another disc (Y/N):**

Press **Y**. Now copy side two of the systems disk onto side two of the backup disk by inserting the disks with side two upwards. When the second side has been copied put the write protection on the backup disk as described on pages 12 and 13 Chapter 1 of the User Instructions Manual. Now return both disks to their plastic covers. You can return to BASIC if you switch the computer off and then on, or press and hold down both the **CTRL** and **SHIFT** keys. Now press and release the **ESC** key and then release the **CTRL** and **SHIFT** keys. This is called a *keyboard reset.* Both of these methods clear the computer's memory.

You should always remove the disk from the floppy disk drive before switching the computer on or off or you may damage the disk.

## **Formatting a disk**

Before a disk can store your programs, you must *format* it. Place the backup systems disk in the floppy disk drive with side one upwards and type:

**I cpt**

Press an **ENTER** key. The computer then displays:

```
CP/M 2.2 - Aastrad Consuaer Electronics pic
A>|
```
Type:

**foraat**

Press an **ENTER** key. The computer now displays:

```
FORMAT V2.8
Please insert disc to be forutted into drive A
then press any keys I
```
Remove the systems disk and insert the disk with the side that you wish to format upwards. Press the space bar. When the formatting is complete the computer asks if you wish to format another disk. If you wish to format the other side press the **Y** key, turn the disk over and press the space bar.

## **Saving a program onto a disk**

Enter the program:

```
18 CIS
28 PRINT "It is five o'clock.'
```
Place a formatted disk into the floppy disk drive. Before you can store the program onto a disk you must decide on a name for the program. The program name must contain less than nine characters made up of letters or numbers. Assume that you decide to call it Time. The program can be stored by typing:

#### **SAVE "Tile<sup>1</sup>**

Press an **ENTER** key. The disk spins for a few seconds while it is storing the program. Remove the disk from the floppy disk drive and place it in its plastic cover.

Notice that when naming a program the computer cannot distinguish between upper and lower case letters. Hence the program names

#### **Tiie TINE tiie**

would all be regarded as the same. Also when naming a program always give it a different name from those already stored on the disk.

## **Cataloguing the disk**

The CAT statement will list the names of all the programs currently stored on the disk. Place the disk into the floppy disk drive and type:

**CAT**

Press an **ENTER** key. The disk runs for a few seconds after which the computer displays a list of all the programs stored on the disk followed by the amount of free space on the disk. Notice that the program named TIME that you stored has been changed to:

**TINE .BAS IK**

the BAS is short for BASIC indicating that it is a BASIC program. The number following the BAS gives an indication of the size of the program. As this is not important to us it will not be discussed further.

## **Loading a program from a disk**

Assume that you wish to LOAD the program called Time, then insert the disk containing the program into the floppy disk drive and type:

LOAD **"Time"** 

Press an **ENTER** key. The disk runs for a few seconds. When it stops the program is loaded. Return the disk to its cover and type:

**LIST**

Press an **ENTER** key. The program should now be displayed on the screen.

## **Removal of a program from the disk**

Place the disk containing the program Time into the floppy disk drive. Assume that you wish to delete the program called Time, then type:

#### **|ERA,"Tiae.BAS"**

Press an **ENTER** key. The disk spins for a few seconds. When it stops the program is deleted. Catalogue the disk to verify this. Return the disk to its plastic cover.

*Chapter Six*

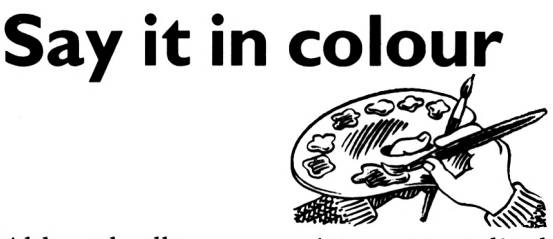

Although all your previous screen displays have had yellow lettering on a blue background, your Amstrad CPC 664 can display several colours at once depending on the screen display mode.

## **Screen display mode 1**

In this mode the screen has 25 lines, each having up to 40 characters. The computer can display four colours which can be thought of as inks numbered from 0 to 3. The colours of the four inks are shown in Table 6.1.

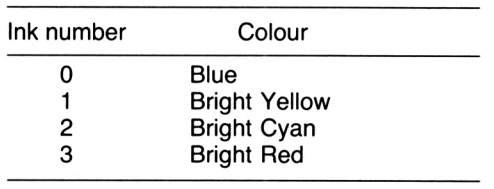

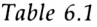

The computer enters mode 1 when it is switched on. It then fills its pen with ink number 1 (i.e. bright yellow) and colours the background with ink number 0 (i.e. blue). Hence it displays bright yellow characters on a blue background.

## **Screen display mode 0**

In this mode the screen has 25 lines each having up to 20 characters. The computer can display sixteen colours which

#### 36 *Introducing the Amstrad CPC 664*

can again be thought of as inks numbered from 0 to 15. The colours of the sixteen inks are shown in Table 6.2.

| Ink number<br>0 | Colour                             |  |
|-----------------|------------------------------------|--|
|                 | Blue                               |  |
| 1               | <b>Bright Yellow</b>               |  |
| 2               | <b>Bright Cyan</b>                 |  |
| 3               | <b>Bright Red</b>                  |  |
| 4               | <b>Bright White</b>                |  |
| 5               | <b>Black</b>                       |  |
| 6               | <b>Bright Blue</b>                 |  |
| 7               | <b>Bright Magenta</b>              |  |
| 8               | Cvan                               |  |
| 9               | Yellow                             |  |
| 10              | <b>Pastel Blue</b>                 |  |
| 11              | Pink                               |  |
| 12              | <b>Bright Green</b>                |  |
| 13              | <b>Pastel Green</b>                |  |
| 14              | <b>Flashing Blue/Bright Yellow</b> |  |
| 15              | Flashing Pink/Sky blue             |  |

*Table 6.2*

To enter mode 0 type (noticing the space between the MODE and the  $\emptyset$ :

#### **MODE B**

Press an **ENTER** key. The computer enters mode 0, clears the screen and displays the usual Ready message. Type:

#### **PRINT "This is tode B."**

Press an **ENTER** key. You will find that the characters including the cursor are now twice the usual width. This size of print is useful for short phrases but is difficult to read in long sentences. However as this mode has 16 colours it is useful when creating coloured pictures on the screen.

You can return to mode 1 by typing (noticing the space between the MODE and the 1):

#### **MODE 1'**

Press an **ENTER** key. The computer enters mode 1, clears the screen and displays the usual Ready message.

In the MODE statement the space after the word MODE must

not be omitted.

## **The PEN statement**

This statement allows you to change the colour of the characters. Enter mode 1. The computer, which can now use the four inks shown in Table 6.1, fills its pen with ink number 1 (i.e. bright yellow). If you wish to display bright red characters then you must instruct the computer to fill its pen with bright red ink which is ink number 3 in Table 6.1. Type (noticing the space between  $PEN$  and the 3):

#### **PEN 3**

Press an **ENTER** key. The PEN 3 statement instructs the computer to fill its pen with ink number 3 in Table 6.1 (i.e. bright red). Hence the computer displays its Ready message in bright red ink. Type:

**PRINT "My pen is filled with bright red ink.\***

Press an **ENTER** key. The computer now displays the sentence on the screen in bright red.

In the PEN 3 statement the space after PEN must not be omitted.

#### **Example 6a**

Write a program to select mode 1 and display on the screen in bright cyan:

**This is aode 1. My pen is filled with bright cyan ink.**

In mode 1, bright cyan is ink number 2 and hence the statement PEN 2 will be required to fill the computer's pen with this colour. A possible program could be:

```
18 REM Write bright cyan characters in aode 1
28 MODE 1
38 PEN 2
48 PRINT "This is aode !.'
58 PRINT "My pen is filled with bright cyan ink."
```
Before entering any program it is best to have a pen colour that offers a good contrast with the background. The easiest way to achieve this is to return to the power up colours using a keyboard reset.

Do a keyboard reset, then enter and RUN the program. If you wish to list the program after it has been RUN, it will be easier to read if it is in the power up colours. However if you switch off or do a keyboard reset then you will clear the computer's memory and lose the program. Type (noticing the spaces between both the words CALL and the minus signs):

#### **CALL -17409:CALL -17586**

Press an **ENTER** key. This is called a *software reset* and returns the screen to the power up colours without affecting your program. Now LIST your program.

As the numbers in the software reset are not easy to remember, it is helpful to store them in the computer on power up. If you type:

#### **key 128,"CALL -17409sCALL -17586"+CHRII13)**

and then press an **ENTER** key, the software reset will be stored in the number pad key **f0.** Press the key **f0** and the computer will do a software reset. The information will be retained in this key until you do a keyboard reset or switch off. Notice that the key cannot now be used to enter the number 0.

#### **Example 6b**

Extend the program in Example 4f so that a bright yellow sailing boat is drawn in mode 0 with the flag flashing between pink and sky blue and the water being bright blue.

Table 6.2 shows that in mode 0:

- flashing pink and sky blue is ink number 15 and hence the statement PEN 15 will fill the computer's pen with this colour
- bright blue is ink number 6 and hence the statement PEN 6 will fill the computer's pen with this colour
- bright yellow is ink number 1 and hence the statement PEN <sup>1</sup> will fill the computer's pen with this colour.

The program would become:

```
IB REN Draws a sailing boat
20 REN Select aode 0 and flashing pink/sky blue characters
30 NODE 0
40 PEN 15
50 REN Draw the flag
60 PRINT * <1'
220 PRINT "1 /'
230 PRINT '1 /"
240 REN Select bright blue characters for the water
250 PEN 6
260 PRINT 'vvmvvvvvvvvvvvvv'
70 REN Select bright yellow characters and draw remainder of
the boat
80 PEN 1
90 PRINT ' 1*
100 PRINT '
                        N
110 PRINT * ) )"
120 PRINT ' ) )*
130 PRINT ' ) )■
140 PRINT " ) )•
150 PRINT " ) )•
160 PRINT 1 ) )■
170 PRINT ' ) )■
180 PRINT '
190 PRINT 1*
200 PRINT " 1"
210 PRINT
```
Do a software reset and use the NEW statement to forget the previous program. Enter the above program and LIST it. As the program has 26 lines and the screen has only 25 lines the first line will have scrolled off the top of the screen. Type (noticing that the symbol between and  $100$  is a minus sign and that there is a space between  $LIST$  and  $10$ :

#### **LIST 10-100**

Press an **ENTER** key. The 10-100 in the LIST statement instructs the computer to list only lines 10 to 100. In this way you can LIST part of a program.

#### **Tutorial**

Before entering a program, remember to do a software reset and use the NEW statement to forget the previous one.

6.1) Using mode 1, write, enter and RUN a program which displays in bright red:

**The ships crashed in the fog.**

- 6.2) Using mode 0, write, enter and RUN a program that displays in pink: **GAME OVER**
- 6.3) Using mode 0, write, enter and RUN a program which displays in bright white:

**Traffic jae ahead.**

and then in flashing pink/sky blue:

**Turn off at the next junction.**

## **The** PAPER statement

Do a software reset and use the NEW statement to forget the previous program. In all your previous screen displays the background colour has always been blue. The PAPER statement allows you to select the background colour from one of your inks. Lets assume that in mode 1 you wish the background colour to be bright red. As bright red is ink number 3, type (noticing the space between PAPER and 3):

#### **PAPER 3**

Press an **ENTER** key. The PAPER 3 statement instructs the computer to fill the background with ink number 3 (i.e. bright red).

The Ready message is now bright yellow on a bright red background but the rest of the screen still has its blue background. The background only changes to the new colour when a character is displayed on the screen. The colour of the cursor which becomes sky blue is controlled by the computer and not by the PAPER statement. Type:

#### **PRINT "The background is bright red."**

Press an **ENTER** key. The computer displays on the screen in bright yellow on a bright red background:

#### **The background is bright red.**

Again notice that the bright red background only appears where characters have been displayed on the screen.

Clear the screen using the <sup>C</sup> LS statement. The centre of the screen will now be bright red surrounded by a blue border. This border has always been there but was not noticeable since it was the same colour as the centre of the screen. The computer can only write on the centre of the screen.

In the PAPER 3 statement the space after PAPER must not be omitted.

#### **Example 6c**

Write a program in mode 0 which displays in black characters on a flashing background of pink and sky blue:

**SAME OVER**

Table 6.2 shows that in mode 0:

- flashing pink and sky blue is ink number 15 and hence the statement PAPER 15 will make the background this colour
- black is ink number 5 and hence the statement PEN 5 will fill the computer's pen with this colour.

Do a software reset and use the NEW statement to forget the previous program. The program could be:

```
10 REM End of gaae display
20 REM Select aode 0 and flashing pink/sky blue background
30 NODE 0
40 PAPER 15
50 REN Clear screen to flashing pink/sky blue
60 CLS
70 REN Select black characters
80 PEN 5
90 REN Display the text
100 PRINT "SANE OVER*
```
#### **Tutorial**

Before entering a program, remember to do a software reset and use the NEW statement to forget the previous one.

6.4) Write a program in mode 1 that selects bright yellow characters on a bright red background and displays:

**My naae is John.**

6.5) Change Example 6c to display GAME OVER on a pastel green background and then add an extra line:

**DO YOU WISH TO PLAY AGAIN?**

displayed in bright cyan on the same background.

## **Multicoloured backgrounds**

It is possible to have several background colours on the screen at the same time.

Do a software reset and use the NEW statement to forget the previous program. Let's assume you would like to display on the screen in mode 1:

```
This is a bright cyan background.
This is a bright red background.
```
where the first line should have a bright cyan and the second line a bright red background.

A possible program could be:

```
10 REM Illustration of different backgrounds
20 REM Select aode 1
30 MODE 1
40 REM Select a bright cyan background
50 PAPER 2
60 PRINT "This i* a bright cyan background."
70 REN Select a bright red background
80 PAPER 3
90 PRINT "This is a bright red background."
```
Enter and RUN the program. The computer displays on the screen with a bright cyan background: **This is a bright cyan background.**

and then displays on the screen with a bright red background:

**This is <sup>a</sup> bright red background.**

The background of the rest of the screen remains blue.

#### **Example 6d**

Write a program to display in mode 1 in bright red on a bright yellow background.

```
Where has the ball gone?
```
It should then display in bright yellow on a bright red background:

```
1 think it is over there.
```
Do a software reset and use the NEW statement to forget the previous program. Enter the program which could be:

```
119 REM Exaaple 6.d
20 REM Select aode 1
30 MODE 1
40 REM Select bright yellow background and bright red
characters
50 PAPER 1
¿0 PEN 3
70 PRINT "Where has the ball gone?"
80 REM Select bright red background and bright yellow
characters
90 PAPER 3
100 PEN 1
110 PRINT "I think it is over there."
```
#### **Tutorial**

Before entering a program, remember to do a software reset and use the NEW statement to forget the previous one.

6.6) Write a program in mode 1 which clears the screen in bright cyan and then displays in bright red on a bright yellow background:

**We are going out now.**

It should then change to bright cyan on a bright red background and display:

**Have you switched off the television?**

6.7) Write a program in mode 0 which clears the screen in bright yellow and then displays in pink: **My birthday is on the 19th April.**

It should then change the background to bright cyan and display in bright green:

**When is your birthday?**

#### **Solutions to the tutorials**

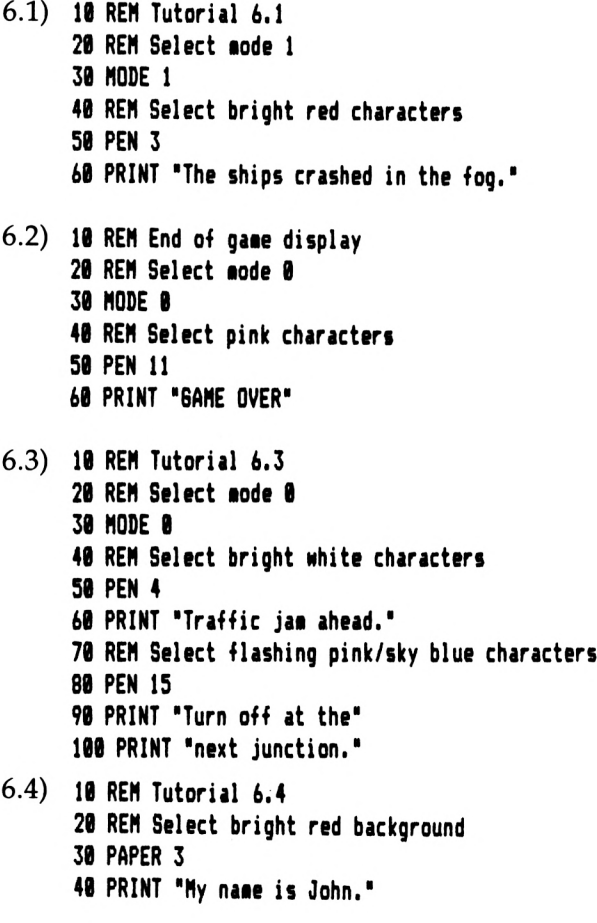

**6.5) <sup>10</sup> REM End of gate display REM Select \*ode 0 and pastel green background MODE 0 PAPER 13 REM Clear the screen to pastel green CLS REM Select black characters PEN 5 PRINT "SAME OVER" REM Select bright cyan characters PEN 2 PRINT 'DO YOU WISH TO" PRINT <sup>1</sup> PLAY AGAIN?" 6.6) <sup>10</sup> REM Tutorial 6.6 REM Select aode <sup>1</sup> MODE <sup>1</sup> REM Select bright cyan background PAPER 2 REM Clears the screen to bright cyan CLS REM Select bright yellow background PAPER <sup>1</sup> REM Select bright red characters PEN 3 PRINT "We are going out now." REM Select bright red background PAPER 3 REM Select bright cyan characters**

**PEN 2**

**PRINT "Have you switched off the television?'**

**6.7) <sup>10</sup> REM Tutorial 6.7 REM Select aode 0 MODE 0 REM Select bright yellow background PAPER <sup>1</sup> REM Clear the screen to bright yellow CLS REM Select pink characters PEN 11 PRINT \*My birthday is on"**

 **PRINT 'the 19th April.' REN Select bright cyan background PAPER 2 REN Select bright green characters PEN 12 PRINT "When is your' PRINT ' birthday?'**

*Chapter Seven*

# **Designing your screen layout**

Enter and RUN the program:

```
10 PRINT "SPACE BANE"
20 PRINT "by J Smith."
```
The screen displays:

**SPACE GAME by J Smith.**

After the computer had executed the PRINT statement at line 10, it automatically moved the cursor to the beginning of the next line. As the cursor indicates the position of the next character on the screen the phrase:

**by <sup>J</sup> Smith.**

was displayed on this line. A better screen display would be obtained if the phrases had been centred on the screen with a few lines between them. If you could position the cursor on the screen then you would be able to create your own screen layout. The statements introduced in this chapter will enable you to do this.

## **A screen display planner for mode 1**

Screen displays should first be drawn on a screen display planner. As the mode 1 screen contains 25 lines each of 40 characters, a screen display planner can be made by dividing a sheet of A4 paper (29.7 cm. by 21 cm.) into 40 columns and 25 rows as shown in Fig. 7.1. Each box on your screen display planner should be almost a square, representing one character on the screen.

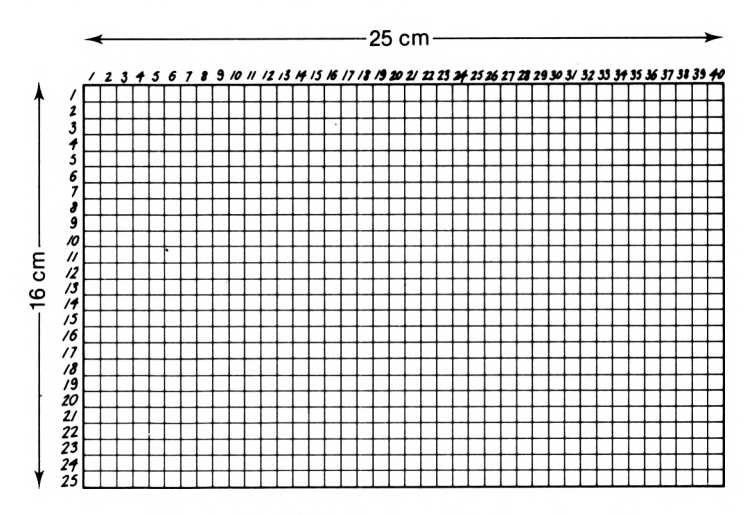

*Figure 7.1* Mode <sup>1</sup> screen display planner

Keep this as your master copy and use tracing paper when designing your screen displays.

## **A screen display planner for mode 0**

In mode 0 the screen contains 25 lines each of 20 characters. A screen display planner can be made by dividing a sheet of A4 paper (29.7 cm. by 21 cm.) into 20 columns and 25 rows as

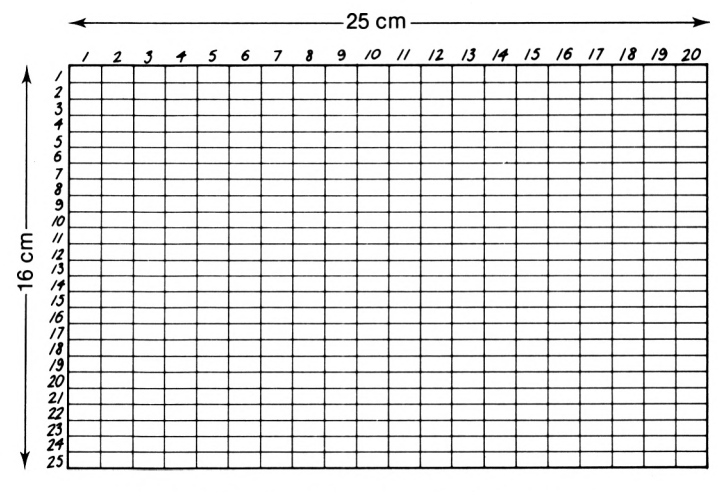

*Figure 7.2* Mode 0 screen display planner

shown in Fig. 7.2. Each box on your screen display planner should be approximately twice as wide as it is high and represents one character on the screen.

Keep this as your master copy.

#### **Tutorial**

7.1) In the screen display planner shown in Fig. 7.3 determine the column and row number of each character.

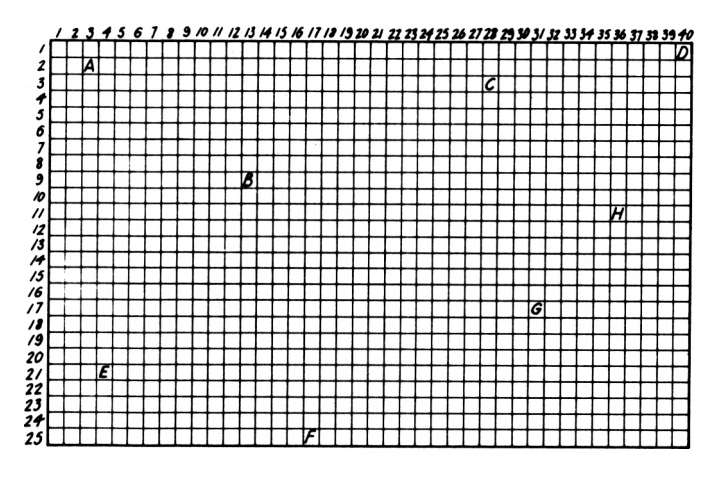

*Figure 7.3* Screen display planner for Tutorial 7.1

7.2) Mark the following characters on your mode 0 screen display planner:

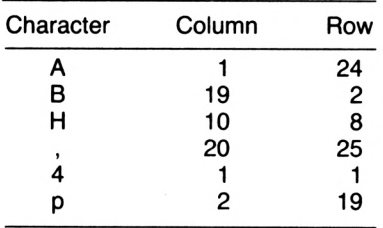

## **The LOCATE statement**

The LOCATE statement is used to move the cursor to a new

position on the screen. The statement:

#### **LOCATE 5,10**

moves the cursor to column 5 and row 10. We shall call this the screen position 5,10. The space after LOCATE in the above statement must not be omitted.

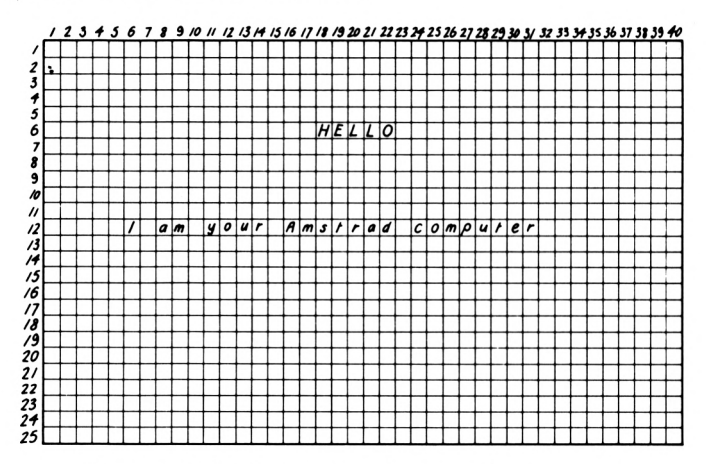

Figure 7.4 Mode 1 screen display of text message

Assume that you wish to create the screen display in mode 1, shown in Fig. 7.4. When creating a screen display you should always start by clearing the screen. As the H of HELLO is at column 18 and row 6 the cursor should be moved to screen position 18,6 using the LOCATE statement:

#### **LOCATE 18,6**

The word HELLO can then be displayed using a PRINT statement.

As the next line starts at screen position 6,12 a LOCATE statement can be used to move the cursor to this position and then the line can be displayed. The complete program to give the screen display could be:

```
10 REM Screen display
20 CLS
30 LOCATE 18,6
40 PRINT "HELLO-
50 LOCATE 6,12
60 PRINT "I an your Anstrad computer"
```
Enter and RUN the program. The computer displays the two lines as required but on completing the program the computer also displays:

#### **Ready**

## I

The easiest way to suppress the Ready is to display it in the background colour. You could add a line 70:

#### **78 PEN 8**

This would tell the computer to fill its pen with blue ink which is the same as the background colour. Hence the Ready would not be visible. Add this line to your program and RUN it. The Ready is now invisible.

## **Tutorial**

- 7.3) Change the program of Example 4d to obtain a good screen display.
- 7.4) Change the program of Example 6c to obtain a good screen display.

## **Use ofthe semi-colon in the PRINT** statement

Enter and RUN the program:

```
18 PRINT "cat"
28 PRINT "dog*
```
The computer displays:

**cat dog**

Now put a semi-colon at the end of line 10 as follows:

```
18 PRINT 'cat';
28 PRINT 'dog'
RUN the program. At line 10 the computer displays:
```
**cat**

but since it is followed by a semi-colon, it does not position the cursor at the start of the next line as usual but leaves it at the end of the word cat. Hence at line <sup>20</sup> the word dog is displayed next to c a t and not on the next line as previously.

Placing a semi-colon after the quotation marks in a PRINT statement tells the computer not to move the cursor to the beginning of the next line. This can be useful if you wish to display cat and dog in different colours. Assume cat is to be written in bright red and dog in bright cyan. The program could be modified to:

```
10 REM Use of the ; in the PRINT stateaent.
20 REM Select bright red characters
30 PEN 3
40 PRINT "cat';
50 REM Select bright cyan characters
60 PEN 2
70 PRINT 'dog'
```
#### **Example 7a**

Write a program in mode 0 that displays in the centre of the screen:

#### **DANGER!-ICE**

The computer should display  $DANGER !=$  in bright red on a bright white background and ICE in black on a bright magenta background. The rest of the screen should be blue.

A possible program could be:

```
10 REM Warning sign
20 REM Select aode 0
30 MODE 0
40 REM Select bright red characters and bright white
background
50 PEN 3
60 PAPER 4
70 REN Locate and display DANGER!-
80 LOCATE 4,12
90 PRINT 'DANGER!-';
100 REM Select black characters and bright eagenta
background
```
**110 PEN 5 120 PAPER 7 130 REN Display ICE <sup>140</sup> PRINT 'ICE" 150 REN Hide the cursor 160 PAPER 0 170 PEN 0**

#### **Tutorial**

7.5) Write a program in mode 0 to display in the centre of the screen:

**Nonday 1st April**

The computer should display the day in bright yellow on a blue background and the date in black on a blue background.

7.6) Write a program in mode 1 to display in the centre of the screen:

**The background is bright red.**

The computer should display the words  $The$  background is in the usual screen colours and the words bright red in bright yellow on bright red.

- 7.7) Change the program of Example 6a so that the words bright cyan are displayed in bright cyan on <sup>a</sup> blue background and the other words are in bright yellow on a blue background.
- 7.8) Extend your program for Tutorial 4.9 so that in mode 0

#### **Solutions to the tutorials**

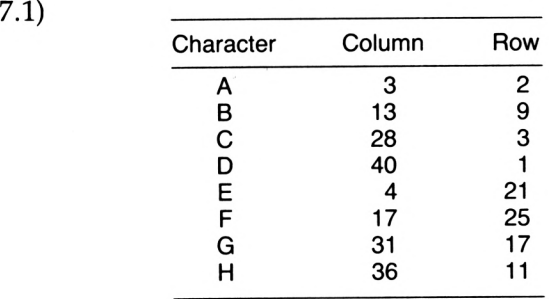

the display is centred on the screen with the  $+$  signs in bright yellow and the text in bright red on a blue background.

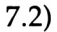

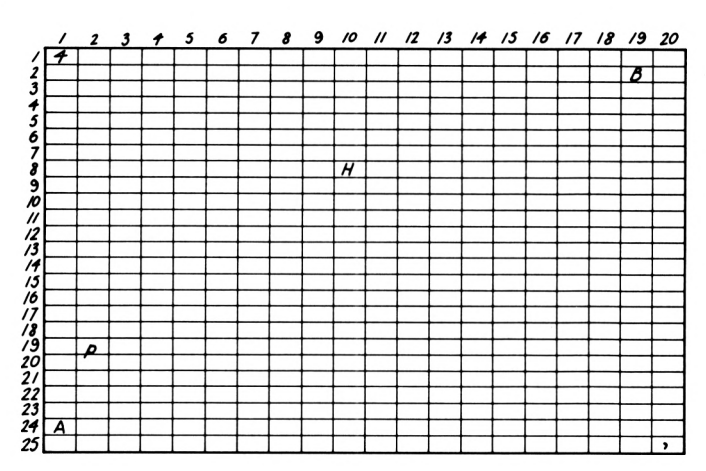

*Figure 7.5*

- **7.3) IB REM Making <sup>a</sup> telephone call REM Select aode <sup>1</sup> MODE <sup>1</sup> CLS LOCATE 8,10 PRINT 'Lift the receiver.' LOCATE 8,12 PRINT 'Dial the nuaber.\* LOCATE 8,14 PRINT "Chat to the person." LOCATE 8,16 PRINT 'Replace the receiver.\***
- **7.4) <sup>10</sup> REM End of gaae display REM Select aode 0 and flashing pink/sky blue background MODE 0 PAPER 15 REM Clear the screen to flashing pink/sky blue CLS REM Select black characters PEN 5 REM Locate and display the text**

**IBB LOCATE 5,12 PRINT "BAKE OVER' 7.5) <sup>10</sup> REM Displays the date REN Select node 0 MODE 0 LOCATE 2,10 PRINT "Monday REM Select black characters PEN 5 PRINT "1st April" 7.6) <sup>10</sup> REM Tutorial 7.6 REM Select aode <sup>1</sup> MODE <sup>1</sup> LOCATE 5,10 PRINT "The background is "; REM Select bright red background PAPER 3 PRINT "bright red." 7.7) <sup>10</sup> REM Tutorial 7.7 REM Select aode <sup>1</sup> MODE <sup>1</sup> LOCATE 12,8 PRINT "This is aode 1." LOCATE 2,10 PRINT "My pen is filled with \*; REM Select bright cyan characters PEN 2 PRINT "bright cyan\*; REN Select bright yellow characters PEN <sup>1</sup> PRINT " ink.\***

```
7.8) 10 REM Draws title page of gaae
     20 REM Select iode 0
     30 MODE 0
     40 REM Draw the + signs first in bright yellow
     50 LOCATE 3,0
     60 PRINT *++++++++++++♦++*
     70 LOCATE 3,9
     80 PRINT *+ +'
     90 LOCATE 3,10
     100 PRINT *+ ♦*
     110 LOCATE 3,11
     120 PRINT ■+ +*
     130 LOCATE 3,12
     140 PRINT *+ +'
     150 LOCATE 3,13
     160 PRINT '+ +"
     170 LOCATE 3,14
     180 PRINT '+ +"
     190 LOCATE 3,15
     200 PRINT "+ +*
     210 LOCATE 3,16
     220 PRINT *++++++♦++++++++•
     230 REM Display the text
     240 REM Select bright red characters
     250 PEN 3
     260 LOCATE 6,10
     270 PRINT •SPACEMAZE*
     280 LOCATE 9,12
     290 PRINT *by*
     300 LOCATE 6,14
     310 PRINT *J. Stith*
     320 REM Move cursor to line 18 and hide it
     330 LOCATE 1,18
     340 PEN 0
```
## **Drawing with your Amstrad CPC 664**

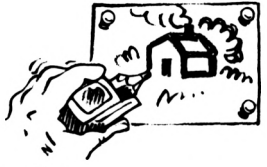

## **The building blocks**

This chapter will show you how to make your Amstrad CPC 664 draw pictures composed of standard building blocks just as in a mosaic.

Type:

**MODE e**

Press an **ENTER** key. Type (remembering that brackets are the **SHIFT 8** and **9** keys and noticing the space between PRINT and  $CHR$$ ):

**PRINT CHR\$(224)** 

Press an **ENTER** key. The screen will display building block number 224 which is a smiling face. A complete list of the building blocks is given in Chapter 7 pages 9 to 20 of your User Instructions Manual. Block 224 is drawn on page 18. Beneath the drawing is the block number (224) followed by two other numbers that you will not require to use.

You will see that the drawing consists of an 8 by 8 pattern of black and white dots. The white dots are represented on your monitor as the background colour (blue) and the black dots as the pen colour (bright yellow). The 8 by 8 pattern occupies one box on your mode 0 screen display planner.

The building blocks numbered 32 to 122 and number 163 are the keyboard characters that you have been using throughout the book. Type:

**PRINT 'h'**

Press an **ENTER** key. Now type:

#### **PRINT CHRK1B4)**

Press an **ENTER** key. Both of these PRINT statements display a lower case h.

The building blocks numbered 123 to 255 are general designs that can be fitted together to make pictures and shapes. However some of them form particular patterns, as shown in Table 8.1,

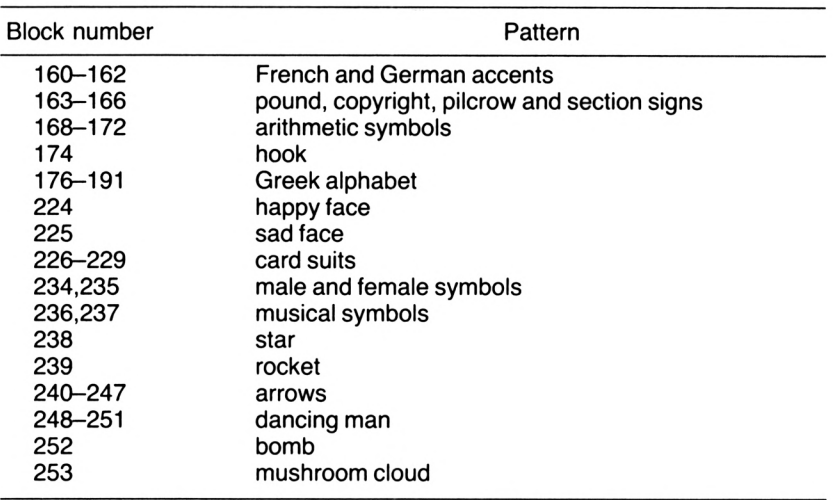

#### *Table 8.1*

which gives suggested interpretations of the designs, but the image they create in the mind will depend on their surroundings, colour and the thoughts of the viewer. Could block 229 be a spade in a pack of cards, a tree or an aeroplane? You will find that these designs can be used in numerous ways to create figures and pictures, the only limitation being the ingenuity of your mind!

To display building block number 253 type:

#### **PRINT CHRX253)**

Press an **ENTER** key. Any other block can be displayed by using its number in place of the 253. Display a selection of the building blocks on the screen so that you have an image of them in your mind.

Two characters can be displayed together by typing:

#### **PRINT CHR4I224) ;CHR\$(225)**

Press an **ENTER** key. The semi-colon tells the computer to display the sad face next to the happy one rather than on the next line. If you wish to display the two faces on the same line but with two spaces between them then type:

**PRINT CHRI1224);\* -;CHR\$(225»**

Press an **ENTER** key. The computer displays the happy and the sad face with two spaces between them.

## **Designing your own picture**

You will find it easier to create a picture if you first plan it on your screen display planner. Assume that you drew a robot as shown in Fig. 8.1. If the picture is to be displayed in pink on a bright green background, then the first few lines of the program would be:

```
IB REM Draw a picture in aode 0
20 MODE 0
30 REM Select bright green background
40 PAPER 12
50 REM Clear the screen to bright green
¿0 CLS
70 REM Select pink characters
80 PEN 11
                                                           \overline{12}\frac{13}{2}\overline{14}15/6こうそう 6789 № 11 12 13 14 13 16 17 18 19 20 21 22 23 24 25
```
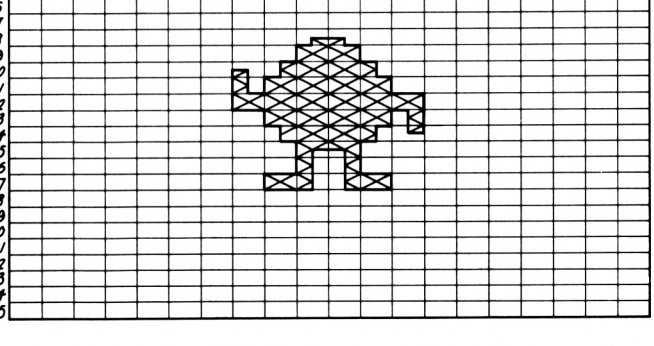

*Figure 8.1* Mode 0 screen display planner showing robot

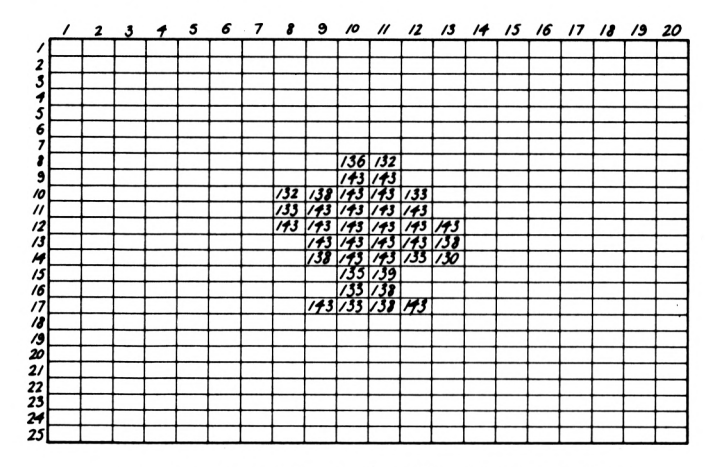

*Figure 8.2* Robot figure building-block numbers

The next stage is to convert your drawing into its building block numbers. These can be marked on another screen planner as shown in Fig. 8.2. Each line of the display will be displayed on the screen by using a LOCATE and then a PRINT statement. As the top line of the drawing starts at screen position 10,8 it could be displayed by the lines:

```
90 REM Draw the robot
lea LOCATE 10,8
110 PRINT CHR$(136); CHR$(132)
```
The next line could be displayed by:

```
120 LOCATE 10,9
130 PRINT CHRK143) ¡CHRK143)
```
The other lines in the drawing could be displayed in the same way. The complete program could be:

```
10 REM Draw a picture in eode 0
20 MODE 0
30 REM Select bright green background
40 PAPER 12
50 REM Clear the screen to bright green
60 CLS
70 REM Select pink characters
80 PEN 11
90 REM Draw the robot
100 LOCATE 10,8
```

```
110 PRINT CHR$(136);CHR$<132)
120 LOCATE 10,9
130 PRINT CHR$(143)jCHR$(143)
140 LOCATE 8,10
150 PRINT CHR$ (132);CHR$(138);CHR$(143);CHR$(143);
CHRK133)
160 LOCATE 8,11
170 PRINT CHR$(133);CHR$(143);CHR$(143);CHR$(143);
CHRK143)
180 LOCATE 8,12
190 PRINT CHR$(143);CHR$(143);CHR$(143);CHR$(143);
CHR4(143);CHR4(143)
200 LOCATE 9,13
210 PRINT CHR$(143);CHR$(143);CHR$(143);CHR$(143);
CHRK138)
220 LOCATE 9,14
230 PRINT CHRIU38);CHR$(143);CHRt(143);CHR»(133);
CHR$(130)
240 LOCATE 10,15
250 PRINT CHR$(135);CHR$(139)
260 LOCATE 10,16
270 PRINT CHR$(133);CHR$(138)
280 LOCATE 9,17
290 PRINT CHR$<143);CHRS(133) ¡CHRK138) ;CHR«(143)
```
Enter the above program and RUN it. The computer should display your robot. If anything is wrong then do a software reset before listing the program to look for your mistake.

SAVE the program onto a disk and call it ROBOT.

#### **Example 8a**

Modify the above program so that the robot has cyan hands.

As his hands are in screen positions 8,10 and 13,14 lines 150 and 230 will require to be changed. Line 150 displays from screen position 8,10 to 12,10. It must be modified so that it displays screen position 8,10 in cyan and the others in pink. The line could be expanded to:

```
150 REN Select cyan characters
151 PEN 8
152 REN Draw his hand
153 PRINT CHRK132) j
154 REN Select pink characters
```

```
155 PEN 11
156 REN Display the rest of the line
157 PRINT CHR$(138)jCHR»(143)jCHR$(143)jCHR*(133)
```
Similarly line 230 could be expanded to:

```
230 REN Display all but his hand
231 PRINT CHR41138);CHR«(143)jCHRf(143);CHR4(133);
232 REN Select cyan characters
233 PEN 8
234 REN Draw his hand
235 PRINT CHR4I130)
236 REN Select pink characters
237 PEN 11
```
Change these lines and RUN the program. The robot's hands should now be cyan.

SAVE the program onto a disk and call it R0B0T8a.

#### **Tutorial**

- 8.1) If you assume that the top two rows of the above robot are his hat, then modify the program called R0B0T8a to make his hat yellow. SAVE the program onto a disk and call it R0B0T81.
- 8.2) Modify the program ROBOT so that both his hands are pointing upwards.
- 8.3) If you assume that the last two rows of the above robot are his boots, then modify the program called ROBOT81 to make his boots black. SAVE the program onto a disk and call it ROBOT83.
- 8.4) Modify the program called ROBOT83 so that the computer displays in black beneath the robot the words: **NV ROBOT**
- 8.5) Modify the program ROBOT so that the robot holds a pink flag in his right hand as shown in Fig. 8.3.

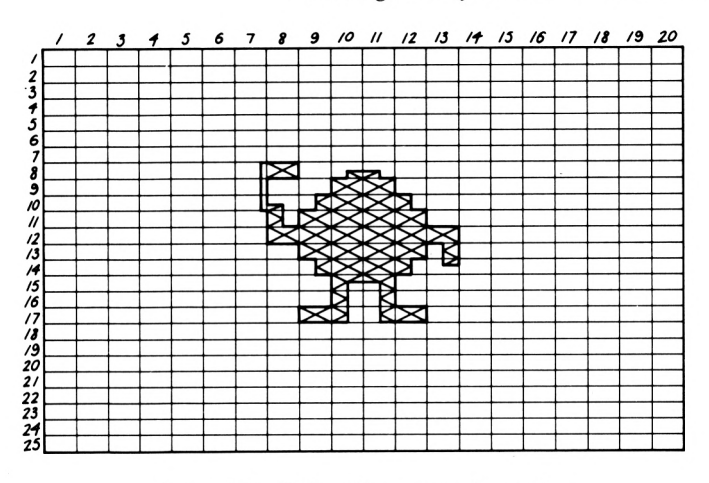

*Figure 8.3* Robot figure waving a flag

## **Transparent printing**

Assume that you wish to give the robot eyes by displaying a lower case o in black at screen positions 10,10 and 11,10. This could be achieved by adding the following lines to the program ROB0T83:

```
300 REM Give the robot eyes
310 REN Select black characters
320 PEN 5
330 LOCATE 10,10
340 PRINT 'o'po'
```
Add these lines to the program and RUN it. The computer displays the o's in black but it hides part of the robot's face as it fills the rest of the box with the background colour which is bright green.

A solution is to use transparent printing. This instructs the computer to display only the pattern on the building block and ignore the background. The statement:

#### **PRINT CHR\$(22)+CHR\$(1)**

instructs the computer to use transparent printing and the statement:

#### **PRINT CHR\$(22)+CHR\$(0)**

instructs it to return to normal printing.

Add the following lines to the program  $\texttt{ROBOT83}:$ 

```
300 REN Give the robot eyes
310 REN Select transparent printing
320 PRINT CHR$(22)+CHR$(1)
330 REN Select black characters and display his eyes
340 PEN 5
350 LOCATE 11,10
360 PRINT •o'fo"
370 REN Return to noraal printing
380 PRINT CHR«(22)+CHR»(0>
```
RUN the program. The computer will now display the eyes in black but the original pink background remains.

SAVE the program onto a disk and call it BLACKEYE.

#### **Tutorial**

- 8.6) Modify the program R0B0T83 so that the robot's boots have buttons which flash from pink to sky blue. The buttons should be displayed using building block 162 at screen positions 9,17 and 12,17.
- 8.7) Modify the program BLACKEYE so that the robot has a black nose. The nose should consist of building blocks 194 and 195 at screen positions 10,11 and 11,11.

## **Designing your own building blocks**

One advantage of transparent printing is that the simple building blocks can be superimposed on each other to produce more complicated patterns. Assume you wish to colour the flag that the robot held in Tutorial 8.5. A suggested colour scheme is shown in Fig. 8.4.

| bright<br>cyan | black | bright<br>yellow |
|----------------|-------|------------------|
|----------------|-------|------------------|

*Figure 8.4* Suggested colour scheme for flag
This could be constructed by:

- 1) Displaying building block 143 in black—this would colour the screen box black.
- 2) Selecting transparent printing.
- 3) Selecting bright cyan characters.
- 4) Superimposing building block 211 on the black screen box—this displays the bright cyan line at the left edge of the screen box.
- 5) Selecting bright yellow characters.
- 6) Superimposing building block 209 on the screen box—this displays the bright yellow line at the right edge of the screen box.
- 7) Returning to normal printing.

The following program would display the flag at screen position 8,8:

```
10 REN Designing your own building blocks
20 REN Select eode 0
30 NODE 0
40 REN Select black characters
50 PEN 5
60 LOCATE 8,8
70 PRINT CHRK143)
80 REN Select transparent printing
90 PRINT CHR$(22)+CHR$(1)
100 REN Select bright cyan characters
110 PEN 2
120 LOCATE 8,8
130 PRINT CHR4I211)
140 REN Select bright yellow characters
150 PEN 1
160 LOCATE 8,8
170 PRINT CHRK209)
180 REN Return to noreal printing
190 PRINT CHR$(22)+CHRI(0)
```
Enter and RUN the program. The computer should display the desired pattern.

## **Example 8b**

Assume that you wish to add blue eyebrows to the robot's eyes

by superimposing building block 126 on his eyes. Add the following lines to the program called ROBOT83:

```
300 REM Give the robot eyes
310 REM Select transparent printing
320 PRINT CHRt(22)+CHR$(l)
330 REM Select black characters and display his eyes
340 PEN 5
350 LOCATE 10,10
360 PRINT "o'i'o*
370 REM Select blue characters and display his eyebrows
380 PEN 0
390 LOCATE 10,10
400 PRINT CHR4I126) ¡CHRX126)
410 REM Return to noreal printing
420 PRINT CHR$(22)+CHR$(0)
```
## **Tutorial**

8.8) Superimpose the building blocks 204,205 and 144 in mode 0 to make the pattern of building block 203 but with the two diagonals and the centre being different colours.

# **Line graphics**

So far pictures have been created from the Amstrad CPC 664

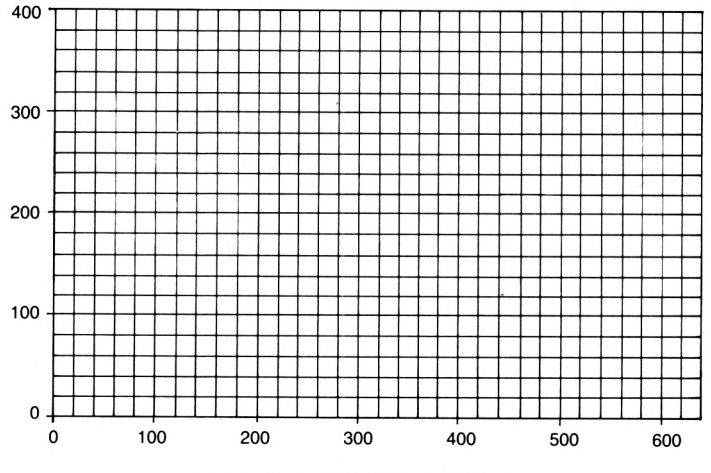

*Figure 8.5* Graphics planner

building blocks. It is also possible to create pictures by drawing outline shapes and then colouring them. As before it is best to design your picture on a graphics planner. A graphics planner can be made from a sheet of graph paper as shown in Fig. 8.5. The horizontal direction is divided into 640 points and the vertical direction into 400. Notice that unlike the screen display planners of the previous chapter the vertical axis is numbered from the bottom of the screen upwards.

#### **Example 8c**

In the graphics planner shown in Fig. 8.6 find the coordinates of the point A.

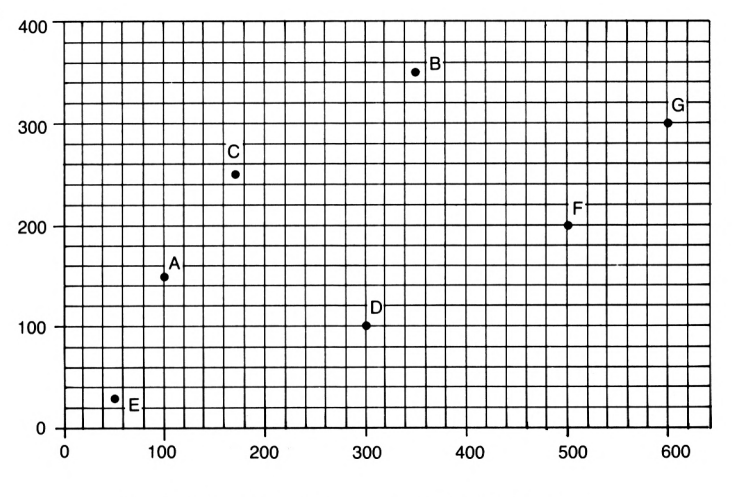

*Figure 8.6* Graphics planner for Example 8c

In the horizontal direction the A is at point 100. The point A is said to have an x coordinate of 100. In the vertical direction the A is at point 150. The point A is said to have a y coordinate of 150. The coordinates of point A are written as 100,150.

## **Tutorial**

- 8.9) State the coordinates of the other points on the graphics planner of Example 8c.
- 8.10) Plot the following points on a graphics planner:

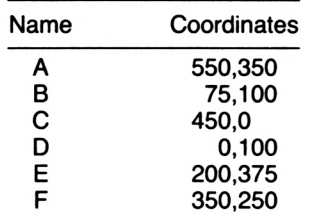

# **The graphics colours**

The graphics colours are the same as the text colours. The GRAPHICS PEN and GRAPHICS PAPER statements select the graphics pen and background colours the same way that the PEN and PAPER statements select the text colours. Type (noticing the space on both sides of PAPER):

## **GRAPHICS PAPER 2**

Press an **ENTER** key. The graphics background colour is now bright cyan but will not be displayed until the graphics screen is cleared. Type:

## **CL6**

Press an **ENTER** key. The CLear Graphics screen (CLG) statement clears the screen to the graphics background colour bright cyan. Notice that the Ready message is still in the usual colours as only the graphic colours have been changed and not the text colours.

# **The MOVE and DRAW statements**

The statement:

## **NOVE 10,28**

instructs the computer to move the graphics cursor to the screen point 10,20. The statement:

## **DRAM 650,30**

instructs the computer to draw a line from the current position of the graphics cursor to the screen point 650,30 in the graphics

pen colour.

Consider the program:

```
10 «ODE 1
20 GRAPHICS PEN 2
30 NOVE 10,20
40 DRAW 650,30
```
Enter and RUN the program. Line 10 sets up mode 1 and clears the screen. Line 20 changes the graphics pen colour to bright cyan. At line 30 the graphics cursor is moved to screen position 10,20 but nothing is drawn on the screen. Line 40 instructs the computer to draw a line in the graphics pen colour bright cyan from the current graphics cursor position, i.e. from the point 10,20 to the point 650,30. As the program is now complete the computer displays the usual Ready message. Notice that this message is displayed in the text colour (bright yellow) showing that the GRAPHICS PEN statement did not affect the text colour. Also the message is displayed at the top left hand corner of the screen showing that the MOVE and DRAW statements do not affect the position where the text is to be written.

## **Example 8d**

Write a program to draw the outline of a bright yellow house with two blue windows, a bright red door and roof as shown in Fig. 8.7.

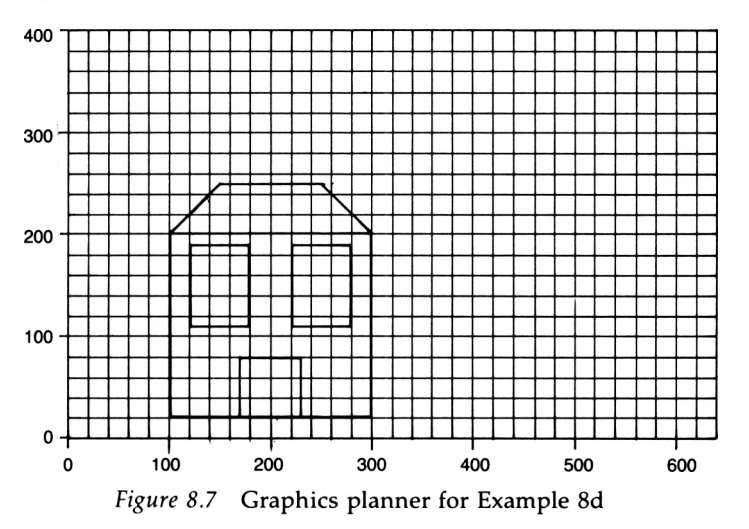

A possible program could be:

```
18 REM Draw the outline of a house
20 REM Select aode 1
30 MODE 1
40 REM DraN the bright yellow house
50 GRAPHICS PEN 1
¿0 MOVE 100,20
70 DRAN 100,200
80 DRAN 300,200
90 DRAN 300,20
100 DRAN 100,20
110 REM Draw the bright red roof
120 GRAPHICS PEN 3
130 MOVE 100,200
140 DRAN 150,250
150 DRAN 250,250
160 DRAN 300,200
170 DRAN 100,200
180 REM Draw the bright red door
190 MOVE 170,20
200 DRAN 170,80
210 DRAN 230,80
220 DRAN 230,20
230 DRAN 170,20
240 REM Draw the bright cyan Nindows
250 GRAPHICS PEN 2
260 MOVE 120,110
270 DRAN 120,190
280 DRAN 180,190
290 DRAN 180,110
300 DRAN 120,110
310 MOVE 220,110
320 DRAN 220,190
330 DRAN 280,190
340 DRAN 280,110
350 DRAN 220,110
360 REN Hide the cursor
370 PEN 0
SAVE the program onto a disk and call it HOUSE.
```
## **Tutorial**

8.11) Draw the outline of a large capital A in bright red ink on

a black background using mode 0. SAVE the program onto a disk and call it A.

Enter and RUN the program:

```
IS NODE 1
20 GRAPHICS PEN 2
30 NOVE 10,20
40 DRAW 650,300
```
Now change line 10 to:

**10 NODE 0**

and RUN the program. Observe that in mode 0 the line is more ragged than in mode 1. Mode 1 is said to have a *higher resolution* than mode 0. Hence any picture is a compromise between the higher resolution giving smoother lines and the restriction of only having four colours.

# **The FILL statement**

The FILL statement can be used to fill an area of the screen that is enclosed by drawn lines. Enter the program:

```
10 REN Demonstration of filling an area
20 NODE 1
30 GRAPHICS PEN 3
40 NOVE 200,100
50 DRAW 200,150
60 DRAW 300,150
70 DRAW 300,100
80 DRAW 200,100
```
RUN the program which draws a bright red rectangle on the screen. To fill the rectangle in bright cyan the graphics cursor must first be moved to within the rectangle by the statement:

## **NOVE 250,125**

The rectangle can then be filled by the statement:

**FILL 2**

The complete program becomes:

```
10 REM Deaonstration of filling an area
20 MODE 1
30 GRAPHICS PEN 3
40 MOVE 200,100
50 DRAW 200,150
¿0 DRAM 300,150
70 DRAW 300,100
80 DRAW 200,100
90 MOVE 250,125
100 FILL 2
```
It is important to realise that the outline round the area to be filled must be completely closed by only one colour otherwise the colour will spill out and fill the complete screen.

#### **Example 8e**

Draw, in mode 0, a triangle and colour it black on a bright red background.

A suitable program could be:

```
10 REM Use of the FILL couand
20 MODE 0
30 REN Select a bright red background
40 GRAPHICS PAPER 3
50 CL6
¿0 REN Draw the black triangle
70 GRAPHICS PEN 5
80 NOVE 400,10
90 DRAW 500,200
100 DRAW 600,150
110 DRAW 400,10
120 REM Fill the triangle in black
130 MOVE 500,100
140 FILL 5
```
#### **Example 8f**

Extend Example 8e so that a bright green rectangle is drawn inside the triangle.

When filling overlapping shapes the background must be

drawn and filled first. Add the following lines to the program of Example 8e:

```
158 REN Draw the rectangle
150 GRAPHICS PEN 12
168 NOVE 588,158
178 DRAW 588,178
188 DRAW 528,178
198 DRAW 520,150
288 DRAW 588,158
218 REN Fill the rectangle in bright green
228 NOVE 518,168
238 FILL 12
```
#### **Tutorial**

- 8.12) Extend the program of Tutorial 8.11 so that the letter A is filled with bright red ink. SAVE the program onto a disk and call it AFILL.
- 8.13) Extend the program of Example 8d so that the house is coloured.

## **Writing text on a picture**

The TAG statement can be used to position text at any desired position on a picture. Add the following lines to the program HOUSE:

```
378 REN Write text on the picture
388 REN Select graphics colours bright red on bright yellow
398 6RAPHICS PEN 3
488 8RAPHICS PAPER 1
418 TAG
428 NOVE 488,188
438 PRINT *Ny house*;
448 TA80FF
458 REN Hide the cursor
468 PEN 8
```
The TAG statement instructs the computer to write text at the graphics cursor. As line 420 moves the graphics cursor to point 400,100 line 430 displays:

#### **My house**

so that the top left hand corner of the M is at point 400,100.

Notice that when displaying text at the graphics cursor the PRINT statement must end with a semi-colon. The text is written in the graphics pen colour on the graphics background colour. Thus it is written in bright red on bright yellow. The TAGOFF statement at line 440 instructs the computer to display all future text at the text cursor in the text colour and with the text background colour.

## **Tutorial**

8.14) Extend the program of Tutorial 8.12 so that the sentence:

**This is an A.**

is displayed at the foot of the screen in bright red.

## **Solutions to the tutorials**

8.1) Change lines 70 and 80 of the program called ROBOT8a to:

**70 REM Select yellow characters 80 PEN 9**

Add the following lines:

**135 REM Select pink characters 136 PEN 11**

8.2) **<sup>10</sup> REM Draw <sup>a</sup> picture in aode <sup>0</sup> 20 MODE 0 30 REM Select bright green background 40 PAPER 12 50 REM Clear the screen to bright green ¿0 CLS 70 REM Select pink characters 80 PEN 11 90 REM Draw the robot 100 LOCATE 10,8**

```
110 PRINT CHR$(136);CHR$(132)
       120 LOCATE 10,9
       130 PRINT CHR$(143); CHR$(143)
       140 LOCATE 8,10
       150 PRINT CHR$(132);CHR$(138);CHR$(143);CHR$(143);
      CHR$(133);CHR$(136)
       160 LOCATE 8,11
       170 PRINT CHR$(133);CHR$(143);CHRS(143);CHR$(143);
      CHRII143);CHR$(138)
       180 LOCATE 8,12
       190 PRINT CHR$(143);CHR$(143);CHR$(143);CHR$(143);
      CHR$(143);CHR$(143)
      200 LOCATE 9,13
      210 PRINT CHR41143);CHR$(143)¡CHRK143)iCHR$(143)
      220 LOCATE 9,14
      230 PRINT CHR*(138);CHR$(143);CHR$(143);CHR$(133)
      240 LOCATE 10,15
      250 PRINT CHRII135)jCHR»(139)
      260 LOCATE 10,16
      270 PRINT CHR$(133);CHR$(138)
      280 LOCATE 9,17
      290 PRINT CHR$(143);CHR$(133);CHR$(138);CHR$(143)
8.3) Add the following lines to the program called
      ROBOT81:
       255 REM Select black characters
      256 PEN 5
8.4) Add the following lines to the program called
       R0B0T83:
       300 LOCATE 7,20
       310 PRINT "MY ROBOT"
8.5) 10 REM Draw a picture in node 0
       20 MODE 0
       30 REN Select bright green background
       40 PAPER 12
       50 REM Clear the screen to bright green
       60 CLS
       70 REM Select pink characters
       80 PEN 11
       90 REM Draw the robot
```

```
100 LOCATE 7,8
```

```
110 PRINT CHR$(2B9);CHR$(143);* '¡CHRK136);CHRt(132)
        128 LOCATE 7,9
        138 PRINT CHRK289) ;* ";CHR$ (143); CHR$ (143)
        148 LOCATE 7,18
        158 PRINT CHRK289);CHRt(132) ¡CHRK138);CHR$(143) j
        CHR4(143);CHR$(133)
        168 LOCATE 8,11
        178 PRINT CHRK133)¡CHRK143);CHRt(143)j
        CHR»(143);CHR$(143)
        188 LOCATE 8,12
        198 PRINT CHR$(143);CHR$(143);CHR$(143);CHR$(143);
        CHR$ (143); CHR$ (143)
        288 LOCATE 9,13
        218 PRINT CHR4(143)jCHRI(143)|CHRI(143);
        CHRI(143)jCHRt(138)
        228 LOCATE 9,14
        238 PRINT CHR*(138);CHR*(143);CHR$(143);
        CHR4(133);CHR$(130)
        248 LOCATE 18,15
        258 PRINT CHR*(135);CHR*(139)
        268 LOCATE 18,16
        278 PRINT CHR*(133);CHR*(138)
        288 LOCATE 9,17
        298 PRINT CHRK143)¡CHRII133)¡CHR*(138);CHR$(143)
8.6) Add the following lines to the program called
       R0B0T83:
       388 REM Give the robot flashing buttons
       318 REM Select transparent printing
       328 PRINT CHR*(22)+CHR*(1)
       338 REN Select flashing pink/sky blue characters and display his
       buttons
       348 PEN 15
       358 LOCATE 9,17
       368 PRINT CHR*(162)
       378 LOCATE 12,17
       380 PRINT CHRt(162)
       398 REM Return to nonal printing
       488 PRINT CHR*(22)+CHR*(0)
8.7) Add the following lines to the program called BLACK-
      EYE:
      364 REM Give the robot a nose
      365 LOCATE 18,11
      366 PRINT CHR*(194);CHR*(195)
```
- **8.8) <sup>10</sup> REM Tutorial 8.8 REM Clear the screen CLS REM Select transparent printing PRINT CHR\$(22)+CHR\$(1) REM Select black characters PEN 5 LOCATE 10,10 PRINT CHRf(204) REN Select bright red characters PEN 3 LOCATE 10,10 PRINT CHRK205) REM Select bright yellow characters PEN <sup>1</sup> LOCATE 10,10 PRINT CHRt(144) REM Return to noreal printing PRINT CHR\*(22)+CHR\$(0)**
- 8.9) Name Coordinates B 350,350<br>C 175.250 C 175,250<br>D 300.100 D 300,100<br>E 50,25 E 50,25<br>F 500,20 F 500,200<br>G 600.300 G 600,300

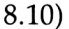

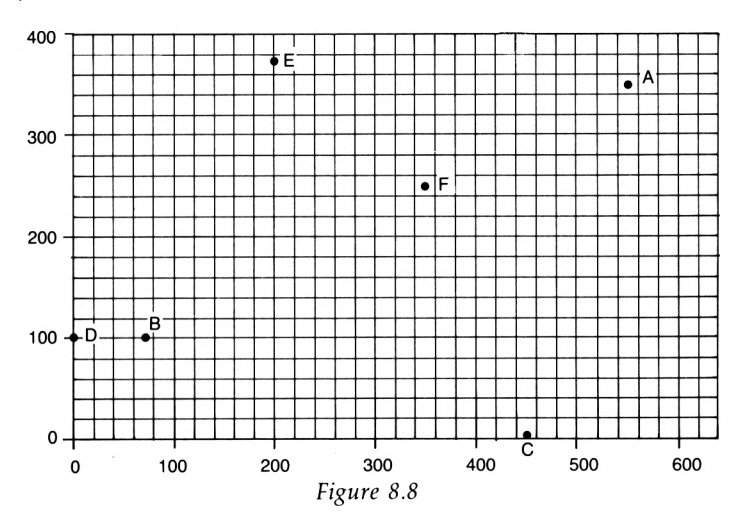

- 8-11) **IB REN Capital <sup>A</sup> NODE 0 REN Select bright red on black for the graphics colours 6RAPHICS PAPER 5 6RAPHICS PEN 3 CL6 NOVE 100,100 DRAM 200,300 DRAW 300,100 DRAW 250,100 DRAW 230,160 DRAW 170,160 DRAM 150,100 DRAW 100,100 NOVE 200,250 DRAW 225,175 DRAW 175,175 DRAW 200,250 REN Hide the cursor PEN 5 PAPER 5**
- 8.12) Add the following lines to the program of Tutorial 8.11:

 **REN Fill the <sup>A</sup> in bright red NOVE 280,275 FILL 3 REN Hide the cursor PEN 5 PAPER 5**

8.13) Add the following lines to the program of Example 8d:

 **REN Fill the walls in bright yellow NOVE 200,100 FILL <sup>1</sup> REN Fill the roof in bright red NOVE 200,225 FILL 3 REN Fill the door in bright red NOVE 200,50 FILL 3 REN Fill the windows in bright cyan NOVE 150,150 FILL 2**

 **MOVE 250,150 FILL 2**

8.14) Add the following lines to the program of Tutorial 8.12:

```
220 REM Write text on the picture
230 TAG
240 MOVE 50,80
250 PRINT "This is an A'j
260 TAGOFF
270 REM Hide the cursor
280 PEN 5
290 PAPER 5
```
*Chapter Nine*

# **Using the computer'<sup>s</sup> memory**

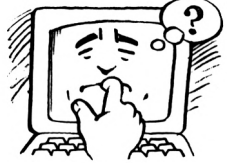

The computer's memory can be thought of as a large honeycomb consisting of thousands of memory cells. Each of these memory cells can store numbers, letters, words or phrases.

# **Storing numbers in a memory cell**

When a number is stored in a cell, the cell is given a label to distinguish it from the others, as shown in Fig. 9.1, where:

- the memory cell labelled **age** stores the number 6
- the memory cell labelled **days in May** stores the number 31
- the memory cell labelled average stores the number 100.

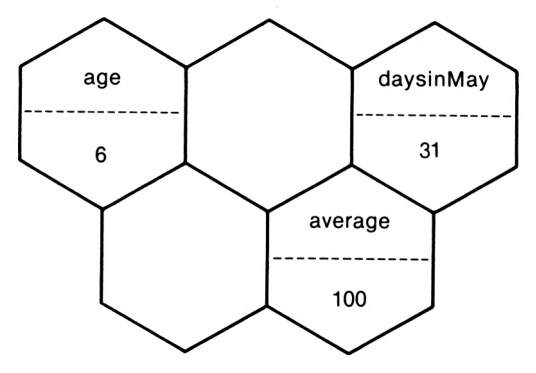

*Figure 9.1* Labelled memory cells

When labelling a memory cell it is helpful to choose a label which is meaningful to the content of the cell. The choice of the label age for <sup>a</sup> memory cell would indicate that this cell stores somebody's age. If the ages of several people were to

be stored in memory cells then labels such as Davidsage or Johnsage could be used.

Although the labels given to the memory cells have been written in lower case letters except for proper nouns, BASIC cannot distinguish between lower and upper case letters. Hence the following labels are considered to be the same:

#### **age AGE Age**

We shall use lower case letters for labels as it distinguishes them from BASIC statements which are listed in upper case.

You will notice that one of the cells was labelled daysinMay and not days in May with spaces between the words. Labels must not contain spaces. However the full stop can be used instead of the spaces so that the label becomes days.in.May which is easier to read than daysi nMay.

A label must start with a letter but can contain numbers if required. Labels age1 and age2 would be acceptable whereas 1age and 2age would not be allowed.

Labels must not contain punctuation marks other than the full stop. You should also avoid using symbols such as  $f \notin \mathcal{L}$ +, etc. as these have a special meaning to the computer.

Your labels must not be the same as BASIC statements (e.g. the label pen would not be acceptable as it is the same as the BASIC statement PEN). Appendix 2 lists all the BASIC statements which will enable you to check if your labels are allowed.

#### **Tutorial**

9.1) Which of the following labels would be acceptable?

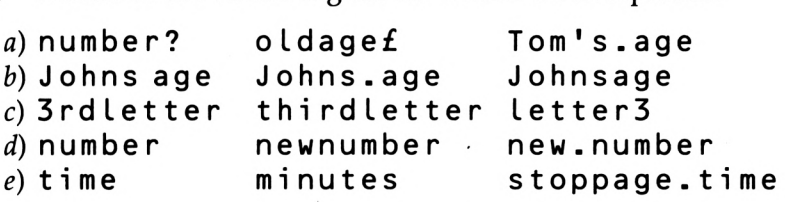

The age of a boy called Tom, who is 21, can be stored in a memory cell labelled Toms.age by typing:

#### $T$ oms.age  $= 21$

Press an **ENTER** key. The computer now stores the number 21 in a memory cell labelled Toms.age.

To display the contents of the memory cell labelled Toms.age on the screen type:

#### **PRINT Teas.age**

Press an **ENTER** key. The computer now searches for the memory cell labelled Toms . age and displays <sup>a</sup> copy of its contents, 21, on the screen. The memory cell still contains the number 21 as only a copy of its contents was displayed oh the screen.

Notice that the statement:

#### **PRINT Toms.age**

did not have quotation marks around the label Toms. age as the computer was being instructed to display the contents of the memory cell labelled Toms.age. If you had typed

```
PRINT *Toms.age*
```
the computer would have displayed:

#### **Tois.age**

which is not what was wanted.

When a memory cell stores a number its label is called a *numeric variable.* The word variable is chosen as the number stored in the memory cell can be altered. At present the memory cell labelled Toms, age contains the number 21. Type:

#### **Tois.age 30**

Press an **ENTER** key. As the computer has already labelled a memory cell Toms.age it stores the number 30 in it and forgets the number that was already there.

## **Example 9a**

Write a program which puts the number 9 into a memory cell labelled number and then displays its contents on the screen.

A possible program could be:

```
10 REM Exaiple 9.a
20 nuiber = 9
```
#### **38 PRINT nuaber**

#### **Tutorial**

- 9.2) Write a program which puts the number 25 into a memory cell labelled number and then displays its contents on the screen.
- 9.3) Write a program which puts your age into a memory cell labelled age and then displays its contents on the screen.

## **Displaying text with the numbers on the screen**

Enter and RUN the program of Example 9a. You will notice that the 9 is displayed in the second column of the screen. Add the following line to the program:

#### **5 PAPER 3**

RUN the program. The computer again displays the 9 in the second column of the screen but it has also included a space on both sides of the 9. This shows that when your Amstrad CPC 664 displays the contents of a numeric variable it includes a space on both sides of it.

You will seldom want to display a number on its own but may want to include an explanation, e.g. in Example 9a you would probably want to display:

**The aeaory cell contains 9.**

To include this message the program of Example 9a could become:

```
18 REN Example 9.a
28 nuiber » 9
38 PRINT "The aeaory cell contains'jnuaber
```
Enter and RUN the program. At line 30 the computer displays the phrase within the quotation marks followed by the contents of the cell labelled number with a space on both sides of it. Hence it displays:

#### **The aesory cell contains <sup>9</sup>**

## **Example 9b**

Change the program of Tutorial 9.3 to display on the screen:

```
1 aa ... years old.
```
A possible program could be:

```
10 REM Displays your age
20 age - 32
30 PRINT "I a«";age;"years old."
```
## **Tutorial**

9.4) Write a program to store the temperature in a memory cell labelled degreesC and then display on the screen:

#### **The teaperature is ... Centigrade.**

- 9.5) Write a program to store the number of marathon competitors in <sup>a</sup> memory cell labelled entrants and then display on the screen:
	- **... people entered the aarathon.**

# **Storing words or phrases in a memory cell**

So far only numbers have been stored in the memory cells. Sometimes you may wish to store a word or phrase such as your name or address. This type of information is called a *string.* When a string is stored in a memory cell its label is called a *string variable.* The rules for labelling a string variable are the same as for a numeric variable except that they must end with a \$ sign as in Table 9.1.

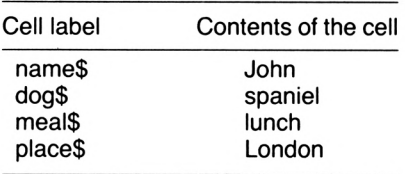

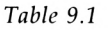

A string can consist of a mixture of numbers, letters or

symbols provided that its label is a string variable, as in Table 9.2.

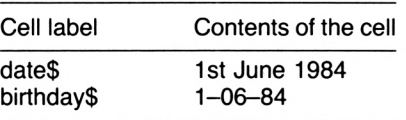

#### *Table 9.2*

The string consisting of the word red is written as the string "red". As quotation marks are used to enclose the contents of the string they cannot be part of it. Hence a string could not consist of the sentence:

**'<sup>I</sup> do not know\* he said.**

#### **Tutorial**

- 9.6) Which of the following statements could be true for the Amstrad CPC 664 computer?:
	- a) The memory cell labelled Toms. age contains the number 21.
	- *b)* The memory cell labelled Toms . age\$ contains the string "twenty one".
	- $c)$  The memory cell labelled seconds contains the string "thirty five".
	- d) The memory cell labelled Toms.age\$ contains the string "21st year".
	- *e)* The memory cell labelled addressS contains the string "12 Holm Brae".
	- *f)* The memory cell labelled age contains the number 13.
- 9.7) Suggest suitable labels for memory cells that contain the following information:

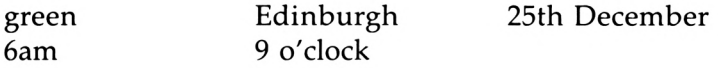

9.8) Match the cell contents to a suitable label in the following:

#### 86 *Introducing the Amstrad CPC 664*

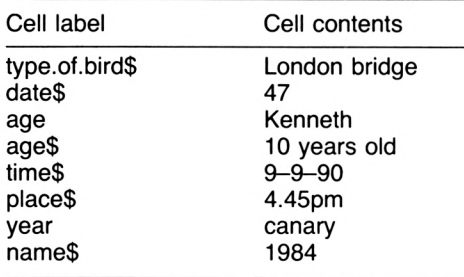

The string "red" can be stored in <sup>a</sup> memory cell labelled colour\$ by typing:

#### **colour! - "red\***

Press an **ENTER** key. The computer has been instructed to store the characters within the quotation marks (i.e. red) in <sup>a</sup> memory cell labelled  $\texttt{colour$}$  (Fig. 9.2). Remember that the quotation marks are not part of the string.

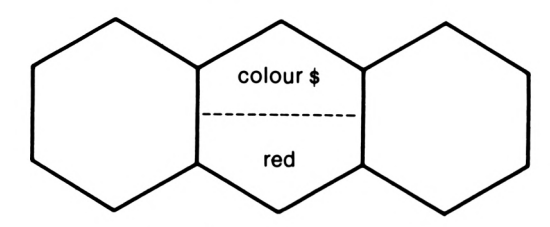

Figure 9.2 Storing a string

The contents of the memory cell labelled  $\texttt{colour\$}$  can be displayed on the screen by typing:

#### **PRINT colour!**

Press an **ENTER** key. The computer displays the contents of the memory cell labelled colour\$ on the screen but, unlike a numeric variable, it does not insert a space at both ends of the string. Hence the computer displays on the screen:

**red**

## **Example 9c**

Write a program that puts today's date into a memory cell and then displays its contents on the screen.

A possible program could be:

```
10 REH Today's date
20 date» » "1.01.99"
30 PRINT date»
```
Enter and RUN the program. Line 20 instructs the computer to store the string "1.01.99" in the memory cell labelled date\$. At line 30 the contents of this cell are displayed on the screen.

Change line 20 to:

#### **20 date» "1st January 1999"**

RUN the program. This time the computer displays on the screen:

**1st January 1999**

## **Tutorial**

- 9.9) Write a program to store your telephone number in a memory cell and then display its contents on the screen.
- 9.10) Write a program to store the name of your street in a memory cell and then display its contents on the screen.

# **Displaying text with strings**

As with numbers you will probably want to include some explanation when displaying the contents of a memory cell on the screen. For example the program of Example 9c could be extended so that the computer displays:

#### **Today is 1st January 1999**

This would require the PRINT statement at line 30 in the program of Example 9c to be extended so that the computer displays on the same line both the phrase Today is and the contents of the memory cell labelled date\$. You might expect line 30 to become:

#### **30 PRINT "Today is\*;date»**

Modify line 30 and RUN the program. The computer displays: **Today islst January <sup>1999</sup>**

The computer has written the contents of the cell date\$ immediately after Today is. The missing space on the screen can be obtained by including a space in line 30 between the *i* s and the quotation mark:

```
38 PRINT "Today is "jdatet
```
Modify line 30 and RUN the program again. The desired display is now obtained.

## **Example 9d**

Write a program that stores your name in a memory cell and then displays on the screen:

```
I aa called ......
```
A possible program could be:

```
18 REM Displaying your naae on the screen
28 naael = "Jack"
38 PRINT "I aa called "jnaaetj"."
```
## **Tutorial**

9.11) Extend Tutorial 9.9 so that the computer displays on the screen:

**My telephone nuaber is ...**

9.12) Extend Tutorial 9.10 so that the computer displays on the screen:

**I live in ...**

Sometimes more than one variable will be required in a program as demonstrated in the following example.

## **Example 9e**

Write a program to store your name, your birthplace, your date of birth and your age in separate memory cells and then display the contents of these cells on the screen.

A possible program could be:

## **18 REM Stores and displays your naae , birthplace, date of birth**

```
and age
20 REH Clear the screen
30 CLS
40 naae$ = "John Sai th*
50 place* - "Tiabuctoo*
60 date* = "2nd June 1968*
70 age - 14
80 REH Display the inforaation
90 LOCATE 8,8
100 PRINT *Hy naae is *;naae$
110 LOCATE 8,10
120 PRINT *and I was born on *;date*
130 LOCATE 8,12
140 PRINT *at '¡placel;*.*
150 LOCATE 8,14
160 PRINT *1 as non*;age;"years old.*
```
#### **Tutorial**

- 9.13) Write a program to store the title, the author and the publisher of a book in separate memory cells. It should then display in mode 1 the contents of these cells in bright yellow, bright cyan and bright red respectively on lines 8,10 and 12 of the screen.
- 9.14) Write a program to store the following information about a car sale in memory cells and then display in mode 1 the contents of these memory cells suitably spaced on the screen.

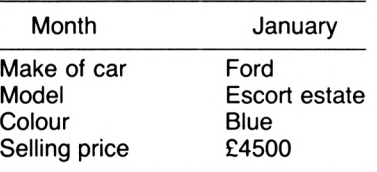

#### **Solutions to the tutorials**

- 9.1)  $\alpha$  number? and Tom's. age are not acceptable as they contain the punctuation marks ? and '. oldage $f$  is not acceptable as it contains the symbol £.
	- *b)* Johns age is not acceptable as it has <sup>a</sup> space in it.
- 90 *Introducing the Amstrad CPC 664*
	- $c$ ) 3rd letter is not acceptable as it starts with a number.
	- *d)* All acceptable.
	- $e$ )  $t$  ime is not acceptable as it is the same as the BASIC statement TIME.
- **9.2) te REH Tutorial 9.2 20 nuaber » 25 30 PRINT nuaber**
- **9 3) <sup>10</sup> REH Tutorial 9.3 <sup>20</sup> age - <sup>28</sup> 30 PRINT age**
- 9.4) **<sup>10</sup> REH Displays the teaperature 20 degreesC = 24 30 PRINT 'The teaperature is'jdegreesC;'Centigrade.'**
- 9.5) **<sup>10</sup> REH Nuaber of aarathon coapetitors 20 entrants <sup>B</sup> 2567 30 PRINT entrants;'people entered the aarathon.\***
- 9.6) Statements *<sup>a</sup> <sup>b</sup> <sup>d</sup> <sup>e</sup>* and *f* could be true. Statement *c* is wrong as the memory cell labelled seconds must contain <sup>a</sup> number and not <sup>a</sup> string.

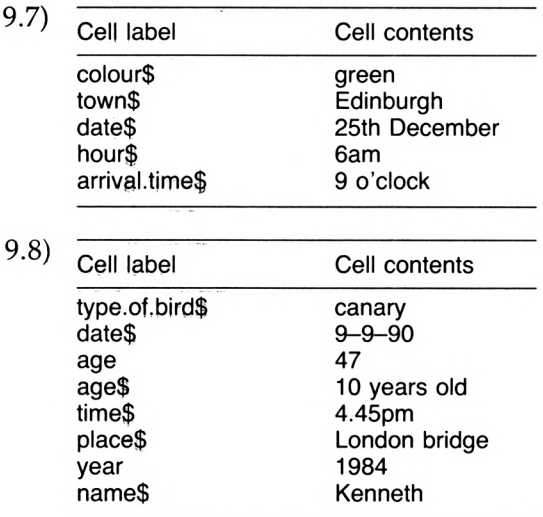

**9-9) <sup>10</sup> REN Telephone nuaber 20 phone.nuaberl » \*0532-636311"**

 **PRINT phone.nuaber!** 9.10) **<sup>10</sup> REN Naae of street street! - 'Fletcher 6rove' PRINT street!** 9.11) **<sup>10</sup> REM Telephone nuaber phone.nuaber! « "0532-636311" PRINT \*My telephone nuaber is \*;phone.nuaber!** 9.12) **<sup>10</sup> REN Naae of street street! <sup>=</sup> "Fletcher Grove" PRINT "I live in "¡street!!"." 9.13) <sup>10</sup> REN Details of <sup>a</sup> book title! <sup>=</sup> "Advancing with the Electron" author! » "Peter Seal" publisher! = "Micro Press" REM Clear the screen ¿0 CLS REM Display title in bright yellow PEN <sup>1</sup> LOCATE 6,8 PRINT title! REN Display author in bright cyan PEN 2 LOCATE 12,10 PRINT "by "¡author! REM Display publisher in bright red PEN 3 LOCATE 12,12 PRINT "published by '¡publisher! REM Hide the cursor PEN 0 9.14) <sup>10</sup> REM Inforaation about <sup>a</sup> car aonth! » "January" aake! = "Ford" atodel! = "Escort estate"** colour\$ =  $"Blue"$  **price! <sup>=</sup> "£4500" REM Clear the screen CLS REN Display the inforaation**

 **LOCATE 5,6 PRINT "Month "¡eonth! LOCATE 5,8 PRINT "Make of car "¡sake! LOCATE 5,18 PRINT "Model ";«odel! LOCATE 5,12 PRINT "Colour "¡colour! LOCATE 5,14 PRINT "Selling price "¡price! REM Hide the cursor PEN 0**

*Chapter Ten*

# **Sums with the Amstrad CPC 664**

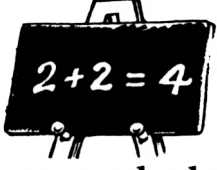

# **Using the computer as a calculator**

Type (noticing the space between PRINT and  $5+4$ ):

## **PRINT 5+4**

Press an **ENTER** key. The computer calculates 5+4 and displays the answer 9 on the screen.

Type:

## **PRINT 5-4**

Press an **ENTER** key. The computer calculates 5—4 and displays the answer 1 on the screen.

Remembering that \* means multiply, type:

## **PRINT 5\*4**

Press an **ENTER** key. The computer calculates five times four and displays the answer 20 on the screen.

Remembering that / means divide, type:

## **PRINT 5/4**

Press an **ENTER** key. The computer calculates five divided by four and displays the answer 1.25 on the screen.

## **Tutorial**

10.1) Use the computer to work out the following sums:

*a)* 79-5.6 *b)* 123.34+145.98 c) 1.34\*2.75

In the above examples the computer has displayed only the answer to the calculation on the next line. Sometimes it is more convenient to display the problem and the answer as

**5+4 = 9**

This can be achieved by typing:

**PRINT \*5+4 ='¡5+4**

Press an **ENTER** key. The part of the PRINT statement in quotation marks is displayed on the screen. Because of the semi-colon the result of the calculation 5+4 is also displayed on the same line giving:

**5+4 = 9**

## **Example 10a**

Using a PRINT statement ask the computer to calculate 25 times 33 and display the answer as:

**25\*33 <sup>=</sup> ...**

Type:

```
PRINT *25*33 «*j25*33
```
Press an **ENTER** key. The computer then displays on the screen:

**25\*33 = 825**

## **Tutorial**

10.2) Using the PRINT statement ask the computer to calculate 6/4 and display the answer as:

**6/4 <sup>=</sup> ...**

- 10.3) Using the PRINT statement ask the computer to calculate  $48+81+93$  and display the answer as: **48+81+93 - ...**
- 10.4) Using the PRINT statement ask the computer to calculate 245\*73 and display the answer as: **<sup>2</sup>:\*73 « ...**

10.5) Using the PRINT statement ask the computer to calculate 36—12 and display the answer as: **36-12 • ...**

# **Remembering the answer to a calculation**

The answer to a calculation does not have to be displayed on the screen, it can be stored in a memory cell. Type:

**result » 5+4**

Press an **ENTER** key. The computer now adds 5 and 4 to get 9. The <sup>9</sup> is stored in <sup>a</sup> memory cell labelled result. The contents of this cell can be displayed on the screen by typing:

#### **PRINT result**

Press an **ENTER** key. The computer now displays the contents of the cell result on the screen.

The above two statements can be included in a program:

```
IB REM Displays the sue of 5 and 4
28 result « 5+4
31 PRINT result
```
Enter and RUN the program. The computer displays a 9 on the screen. One of its memory cells will be labelled result and contain the number 9.

The contents of memory cells containing numbers can also be used in arithmetic operations. Consider the program?

```
IB REN Addition of the contents of two aeaory cells
2B first.nuaber » 7B.2
3B second.nuaber = 34.6
4B result first.nuaber + second.nuaber
4B PRINT first.nuaber;B+";second.nuaber;*=*;result
```
Enter and RUN the program. The computer displays:

#### **70.2 + 34.6 = 1B4.8**

Three of the computer's memory cells are now labelled as in Fig. 10.1.

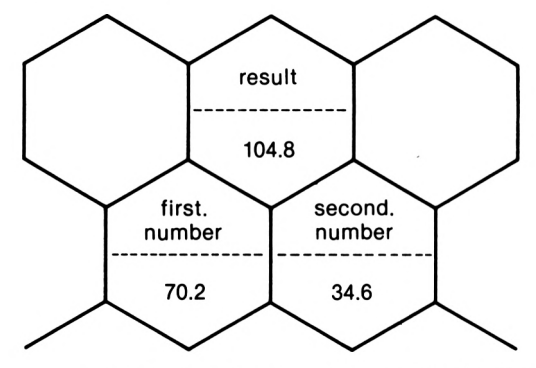

*Figure 10.1* Storing two numbers and their sum

## **Example 10b**

Write a program to calculate the fine on an overdue library book. Assume that the book is 19 days overdue and fines are charged at 2p per day.

A possible program could be:

```
10 REM Calculates the fine on an overdue book
20 REN Fines are charged at 2p per day
30 charge.per.day = 2
40 days.overdue » 19
50 fine « days.overdue * charge.per.day
60 PRINT 'The aeount to be paid is'jfine;'pence.'
```
## **Example 10c**

Write a program to display the cost of three tins of beans if one tin costs 15 pence.

A possible program could be:

```
10 REM Displays cost of three tins of beans
20 cost.of.beans - 15
30 three.bean » 3» cost.of.beans
40 PRINT "Cost of 3 tins of beans is'jthree.beanj'pence.'
```
## **Tutorial**

10.6) An average of 625 people attended a flower show each day. Write a program to display on the screen the total number of people attending the show if it lasted for seven days.

- 10.7) An information office is open for three hours each day. Write a program to calculate the total number of hours that it is open in June.
- 10.8) A school has 262 boys and 200 girls. Write a program to calculate the average number of pupils in each class assuming that there are 14 classes.
- 10.9) Write a program to calculate the monthly repayments on a loan of £200 for nine months at zero interest. The computer should display on the screen:

**The Monthly repayment is .... pounds.**

# **The ROUND statement**

You will have noticed that the computer displayed the answer to Tutorial 10.9 as:

**The eonthly repayment is 22.2222222 pounds.**

Normally this would be quoted to the nearest penny as 22.22 pounds. As only two numbers are retained after the decimal point it is said to be rounded off to two decimal places. The computer can be instructed to ROUND the payment to two decimal places by including the instruction:

#### **45 real.payment ROUND(payaent,2)**

The 2 indicates that the contents of the memory cell labelled *paymen t* is to be rounded to two decimal places. The result is stored in the memory cell labelled real.payment.

The program becomes:

```
18 REN Calculate the repayments at zero interest rate
28 capital 3 288
38 aonth 3 9
48 payment = capital / month
45 real.payaent 3 ROUND Ipayaent,2)
58 PRINT 'The eonthly payaent is*
68 PRINT real.payaent;'pounds.*
```
## **Example lOd**

Write a program to display the yearly interest on £226.35 at a rate of 8.5% per annum.

```
A possible program could be:
IB REM Yearly interest on £226.35 at 8.5X per annul
2B interest.rate « 8.5/100
38 capital • 226.35
48 interest • capital * interest.rate
58 real.interest - ROUND Iinterest,2)
68 PRINT 'Yearly interest on £226.35 at 8.51 is*
78 PRINT real.interest;'pounds.*
```
Enter and RUN the program. The computer displays on the screen:

**Yearly interest on £226.35 at 8.5Z is 19.24 pounds.**

## **Tutorial**

10.10) If VAT is charged at 15%, write a program to calculate the VAT payable on goods costing £22.60 and display at the centre of the screen:

**VAT on £22.68 is .... pounds.**

- 10.11) Write a program to calculate the twelve monthly repayments on a loan. Assume that the loan is for £2000 and the interest rate is 8.25% per annum payable on the total sum borrowed. Display the result at the centre of a mode 1 screen in bright red on a bright yellow background with the rest of the screen blue.
- 10.12) Write a program to display in mode 1 the cost of five litres of petrol at 42.8 pence a litre. The cost should be in bright red and any text in bright yellow on a blue background.

# **Displaying the pound sign**

In Tutorial 10.10 the computer displayed:

#### **The VAT on £22.60 is 3.39 pounds.**

You might prefer the computer to display:

#### **The VAT on £22.60 is £3.39**

If the computer displayed the  $E$  sign on the screen and then the number 3.39, the  $E$  sign would be overwritten by the space that the computer places in front of a number. Hence the computer must display:

#### **The VAT on £22.60 is 3.39**

It can then display the  $E$  sign at the appropriate position. Notice the two spaces between the word <sup>i</sup> <sup>s</sup> and 3.39. The computer will display one of them along with the 3.39 but the other must be included in the PRINT statement. The program would become:

```
IB REM Calculate VAT charge
2B cost « 22.60
38 VAT.rate » 15/100
48 VAT - cost « VAT.rate
58 real.VAT = ROUND(VAT,2)
68 REM Clear the screen
78 CIS
88 LOCATE 3,12
98 PRINT 'The VAT on £22.68 is "jreal.VAT
100 LOCATE 24,12
118 PRINT '£'
Enter and RUN the program. The computer displays:
```
**The VAT on £22.68 is £3.39**

#### **Tutorial**

10.13) Extend the program of Tutorial 10.11 so that the computer displays:

**The eonthly payaent is £...**

## **Random numbers**

The statement:

## **IHT(RND»4)+1**

will generate a random whole number from 1 to 4, i.e. it selects one of the following numbers 1,2,3,4- The term random means that if the statement is repeated a large number of times then each of the four numbers will be selected equally often. The random number selected can either be displayed on the screen using the PRINT statement or stored in a memory. Type:

## **PRINT INT(RND»4I+1**

Press an **ENTER** key. The computer now selects one of the numbers 1,2,3 or 4 and displays it on the screen. Repeat this several times and you will see the various numbers being selected.

## **Example lOe**

Write a program to act as a die. A possible program could be:

```
II REN Prograa to siaulate a die.
21 CLS
31 randoa.nuaber « INT(RND*6)+1
41 PRINT "The die shoNa'jrandoa.nuaber
```
SAVE this program onto a disk and call it DIE.

## **Tutorial**

10.14) Write a program in mode 0 to simulate the throw of two dice. It should then display the result at the centre of the screen in black on a bright white background with the rest of the screen blue.

# **The RANDOMIZE statement**

Repeat the following sequence several times:

- 1) Switch off the computer.
- 2) Switch the computer on.
- 3) LOAD the program DIE from disk.
4) RUN it 10 times and note the random number generated.

You will find that when the program of Example lOe is entered and RUN immediately after the computer is switched on then it always generates the same sequence of random numbers. Different sequences can be obtained by including at the beginning of the program the statement:

#### **RANDOMIZE TIME**

The program of Example lOe would become:

```
10 REM Prograa to siaulate a die
20 REN Vary the sequence of randoa nuebers
30 RANDOMIZE TINE
40 CLS
50 randoa.nuaber INT(RND*6)+1
60 PRINT 'The die shoes';randoe.nuaber
```
# **Finding the faults in a program using the STOP and <sup>C</sup> 0 <sup>N</sup> T (continue) statements**

If your program does not produce the desired results then there must be a mistake in your typing, your logic or both. Let's assume that in the program of Tutorial 10.10 you typed line 40 as

#### **40 VAT 1 cost » VATrate**

and did not notice the missing full stop in VATrate. Enter the program and RUN it. The computer displays:

#### **The VAT rate on £22.60 is 0 pounds.**

The STOP and CONT statements are useful in finding and removing the error. This is called *debugging* the program. Insert two STOP statements into the program at lines 35 and 85: **35 STOP**

#### **85 STOP**

RUN the program. When the computer executes line 35 the STOP statement instructs it to stop executing the program. The computer displays:

#### **Break in 35 Ready** I

At this stage the computer should have stored 22.60 and 0.15 in the memory cells labelled cost and VAT. rate. This can now be checked by instructing it to display the contents of these cells by typing:

# **PRINT cost**

Press an **ENTER** key. The computer displays 22.60 followed by the usual Ready message. Now type:

## **PRINT VAT.rate**

Press an **ENTER** key. The computer displays 0.15 followed by the usual Ready message. The results show that the program has functioned correctly up to line 35.

The computer can be told to continue executing the program by typing:

# **CONT**

Press an **ENTER** key. When the computer reaches line 85 it again stops executing the program. As before you can instruct it to display the contents of the memory cells labelled VAT and rea <sup>L</sup> .VAT. You will find that both of these are <sup>0</sup> which suggests that there is a fault at the line where they were set up, i.e. at lines 40 and 50. You would probably notice the error at this stage, correct it, remove the STOP statements and RUN the program.

# **Solutions to the Tutorials**

- 10.1)  $a)$  73.4 *b)* 269.32 c) 3.685
- **10.2) PRINT "6/4 =";6/4**
- 10.3) **PRINT \*48+81+93** =\*;48+81+93
- **10.4) PRINT \*245\*73 =\*;245»73**
- 10.5) **PRINT \*36-12 =\*j36-12**

```
10.6) IB REH Attendance at a flower show
       20 daily.attendance - 625
       3B nueber.of.days « 7
       40 total s daily.attendance * nueber.of.days
       50 PRINT total;"people attended the flower show.'
10.7) 10 REM Total hours of opening
       20 daily.hours s 3
       30 nueber.of.days » 30
       40 total « daily.hours « nueber.of.days
       50 PRINT 'The inforeation office is open for*
       60 PRINT total;'hours in June.*
10.8) 10 REH Average nueber of pupils per class
       20 boys - 262
       30 girls = 200
       40 total = boys + girls
       50 classes • 14
       60 average » total I classes
       70 PRINT 'There are';average;"pupils per class.'
10.9) 10 REH Calculate the repayeents at zero interest rate
       20 capital « 200
       30 eonth = 9
       40 paynent capital / eonth
       50 PRINT 'The eonthly payeent is*
       60 PRINT paynent;'pounds.*
10.10) 10 REH Calculate VAT charge
       20 cost ' 22.60
       30 VAT.rate » 15/100
       40 VAT = cost » VAT.rate
       50 real.VAT - R0UND(VAT,2)
       60 REH Clear the screen
       70 CLS
       80 LOCATE 3,12
        90 PRINT 'The VAT on £22.60 is'jreal.VATj'pounds.'
10.11) 10 REH Calculate the repayeents at 8.25% interest
        20 capital - 2000
        30 interest.rate s 8.25/100
        40 interest - capital * interest.rate
        50 total.repayeent » capital + interest
```

```
68 aonthly.repayaent = total.repaytent / 12
        7B real.aonthly.repaytent « ROUND(aonthly.repaytent,2)
        88 REM Clear the screen to blue
        98 CLS
        188 REM Select bright yellow background
        118 PAPER 1
        128 REM Select bright red characters
        138 PEN 3
        148 LOCATE 2,12
        158 PRINT "The aonthly payaent is'jreal.aonthly.repayaent;'pound
        5.'
        168 REN Hide the cursor
        178 PAPER 8
        188 PEN 8
10.12) 18 REM Cost of petrol
        28 cost.litre = 42.8
        38 nuaber.of.litres • 5
        48 cost « cost.litre * nuaber.of.litres / 188
        58 real.cost » ROUND(cast,2)
        68 REN Clear the screen to blue
        78 CLS
        88 REM Select bright yellow characters
        98 PEN 1
        188 LOCATE 2,18
        118 PRINT 'The cost of five litres of petrol is*
        128 REN Select bright red characters
        138 PEN 3
        148 LOCATE 13,12
        158 PRINT real.cost;
        168 REN Select bright yellow characters
        178 PEN 1
        188 PRINT 'pounds.*
        198 REM Hide the cursor
        288 PEN 8
        218 PAPER 8
10.13) 18 REM Calculate the repayaents at 8.251 interest
        28 capital - 2888
        38 interest.rate - 8.25/188
        48 interest s capital • interest.rate
        58 total.repayaent * capital + interest
```

```
60 tenthly.repayment total.repaytent / 12
       70 real.eonthly.repayment = ROUNDiionthly.repayeent,2)
       80 REM Clear the screen to blue
       90 CIS
       100 REM Select bright yellow background
       110 PAPER 1
       120 REN Select bright red characters
       130 PEN 3
       140 LOCATE 2,12
       150 PRINT 'The tonthly paytent is real.aonthly.repayient
       160 REN Display the £ sign
       170 LOCATE 27,12
       180 PRINT '£'
       190 REN Hide the cursor
       200 PAPER 0
       210 PEN 0
10.14) 10 REN Simulates two dice
       20 dicel • INT(RND*6)+1
       30 dice2 « INT(RND*6)+1
       40 REM Select eode 0
       50 MODE 0
       60 REN Select bright white background
       70 PAPER 4
       80 REM Select black characters
       90 PEN 5
       100 LOCATE 9,12
       110 PRINT dicel;dice2
       120 REN Hide the cursor
       130 PEN 0
       140 PAPER 0
```
*Chapter Eleven*

# **You speak to the computer**

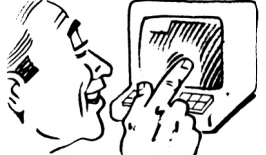

In Chapter 10 you wrote the following program to calculate the fine on an overdue library book.

```
10 REN Calculates the fine on an overdue book
20 REN Fines are charged at 2p per day
30 charge.per.day a 2
40 days.overdue = 19
50 fine = days.overdue « charge.per.day
60 PRINT "The aeount to be paid is"jfinej"pence."
```
Every time an overdue book was returned the librarian would have to:

- 1) List the program.
- 2) Change line 40 to the appropriate value.
- 3) Run the program to calculate the fine due.

It would obviously be more convenient if the program could ask the librarian to enter the number of overdue days while it was running. This is done by means of the INPUT statement. This statement instructs the computer to cease executing the program temporarily and wait until information is entered at the keyboard. When the computer receives this information it continues with the program. The information entered at the keyboard can either be a number or a string.

# **Use ofthe INPUT statement to enter a number**

Type (noticing the space between INPUT and number): **INPUT nusber**

Press an **ENTER** key. The computer displays on the screen:

## **? I**

and then waits for you to type (i.e. INPUT) a number.

Type in 86 and you will see that it is also displayed on the screen. Press an **ENTER** key. This informs the computer that you have finished typing the number and that it can now continue. The number 86 is stored in the memory cell labelled number. The computer then displays the usual Ready message showing that it is waiting for another command. You can verify this by typing:

#### **PRINT** number

Press an **ENTER** key. The computer now displays 86 on the screen.

The INPUT statement can be used as part of a program as follows:

**IB REN Send a nuaber to the coaputer 28 INPUT nuaber 3B PRINT "You typed in\*¡nuaber**

Enter and RUN the program. The computer waits at line 20 until you type in a number (say 21) and press an **ENTER** key. It then proceeds to line 30 where it displays:

**You typed in 21**

### **Example Ila**

Write a program to INPUT the cost of a tin of beans and display:

**The cost of <sup>a</sup> tin of beans is .. pence.**

The program could be:

```
IB REN Cost of beans
2B INPUT price
3B PRINT 'The cost of a tin of beans is'jpricej'pence.'
```
# **Tutorial**

11.1) Write a program to INPUT a number into a memory

cell labelled c ho i c e, clear the screen and display:

**The nuaber you picked was ..**

11.2) Write a program to INPUT the cost of a tin of beans into <sup>a</sup> memory cell labelled <sup>p</sup> r i ce, clear the screen and display:

**The cost of 3 tins of beans is ..pence.**

11.3) Write a program to INPUT the number of days in February into a memory cell labelled number, clear the screen and display:

#### **February has .. days this year.**

Let's rewrite the program to calculate the fine on an overdue library book, but this time include an INPUT statement at line 40.

```
IB REN Calculates the fine on an overdue book
28 REN Fines are charged at 2p per day
38 charge.per.day - 2
48 INPUT days.overdue
58 fine > days.overdue » charge.per.day
68 PRINT 'The aeount to be paid is'jfine;'pence.'
```
Enter and RUN the program. The computer prompts you to enter a number from the keyboard at line 40 by displaying on the screen:

# ? I

Unfortunately it gives you no information about the number it requires. This can be overcome by inserting a PRINT statement immediately before the INPUT statement.

The program now becomes:

```
18 REN Calculates the fine on an overdue book
28 REN Fines are charged at 2p per day
38 charge.per.day = 235 PRINT'How eany days is the book overdue?*
48 INPUT days.overdue
58 fine • days.overdue * charge.per.day
68 PRINT 'The aeount to be paid is"jfine;'pence."
```
Add line 35 to your program and RUN it. The screen now

displays:

#### **<sup>H</sup>on sany days is the book overdue? ? I**

The computer now waits for you to type (i.e. INPUT) the number of days (say 5) and press an **ENTER** key. The computer now displays on the screen:

**The aeount to be paid is 10 pence.**

### **Example 11b**

Write a program that asks your age, clears the screen and displays:

**You are .. years old.**

The program could be:

```
10 REH This prograa asks your age
20 PRINT "Nhat is your age?*
38 INPUT age
40 REH Clear the screen
50 CIS
60 PRINT "You are"jagej"years old."
```
# **Tutorial**

11.4) Write a program that asks how many people attended a car show, clears the screen and displays:

**.. people attended the car shou.**

11.5) Write a program that asks how many litres of petrol at 42.8 pence per litre you wish to purchase. It should then clear the screen in mode 1 and display at the centre of the screen in bright red on blue:

> **You have asked for .. litres. The cost is £..**

11.6) Expand Example 11b so that the screen displays:

**You are .. years old and in <sup>12</sup> years tile you will be ..**

# **Use ofthe INPUT statement to enter a string**

It is often necessary to INPUT a word or a phrase (e.g. your name or address) into a program. You will remember from Chapter 9 that words or phrases are strings and that the label given to the memory cell that stores a string must end with a \$, e.g. *name\$, address\$.*

The INPUT statement for a string behaves the same as for a number. Type:

#### **INPUT naaef**

Press an **ENTER** key. The computer displays on the screen:

# ? I

and then waits for you to type (i.e. INPUT) a string. Type in your name (say John but do not put quotation marks around it). You will see that it is also displayed on the screen. Press an **ENTER** key. This informs the computer that you have finished typing the string and that it can now continue.

The string "John" is stored in the memory cell labelled name\$. The computer then displays the usual Ready message showing that it is waiting for another instruction. You can verify this by typing:

### **PRINT naaet**

Press an **ENTER** key. The computer now displays on the screen:

### **John**

The INPUT statement for a string can also be used in a program as demonstrated by the following example.

### **Example 11c**

Write a program that asks your name and then displays on the screen:

**Hello ... <sup>I</sup> aa the Aastrad CPC 664.**

A possible program could be:

#### **10 REM Asks your naae**

```
20 PRINT "What is your naae?"
30 INPUT naaet
40 PRINT "Hello "inaaelj" I aa the Aastrad CPC 664."
```
**Tutorial**

11.7) Write a program that asks which day of the week it is, clears the screen and displays:

**Today ii >>>**

11.8) Write a program that clears the screen, asks your favourite colour and then displays:

**Your favourite colour ii ...**

11.9) Write a program that asks what you would like for lunch, clears the screen and displays:

**... is served.**

More than one INPUT statement can be used in a program as demonstrated in the following example.

## **Example lid**

Write a program that clears the screen, asks your name and age and then displays:

```
Hello ... You are .. years old.
```
A possible program could be:

```
10 REH Asks your naae and age
20 REH Clear the screen
30 CIS
40 PRINT "Nhat is your naae?"
50 INPUT naaet
60 PRINT "Nhat is your age?"
70 INPUT age
80 PRINT "Hello *|naae$|*. You are'gage;"years old."
```
#### **Tutorial**

11.10) Write a program to ask which grade of petrol you wish to buy followed by the number of litres you require. It should then display centred on the screen:

**You have selected grade .. and have asked for .. litres.**

#### 112 *Introducing the Amstrad CPC 664*

11.11) Write a program to ask your name, town and telephone number. It should then display centred on the screen:

> **Your naat is ... You live in ... Your telephone nuaber is ...**

11.12) Write a program to ask the day of the week, the date, the month and the year. It should then display centred on the screen:

**Today is .....................**

# **Combining the PRINT and INPUT statements**

Let's look back at lines 40 and 50 of Example 11d:

```
40 PRINT "Nhat is your naaa?'
50 INPUT nasal
```
These lines gave the following screen display:

```
Nhat is your naae?
? I
```
The name typed in (say John) is displayed at the cursor so that the screen now displays:

```
Nhat is your naae?
? John I
```
Lines 40 and 50 can be combined into one statement namely:

```
40 INPUT 'Nhat is your naae?',naaef
```
This gives the following screen display:

```
Nhat is your naae? I
```
When the name John is typed it is displayed at the cursor so the screen now displays:

```
Nhat is your naae?John I
```
When an **ENTER** key is pressed the computer knows that you have finished typing the string and that it can continue. It stores the string "John" in the memory cell labelled name\$ and then proceeds to the next line of the program.

If you require a space between the ? and John on the screen display, line 40 should be:

#### **48 INPUT "What is your naae? ',naael**

Notice the extra space between the ? and the ".

In a similar way lines 60 and 70 of Example 11d can be changed from:

 **PRINT \*Hhat is your age?\* INPUT age** to **INPUT \*Nhat is your age? \*,age** The program in Example 11d would now be: **REN Asks your naae and age**

```
28 REM Clear the screen
38 CLS
48 INPUT "What is your naae? *,naael
68 INPUT 'Nhat is your age? *,age
76 PRINT 'Hello 'jnaael;'. You are'jagej"years old.'
```
The LOCATE statement can be used with the INPUT statement allowing you to plan your screen displays. Assume that you wish to extend the above program so that the INPUT questions are displayed at screen positions 6,10 and 8.12. The computer should then clear the screen and display at screen position 1,10:

```
Hello ... You are .. years old.
```
The program would become:

```
18 REM Asks your naae and age
28 REM Clear the screen
36 CLS
48 REN INPUT the interaction
56 LOCATE 6,18
66 INPUT 'Nhat is your naae? ',naaet
76 LOCATE 8,12
88 INPUT 'Nhat is your age? *,age
98 REM Clear the screen
```

```
iee cls
110 REN Display the inforeation
128 LOCATE 1,18
130 PRINT "Hello ";naoel|*. You are";age;"years old."
```
# **Tutorial**

- 11.13) Extend the library book program so that the PRINT and INPUT statements are combined.
- 11.14) Write a program using a good screen display that combines the PRINT and INPUT statements in Tutorial 11.11 into one INPUT statement and then displays in mode 1:

**Your naee is .... You live in ... Your telephone nueber is ...**

These lines should be displayed in bright yellow, bright red and bright cyan respectively on a blue background.

# **Solutions to the tutorials**

- 11.1) **<sup>10</sup> REN Inputs <sup>a</sup> nueber 20 INPUT choice 30 REN Clear the screen 40 CLS 50 PRINT "The nueber you picked \*as";choice**
- 11.2) **<sup>10</sup> REN Cost of <sup>a</sup> tin of beans 20 INPUT price 30 three.bean 3« price 40 REN Clear the screen 50 CLS 60 PRINT "The cost of 3 tins of beans is";three.bean;"pence.'**
- 11.3) **<sup>10</sup> REN Nueber of days in February 20 INPUT nueber 30 REN Clear the screen 40 CLS 50 PRINT "February has\*¡nueber;"days this year.\***

11.4) **IB REN Nuabers attending <sup>a</sup> car show 2B PRINT 'How «any people attended the car show today?\* INPUT attendance REM Clear the screen CIS PRINT attendance)'people attended the car show.\*** 11.5) **<sup>18</sup> REM Purchase of petrol REN Select aode <sup>1</sup> NODE <sup>1</sup> REM INPUT nuaber of litres of petrol PRINT 'How aany litres of petrol at 42.8 pence\* PRINT 'per litre do you wish to purchase?\* INPUT quantity REN Clear the screen CLS REN Select bright red characters PEN 3 REH Calculate and display the cost cost.per.litre 42.8 cost.pounds » cost.per.litre « quantity / <sup>188</sup> real.cost ROUND(cost.pounds,2) LOCATE 10,18 PRINT 'You have asked for'¡quantity)\*1itres.' LOCATE 11,12 PRINT 'The cost is \*;real.cost REN Insert the £ sign LOCATE 23,12 PRINT '£' REM Hide the cursor PEN 8** 11.6) <sup>16</sup> **REM This prograa asks your age PRINT "Nhat is your age?\* INPUT age later.age age +12 REM Clear the screen CLS PRINT 'You are')age)'years old and in 12 years' PRINT \*tiae you will be'jlater.age REN Hide the cursor PEN 8**

**11.7) <sup>10</sup> REN Day of the Meek PRINT "Which day ii it?' INPUT day» REN Clear the tcreen CLS PRINT 'Today it \*;day) 11.8) <sup>10</sup> REN Your favourite colour REN Clear the tcreen CLS PRINT \*Nhat it your favourite colour?\* INPUT colour) PRINT 'Your favourite colour it '¡colour);'.' 11.9) <sup>10</sup> REN Lunch aenu PRINT 'What Mould you like for lunch?' INPUT food) REN Clear the tcreen CLS PRINT food)|' it served.' 11.10) <sup>10</sup> REN Purchase of petrol REN INPUT the infcreation PRINT 'Which grade of petrol do you Mish?' INPUT star PRINT 'Hon aany litres of petrol do you Nish\* PRINT 'to purchase?' INPUT quantity REN Clear the screen CLS REN Display the inforaation LOCATE 6,8 PRINT 'You have selected grade'jstar LOCATE 5,10 PRINT 'and have asked for'¡quantity;"1 itres. REN Hide the cursor PEN 0 11.11) <sup>10</sup> REN Address and telephone nuaber REN INPUT the inforaation PRINT 'What is your naae?\* INPUT naae)**

**PRINT 'Which toan do you live in?\***

 **INPUT town\* PRINT "Nhat ii your telephon» nueber?' INPUT telephone! REN Clear the screen CLS REN Display the indorsation LOCATE 4,8 PRINT "Your naae is "¡naeeS LOCATE 4,18 PRINT "You live in "jtownS LOCATE 1,12 PRINT "Your telephone nueber is "{telephones REN Hide the cursor PEN 8 11.12) 18 REN Asks the day and date REN INPUT the information PRINT "Nhat day is it?" INPUT dayS PRINT "Nhat is the date?\* INPUT dates PRINT "Nhat aonth is it?\* INPUT aonthS PRINT "Nhat year is it?\* INPUT year REN Clear the screen CLS REN Display the indorsation LOCATE 1,12 PRINT "Today is "|dayS;" "¡dateSj" "jaonthSjyear REN Hide the cursor PEN 0 11.13) <sup>10</sup> REN Calculates the fine on an overdue book REN Fines are charged at 2p per day charge.per.day a 2 REN INPUT the days overdue INPUT "How aany days are the book overdue? \*, days.overdue fine • days.overdue \* charge.per.day REN Display the fine PRINT "The aoount to be paid is'jfinefpence."**

```
11.14) 10 REH Address and telephone nueber
        20 REH Clear the screen
        30 CLS
        40 REH INPUT the inforeation
        50 LOCATE 4,8
        ¿0 INPUT 'Nhat is your naee? ',naoe!
        70 LOCATE 4,10
        80 INPUT "Which town do you live in? ',town!
        90 LOCATE 1,12
        100 INPUT 'Nhat is your telephone nueber? *,telephone!
        100 REH Clear the screen
        110 CLS
        120 REH Display the inforeation
        130 LOCATE 4,8
        140 PRINT 'Your naee is '¡naee!
        150 REH Select bright red characters
        160 PEN 3
        170 LOCATE 4,10
        180 PRINT 'You live in "¡town!
        198 REH Select bright cyan characters
        200 PEN 2
        210 LOCATE 1,12
        220 PRINT 'Your telephone nueber is '¡telephone!
        230 REH Hide the cursor
        240 PEN 0
```
*Chapter Twelve*

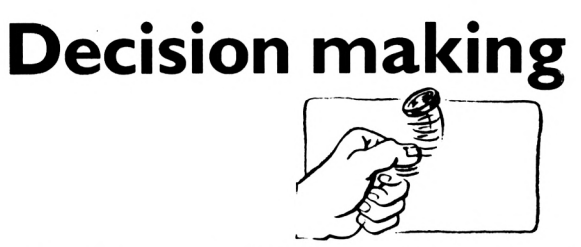

# **The <sup>I</sup> <sup>F</sup> ... THEN . . . <sup>E</sup> <sup>L</sup> <sup>S</sup> <sup>E</sup> statement**

Think about the following everyday situations.

- IF it is sunny THEN we shall go to the beach ELSE we shall go to the zoo.
- IF it is 10 o'clock THEN you must go to bed ELSE you may watch the television.
- IF anyone rings the bell THEN go to the door ELSE continue reading your book.
- IF the letter is addressed to you THEN open it ELSE leave it for me.

Each of these situations involves a decision of the following type **IF** some condition is true **THEN** take the appropriate action **ELSE** take some other action. This is called an IF... THEN...ELSE statement and can be used to instruct the computer to make decisions similar to those above.

# **Use of the IF. . .THEN. . .ELSE statement to compare numbers**

Assume that you wish to instruct the computer to make the following decision: if the contents of the memory cells labelled first.number and second.number are equal then display on the screen:

**The contents of the two eeiory cells are equal.**

otherwise display on the screen:

#### **The contents of the two aeeory cells are ... and ...**

The BASIC statement for this decision could be:

```
IF first.number = second.number THEN PRINT 'The contents
of the two memory cells are equal.* ELSE PRINT 'The
contents of the two memory cells are'jfirst.number;'and*;
second.nueber
```
This statement can be included in a program as follows:

```
10 first.nueber s 4
20 second.nueber = 4
30 IF first.nueber « second.nueber THEN PRINT 'The
contents of the two eeeory cells are equal.* ELSE PRINT
'The contents of the two eeeory cells are*;first.nueber;
"and*¡second.nueber
```
Enter the program noticing the space after the I <sup>F</sup> and the spaces on both sides of THEN and ELSE. RUN the program. When the computer executes line 30 it finds that the condition is true as the contents of the two memory cells are equal. Hence it displays on the screen:

```
The contents of the two eeeory cells are equal.
```
Change line 10 to:

```
10 first.nueber - 7
```
RUN the program again. When the computer executes line 30 it finds that the condition is not true as the contents of the two memory cells are not equal. Hence it displays on the screen:

```
The contents of the two memory cells are 7 and 4
```
#### **Example 12a**

Write a program to INPUT two numbers and test if they are equal.

A possible program could be:

```
10 REN Demonstration of the IF...THEN...ELSE statement
20 INPUT 'Type a nueber ',first.nueber
30 INPUT 'Type another nueber *,second.nueber
40 IF first.nueber = second.nueber THEN PRINT 'The two
nuebers are equal.* ELSE PRINT 'The nuebers you typed
were*; first.number;"and*;second.number
```
Enter and RUN the program. Input the number 10 for both the

first and the second numbers. The computer displays on the screen:

#### **The two nuebers are equal.**

RUN the program again but this time INPUT the number 3 for the first number and 5 for the second. The computer now displays on the screen:

**The nuebers you typed were 3 and 5**

#### **Tutorial**

12.1) Write a program to INPUT a number and test if it is equal to 7. Depending on the result of the test the computer should display on the screen:

**You entered the correct nueber.**

or

**You entered the wrong nueber.**

- 12.2) Write a program to generate a random number between 1 and 10. It should ask you to guess this number and then tell you whether or not your guess is correct.
- 12.3) Write a program to generate and display a random number between 1 and 10. It should then ask you to INPUT two numbers which add up to this number and tell you whether or not you are correct.

The computer can also test the conditions in Table 12.1.

| Condition       | <b>BASIC</b> symbol |
|-----------------|---------------------|
| equal to        | =                   |
| not equal to    | <>                  |
| greater than    | $\geq$              |
| less than       | $\overline{a}$      |
| less than or    |                     |
| equal to        | $\leq$ = or = $>$   |
| greater than or |                     |
| equal to        | $>= or = >$         |
|                 |                     |

*Table 12.1*

Remember that the less than  $\lt$  and greater than  $>$  signs are the **SHIFT ,** and **SHIFT** . keys.

## **Example 12b**

Write a program that asks you to INPUT two different numbers and then displays:

```
is greater than ....
```
The program could be:

```
10 REN Comparison of two nuebers
20 INPUT "Type a nuaber ",first.nuaber
30 INPUT 'Type a different nuaber second.nuaber
40 IF first.nuaber > second.nuaber THEN
PRINT first.nuaberj"is greater than'¡second.nuaber ELSE
PRINT second.nuabeq'is greater than'jfirst.nuaber
```
Enter and RUN the program. If you INPUT the numbers 7 and 12 when requested, the computer will display on the screen:

#### **<sup>12</sup> is greater than <sup>7</sup>**

RUN the program again but this time INPUT the numbers 10 and 5. The computer displays:

**10 is greater than <sup>5</sup>**

# **Tutorial**

12.4) Repeat Example 12b but this time the computer should display:

**... is less than ...** i. '..

12.5) Write a program that generates a random number between 1 and 5 and displays whether or not it is less than or equal to 3.

# **Use ofthe IF. . .THEN. . .ELSE statement to compare strings**

When the computer compares two strings it can only test whether or not they are equal. For the strings to be equal they must be identical.

## **Tutorial**

12.6) State whether or not the following pairs of strings are equal:

```
"Hawthorn Avenue" "Hawthorn Avenue"
                              "Fletcher Avenue"<br>"Amstrad computer"
"Amstrad computer" "Amstrad computer"
"dog"<br>"John"
                              "john"<br>"Come here"
"Come here."
```
The IF...THEN...ELSE statement for comparing strings is the same as for comparing numbers as shown in the following example:

#### **Example 12c**

Write a program which asks you to INPUT the password to enter a top security room. The computer should then display ENTER or NO ENTRY as appropriate.

A possible program could be:

```
10 REN Comparison of passwords
20 passwordl'Tido"
30 INPUT "What is the password? ",answer*
40 IF answer* « password* THEN PRINT "ENTER" ELSE PRINT 'NO
ENTRY"
```
At line 40 the computer compares the contents of the string variables passwords and an s we r \$. It displays ENTER or NO ENTRY depending on whether or not they are identical.

### **Tutorial**

12.7) Write a program that asks you to guess a letter. The computer should then display either:

> **Correct.** or **Wrong.**

12.8) Write a program that asks you to INPUT the capital .of Norway. The computer should then display either:

**Correct.**

or

**The capital of Norway is Oslo.**

# **The E LS E is not essential**

So far all the decisions have involved statements of the form: IF...THEN...ELSE. However some decisions do not require an ELSE. Consider the decisions:

- IF your hands are dirty THEN wash them.
- IF it rains THEN put up your umbrella.
- IF the grass is too long THEN cut it.

Each of these situations involve decisions of the following type: IF some condition is true THEN take the appropriate action. This is called an IF...THEN statement and can be used to instruct the computer to make decisions similar to those above. As before the computer can compare either two numbers or two strings as shown in the following example:

#### **Example 12d**

Change the program of Tutorial 12.2 so that the computer displays whether your guess is too high, too low or correct.

A possible program could be:

```
10 REM Guess the nueber between 1 and 10
20 REN Vary the sequence of randoe nuebers
30 RANDOMIZE TIME
40 REN Create the randoe nueber
50 nueber = INT(RND*10)+1
60 REN Clear the screen
70 CLS
80 REM Ask for the person's guess
90 LOCATE 2,10
100 INPUT "Please guess the nueber 1 to IB ",guess
110 REN Test if the guess is too high, too low or correct
120 IF nueber » guess THEN PRINT "You guessed correctly."
```
#### **130 IF nueber <sup>&</sup>lt; guess THEN PRINT 'Your guess was too high.' 140 IF nueber <sup>&</sup>gt; guess THEN PRINT 'Your guess was too low.'**

At line 120 the computer compares the contents of the memory cells labelled number and guess. If they are not equal it starts to execute line 130 immediately. If they are equal it displays:

#### **You guessed correctly.**

and then proceeds to execute line 130.

### **Tutorial**

- 12.9) Explain the action of the computer when it executes lines 130 and 140 in the program of Example 12d.
- 12.10) Extend the library book program of Tutorial 11.13 so that there is a minimum fine of 6 pence and a maximum fine of 26 pence.
- 12.11) Write a simple calculator program that, using a good screen display, asks you to enter two numbers followed by a  $+$  –  $*$  or / to indicate whether the numbers have to be added, subtracted, multiplied or divided. It should then display the appropriate answer.

#### **Solutions to the tutorials**

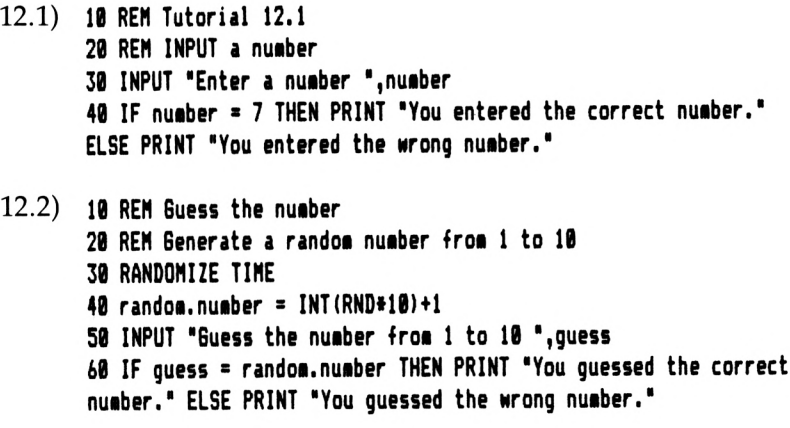

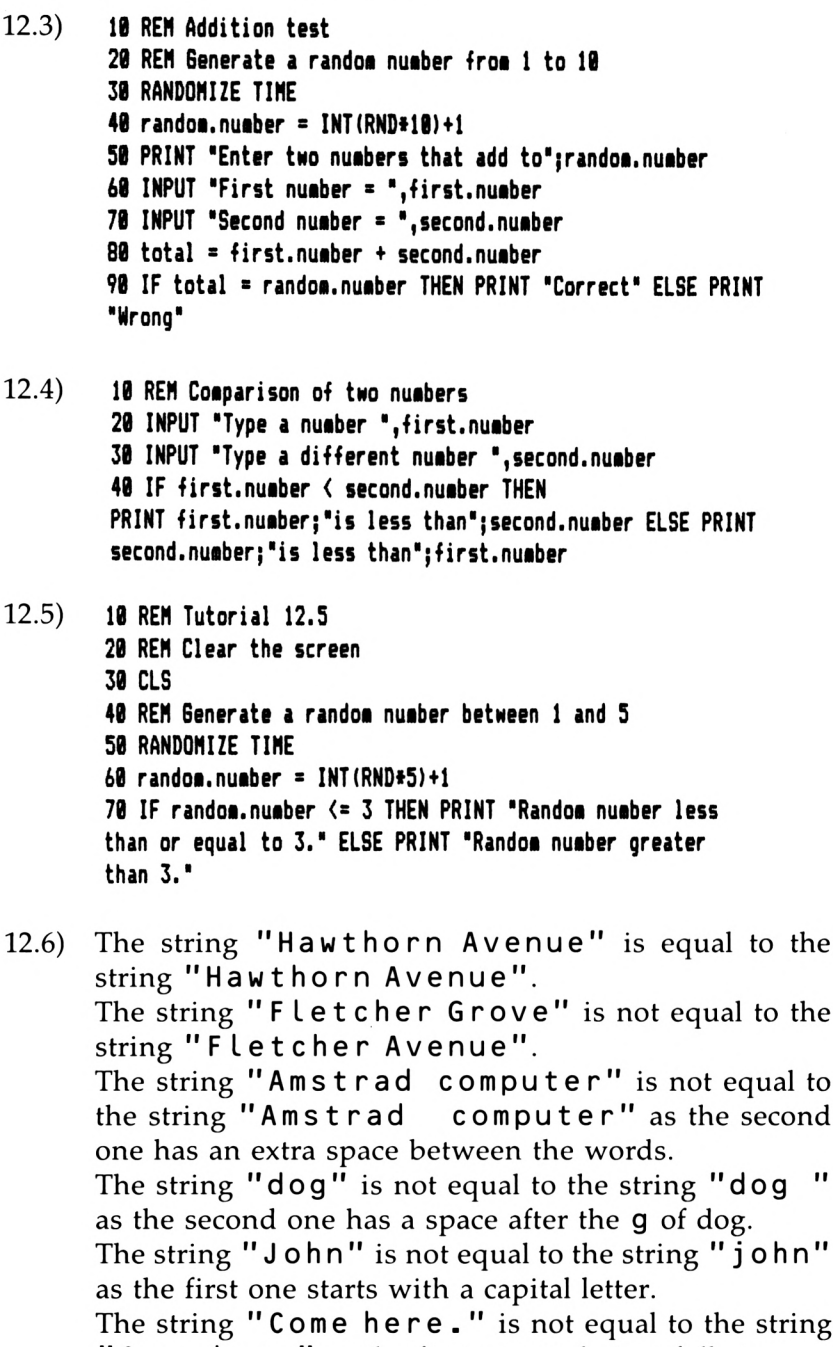

"Come here" as the first one ends in <sup>a</sup> full stop.

- 12.7) **<sup>10</sup> REH Guess the letter 20 REH Correct letter is <sup>c</sup> <sup>30</sup> letter\* » "c" <sup>40</sup> INPUT 'Guess <sup>a</sup> letter ",guess\* <sup>50</sup> IF guess\* « letter\* THEN PRINT "Correct." ELSE PRINT "Nrong."**
- 12.8) **<sup>10</sup> REN Capital of Norway 20 INPUT "What is the capital of Norway ",capital\* 30 IF capital\* <sup>=</sup> "Oslo" THEN PRINT "Correct." ELSE PRINT "The capital of Norway is Oslo."**
- 12.9) At line 130 the computer tests if the content of the memory cell labelled number is less than that of the memory cell labelled guess. If it is less it displays:

#### **Your guess was too high.**

and then proceeds to execute line 140. Otherwise it executes line 140 immediately. At line 140 the computer tests if the content of the memory cell labelled number is greater than that of the memory cell labelled guess. If it is greater it displays:

**Your guess was too low.**

The program then displays the usual Ready message. Otherwise it displays the usual Ready message immediately.

```
12.10) 10 REH Calculates the fine on an overdue book
        20 REH Fines are charged at 2p per day
        30 charge.per.day » 2
        40 REH INPUT the days overdue
        50 INPUT "How aany days are the book overdue? ",
        days, overdue
        60 fine = days.overdue * charge.per.day
        70 REH Now aake liniaua fine 6p and aaxiaua fine 26p
        B0 IF fine < 6 THEN fine « 6
        90 IF fine > 26 THEN fine = 26
        100 REH Display the fine
        110 PRINT "The asount to be paid is",'fine;"pence."
```
12.11) **<sup>10</sup> REH Calculator progras 20 REN Clear the screen**

```
30 CLS
40 REH INPUT the inforaation
50 LOCATE 11,8
60 INPUT 'First nuaber = ',first.nuaber
70 LOCATE 10,10
80 INPUT 'Second nuaber « *,second.nuaber
90 REN Decide on type of sue
100 LOCATE 2,12
110 INPUT 'Enter + - / » for the type of sua ',typel
120 REH Clear the screen
130 CLS
140 REH Display the result
150 LOCATE 10,12
160 IF type» 3 '+' THEN PRINT first.nuaber;'+';
second.nuaber¡'=';first.nuaber + second.nuaber
170 IF type» 3 '-' THEN PRINT first.nuaber;'-';
second.nuaber;'=';first.nuaber - second.nuaber
180 IF type» 3 '/' THEN PRINT first.nuaber;'/';
second.nuaber;'=';first.nuaber / second.nuaber
190 IF type» 3 '»' THEN PRINT first.nuaber;'»';
second.nuaber;'=";first.nuaber » second.nuaber
200 REH Hide the cursor
210 PEN 0
```
# *Chapter Thirteen*

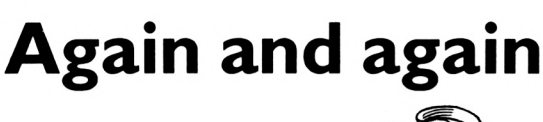

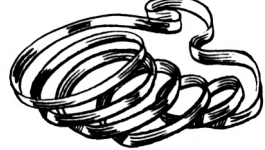

# **Loops**

Look back at the program for Tutorial 11.13 where the fine for an overdue library book was calculated. It has the disadvantage that each time an overdue book was returned the librarian would have to RUN the program. It would save time in a busy library if the program ran continuously and the librarian only had to enter the number of overdue days. This would occur if the computer after executing line 80 automatically went back to line 40 so that it executed the lines in the following order: 10 20 30 40 50 60 70 80 40 50 60 70 80 40 50 60 70 80 40, etc.

As lines 40 to 80 would constantly be repeated they could be said to form a loop. A loop can be created using the WHILE. . .WEND statement.

# **The WHILE. . .WEND statement**

The WHILE is used to mark the start of the loop and the WEND the end of it. The WHILE is followed by a condition. The computer executes the loop if this condition is true and escapes from it if the condition is false. The library book program would have the following structure:

```
10
20
30
34 REM Create a WHILE...WEND loop fro* which the coeputer cannot
escape
35 duaay.test « 0
36 WHILE duaay.test » 0
40
50
```

```
60
78
88
98 WEND
```
The WHILE at line 36 and the WEND at line 90 mark the beginning and the end of the loop which contains the lines 40, 50, 60, 70, and 80 as required.

If the condition:

#### **duaay.test s 8**

is true then the computer executes the loop.

Line 35 stores the number zero in the memory cell labelled dummy, test . Hence at line <sup>36</sup> the condition:

#### **duaay.test « 8**

is true and the loop is executed. The WEND statement at line 90 instructs the computer to go back to line 36 where the condition is again tested. As the contents of the memory cell labelled dummy, test have not been altered the condition is still true and the loop is executed again. In this way the loop is repeated indefinitely.

The complete program becomes:

```
18 REM Calculates the fine on an overdue library book
28 REN Fines are charged at 2p per day
38 charge.per.day = 2
34 REM Create a WHILE...WEND loop froi which the coaputer cannot
escape
35 duaay.test = 8
36 WHILE duaay.test s 8
48 REM INPUT the days overdue
58 INPUT 'Hon aany days is the book overdue? ',
    days.overdue
68 fine days.overdue * charge.per.day
78 REM Display the fine
88 PRINT 'The aaount to be paid is'jfine;'pence."
98 NEND
```
The statements within the  $WHILE$ ... $WEND$  loop have been indented two spaces as this makes the program easier to read.

Enter and RUN the program noticing the space between the WHILE and dummy, test at line 36. Each time the compu ter executes the loop it asks you, at line 50, to INPUT the number of days the book is overdue and then at line 80 displays the fine on the screen. As the program is in an endless loop it can only be stopped by using the escape key which is the blue key labelled **ESC.** Stop the program by pressing the escape key twice. The computer will display:

```
Break in ..
Ready
I
```
The display:

```
Break in ..
```
indicates the line that the computer was executing when the program, was stopped. The program is still stored in the computer's memory.

# **Example 13a**

Extend the program of Tutorial 12.2 so that it constantly asks you to guess another number.

The program of Tutorial 12.2 would constantly ask you to guess another number if the following lines were added:

```
34 REN Create a WHILE...MEND loop free which the computer cannot
escape
35 dueey.test » 0
36 WHILE dueey.test = 0
70 MEND
```
# **Tutorial**

13.1) Write an autobank program that constantly asks you how much money you wish to withdraw and then displays:

**You wish to withdraw .... pounds.**

13.2) Change the die program of Example lOe so that it displays another throw of the die whenever you press an **ENTER** key.

# **Counting the number oftimes the computer has executed the loop**

Let's extend the above library book program so that it also indicates the number of overdue books that have been returned. The number of books will be the same as the number of times the computer has executed the loop. This number will be stored in <sup>a</sup> memory cell labelled counter. The contents of this memory cell can be increased by the statement:

```
counter » counter 1
```
This instructs the computer to add one to the contents of the memory cell labelled counter and then store the result in the same memory cell. Hence if the number 5 was stored in the memory cell labelled counter then the instruction:

```
counter » counter + 1
would increase this number to 6.
  The library book program would become:
10 REH Calculates the fine on an overdue library book
20 REH Fines are charged at 2p per day
30 charge.per.day * 2
32 REH The eeeory cell labelled counter stores the nueber of
overdue books that have been returned
33 counter s 0
34 REH Create a WHILE...WEND loop froe which the computer cannot
escape
35 dueey.test « 0
36 WHILE dueey.test = 0
40 REH INPUT the days overdue
50 INPUT "How «any days is the book overdue? *,
    days.overdue
60 fine days.overdue » charge.per.day
70 REH Display the fine
80 PRINT "The aeount to be paid is*;fine;"pence."
84 REH Increase the overdue book count by one
85 counter = counter + 1
86 PRINT counter;"overdue books have been returned."
90 WEND
```
The computer enters the loop from lines 36 to 90 with the contents of the memory cell labelled counter equal to zero. Every time the computer goes round the loop the contents of this memory cell will be increased by one at line 85 and displayed on the screen at line 86.

#### **Tutorial**

- 13.3) Change the program of Example 13a so that the computer displays the number of times that you guessed correctly and the total number of guesses.
- 13.4) Change the program of Tutorial 13.2 so that the computer also displays the number of times the die has been rolled.

# **How to get out of a loop**

In the previous examples the computer is trapped in the loop and can never escape. In some cases, e.g. the library book program, this would not matter as you would want the program to RUN continuously until you switched off in the evening. Sometimes however you may wish the computer to go round the loop a given number of times and then escape from it.

Assume that you wished to modify the program of Tutorial 13.3 so that the computer escaped from the loop after 10 guesses and then displayed the number correct.

Consider the program:

```
10 REM Guess the nuaber
20 REM Vary the randoa nuaber sequence
30 RANDOMIZE TINE
40 REM The aeaory cell labelled total.nuaber stores the nuaber
of guesses
50 REN The aeaory cell labelled nuaber.correct stores the
nuaber of correct guesses
¿0 total.nuaber = 0
70 nuaber.correct = 0
80 WHILE total.nuaber < 10
90 REN Generate a randoe nuaber froa 1 to 10
100 randoa.nuaber = 1NT(RND*10)+1
110 INPUT "Guess the nuaber ",guess
120 IF guess » randoa.nuaber THEN PRINT "You guessed the
```

```
correct nuaber.* ELSE PRINT "You guessed the wrong
      nuaber.*
130 IF guess randoa.nuaber THEN nuaber.correct »
      nuaber.correct + 1
140 total.nuaber » total.nuaber + 1
150 NEND
160 PRINT 'You have had*;nuaber.correct;'correct guesses*
171 PRINT *out of*;total.nuaber
```
The WHILE at line 80 and the WEND at line 150 mark the beginning and the end of the loop. If the condition:

#### **total.nuaber <sup>&</sup>lt; 10**

is true then the computer executes the loop.

The computer enters the loop with the content of the memory cell labelled total.number equal to zero. Each time the computer executes the loop the content of this memory is increased by one. This is repeated until the tenth execution of the loop when the content of this memory cell is increased to 10. This time when the computer goes back to line 80 the condition is found to be false and therefore the computer escapes from the loop by jumping to line 160 which is the first line after the WEND statement.

# **Example 13b**

Modify the program of Example 12d so that you are given three attempts to guess the number.

A possible program could be:

```
10 REN Guess the nuaber between 1 and 10
20 REN Vary the randoa nuaber sequence
30 RANDONIZE TINE
40 REN Create the randoa nuaber
50 nuaber » INT(RND»10)+1
60 REN Clear the screen
70 CLS
80 REN Give the person three guesses
90 REN The aeaory cell labelled guesses.left stores the nuaber
of guesses the person has left
100 guesses.left « 3
110 REN If the aeaory cell labelled repeat.loopl contains *N0'
then escape froa the loop
120 REN If the aeaory cell labelled repeat.loop! contains *YES*
```
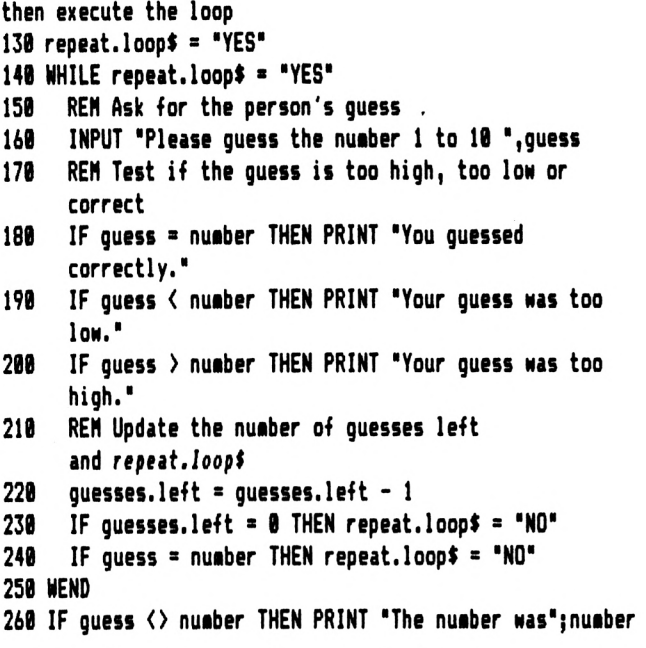

Why should you always win if you are given four guesses?

# **Tutorial**

- 13.5) Modify the program of Example 12c so that you have two attempts to enter the password.
- 13.6) Modify the program of Tutorial 13.1 so that you enter your wage. Each time you withdraw money the program tells you how much is left but will not let you be overdrawn.
- 13.7) Write a program to calculate the twelve monthly repayments on loans of £100, £200, £300 and £400 at an interest rate of 8% per annum payable on the total sum borrowed.

# **Loops within loops**

It is possible to have a loop which is entirely contained within another loop. In this case the loops are said to be *nested.* Let's assume that the program of Tutorial 13.7 has to be extended so that it displays the repayments on the capital sums for interest rates of 8%, 9% and 10%.

In Tutorial 13.7 the interest rate was fixed at 8%. A WHILE. . .WEND loop could be used to make the interest rate 8%, 9% or 10% as required. The program would then have the structure:

```
10 REN Monthly repayments on a loan
 20 percentage.interset = <math>8</math>30 WHILE percentage.interest <■ 10
 40 REN Clear the screen
 50 CIS
 60 interest.rate » percentage.interest / 100
 70
  •
  . Insert lines 30 to 130 of the prograe
           . for tutorial 13.7
170
180 REN Change the percentage interest for the
     next loop
190 percentage.interest 3 percentage.interest + 1
200 REN Wait until an ENTER key is pressed
210 INPUT "Press an ENTER key.*,al
220 WEND
```
The WHILE. . .WEND loop from lines 30 to 220 would make the computer execute the program of Tutorial 13.7 three times with interest rates of 8%, 9% and 10%. The complete program would be:

```
10 REN Nonthly repayments on a capital sum
 28 percentage.interest = 830 WHILE percentage.interest <3 10
 40 REN Clear the screen
 50 CLS
 60 interest.rate 3 percentage.interest / 100
     70 loan 3 100
 80 WHILE loan <3 400
 90 interest 3 loan interest.rate
100 total.repayment 3 interest + loan
110 monthly.repayment 3 total.repayment / 12
120 real.monthly.repayment 3
```
```
ROUND(aonth1y.repayaent,2)
138 PRINT "aonthly repayment on a*;loan;'pound loan*
148 PRINT 'at'jpercentage.interestj'per cent is*;
       real.aonthly.repayment;'pounds.*
158 REN Change the loan for the next loop
168 loan - loan 188
     178 WEND
188 REN Change the percentage interest for the next loop
198 percentage.interest » percentage.interest + 1
288 REN Wait until an ENTER key is pressed
218 INPUT 'Press an ENTER key.',at
228 WEND
```
**Example 13c**

Write a program to display the multiplication tables. A possible program could be:

```
18 REN Nultiplication tables
 28 table « 1
 38 WHILE table <« 18
 48 nueber « 1
 58 WHILE nueber <= 18
 68 product nueber » table
 78 PRINT nueber;'♦'¡table;''"¡product
       88 REN Increase nutber for the next loop
 98 nueber = nueber + 1
188 WEND
118 REN Increase table for the next loop
128 table « table +1
138 REN Press an ENTER key to continue
148 INPUT 'Press an ENTER key.*,at
158 WEND
```
## **Tutorial**

13.8) Modify the program of Example 13b so that the computer continually gives you three attempts to guess a number.

#### **Solutions to the tutorials**

```
13.1) 10 ren Auto bank prograa
      20 REN Clear the screen
      30 CLS
      40 REN Create a WHILE...WEND loop fro* which the coeputer
     cannot escape
      50 duaay.test 8 0
      60 WHILE duaay.test 8 0
      70 REN INPUT the aaount to be withdrawn
      80 INPUT 'How auch do you wish to withdraw? ',cash
      90 REN Display aaount to be withdrawn
     100 PRINT "You wish to withdraw"jcash;'pounds.'
     110 MEND
13.2) 10 REN Prograa to siaulate a die
      20 REN Vary the randoa nuaber sequence
      30 RANDONIZE TINE
      40 REN Create a MHILE...MEND loop free which the coeputer
     cannot escape
      50 duaay.test 8 0
      60 NHILE duaay.test 8 0
      70 CLS
      80 randoa.nuaber 8 INT(RND*6)+1
      90 LOCATE 12,10
     100 PRINT 'The die shows'¡randoa.nuaber
     110 REN Nait until an ENTER key is pressed
     120 LOCATE 1,12
     130 INPUT "Press ENTER for the next roll of die ',al
     140 MEND
```
As line 130 is an INPUT statement the computer will wait until you press an **ENTER** key.

```
13.3) 10 REN Buess the nuaber
      20 REN Vary the randoa nuaber sequence
      30 RANDONIZE TINE
      40 REN The aeaory cell labelled total.nuiber stores the nuaber
     of guesses
      50 REN The aeaory cell labelled nuiber.correct stores the
     nuaber of correct guesses
      60 total.nuaber 8 0
      70 nuaber,correct - 0
```

```
819 REM Create a WHILE...WEND loop frda which the computer
    cannot escape
     90 duaey.test 3 0
    100 WHILE duaey.test 3 0
    110 REN Generate a randoa nuaber froa 1 to 10
    120 randoa.nuaber = INT(RND*10)+1
    130 INPUT "Guess the nuaber ",guess
    140 IF guess 3 randoa.nuaber THEN PRINT "You guessed the
          correct nuaber." ELGE PRINT "You guessed the
          wrong nuaber."
    150 IF guess « randoa.nuaber THEN nuaber.correct
          nuaber.correct 1
    160 total.nuaber 3 total.nuaber + 1
    170 PRINT "You have had";nuaber.correct;"correct
          guesses*
    180 PRINT "out of";total.nuaber
    190 WEND
13.4) 10 REM Prograa to siaulate a die
     20 REM Vary the sequence of randoa nuabers
     30 RANDOMIZE TIME
     40 REM The aeaory cell labelled nuaber.of.throws stores the
     nuaber of tiaes the die has been thrown
     50 nuaber.of.throws = 060 REM Create a WHILE...WEND loop froa which the coaputer
     cannot escape
     70 duaey.test = 0
     80 WHILE duaey.test 3 0
     90 REM Clear the screen
     100 CLS
     110 randoa.nuaber 3 INT(RND*6)+1
     120 LOCATE 12,10
     130 PRINT "The die shows'jrandoa.nuaber
     140 REM Update nuaber of throws and display it
     150 nuaber.of.throws 3 nuaber.of.throws + 1
     160 LOCATE 7,12
     170 PRINT "The die has been rolled";nuaber.of.throws;
          "tiaes."
     180 REN Wait until an ENTER key is pressed
     190 LOCATE 1,14
     200 INPUT "Press ENTER for the next roll of die",a$
     210 WEND
```

```
13.5) 11 REH Comparison of passwords
      21 REH Clear the screen
      38 CLS
      41 password! *Fido*
      51 REH If the aeeory cell labelled repeat.loop! contains 'NO*
     then escape froe the loop
      ¿1 REH If the aeeory cell labelled repeat.loop! contains 'YES'
     then execute the loop
      78 repeat.loop! « 'YES'
      88 REH The aeeory cell labelled trits.lift stores the nueber of
     reeaining attempts to enter the password
      98 tries.left » 2
     188 WHILE repeat.loop! - "YES'
     118 REH INPUT the password
     128 INPUT "What is the password? *,answer!
     138 IF answer! » password! THEN repeat.loop! » 'NO*
     148 tries.left • tries.left - 1
     158 IF tries.left - 8 THEN repeat.loop! » 'NO*
     16B NEND
     178 IF answer! = password! THEN PRINT 'ENTER* ELSE
     PRINT "NO ENTRY*
13.6) 18 REH Auto bank prograa
      28 REH Clear the screen
      38 CLS
      48 REH INPUT your wage
      58 INPUT "What is your wage? *,wage
      68 REH Your current balance is stored in the aeeory cell
     labelled aoney
      78 aoney - wage
      88 REH No aoney left is indicated by the aeeory cell labelled
     repeat.loop! containing *N0*
      98 REH While there is aoney left the aeeory cell labelled
     repeat.loop! contains *YES*
     188 repeat.loop! « *YES*
     118 WHILE repeat.loop! « 'YES*
     128 REH INPUT the aaount to be withdrawn
     138 INPUT *How auch do you wish to withdraw? *,cash
     148 REN Display aaount to be withdrawn
     158 PRINT 'You wish to withdraw";cash;"pounds.*
     168 REH The aeeory cell labelled aoney.left stores the
           aaount of aoney you would have after this
           transaction
```

```
170 «oney.left » aoney - cash
     180 REM Test if still in the black
     190 IF «oney.left = 0 THEN repeat.loop! s 'NO*
     200 IF «oney.left > 0 THEN PRINT "You have";aoney.left;
           "pounds in the bank."
     210 IF «oney.left < 0 THEN PRINT "You do not have
           enough aoney." ELSE «oney = «oney.left
     220 WEND
     230 PRINT "You have no aoney left no«."
13.7) 10 REM Monthly repay«ents on a loan
     20 interest.rate >8/100
     30 loan = 100
     40 WHILE loan <» 400
     50 interest « loan * interest.rate
     ¿0 total.repayaent » interest loan
     70 aonthly.repayment » total.repayaent / 12
     80 real.Monthly.repayaent s ROUNDiaonthly.repayaent,2)
     90 PRINT "Monthly repayaent on";loan;"pound loan is"
    100 PRINT real.Monthly.repayaent;"pounds."
    110 REM Change loan for the next loop
    120 loan = loan + 100
    130 WEND
13.8) 10 REM Guess the nuaber between 1 and 10
     20 REM Vary the randoa nuaber sequence
     30 RANDOMIZE TIME
     40 REM Create a WHILE...WEND loop froa which the coaputer
    cannot escape
     50 duaay.test » 0
     60 WHILE duaay.test = 0
     70 REM Create the randoa nuaber
     80 nuaber « INT(RND»10)+1
     90 REM Give the person three guesses
    100 REM The aeaory cell labelled guesses.lift stores the
          nuaber of guesses the person has left
    110 guesses.left = 3
    120 REM If the aeaory cell labelled repeet.loopl
          contains "NO* then escape froa the loop
    130 REM If the aeaory cell labelled repeat.loop!
          contains "YES" then execute the loop
```

```
140 repeat.loop* - 'YES*
150 WHILE repeat.loop$ - 'YES*
       160 REH Ask for the person's guess
170 INPUT 'Please guess the nueber 1 to 10 *,guess
       180 REH Test if the guess is too high, too Iom
        or correct
190 IF guess « nueber THEN PRINT 'You guessed
        correctly.*
200 IF guess < nueber THEN PRINT 'Your guess was too
       low.*
210 IF guess > nueber THEN PRINT 'Your guess was too
       high."
220 REH Update the nueber of guesses left
       and repeat.loop!
230 guesses.left » guesses.left - 1
240 IF guesses.left = 0 THEN repeat.loop! » *N0'
250 IF guess = nueber THEN repeat.loopl = 'NO*
     260 NEND
270 IF guess <> nueber THEN PRINT 'The nueber
     was*;nueber
280 MEND
```
*Chapter Fourteen*

# **Making use of the Amstrad CPC 664'<sup>s</sup> clock**

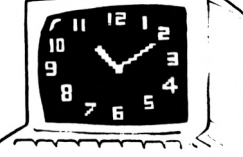

Enter, renumber and RUN the overdue library book program of Chapter 13.

```
IB REH Calculates the fine on an overdue library book
20 REH Fines are charged at 2p per day
3B charge.per.day s 2
4B REH The aeaory cell labelled counter stores the nuaber of
overdue library books that have been returned
50 counter « 0
¿0 REH Create a WHILE...WEND loop froa which the coaputer
cannot escape
70 duaay.test 0
80 WHILE duaay.test = 0
 90 REH INPUT the days overdue
100 INPUT "Hoti aany days is the book overdue?
     days.overdue
118 fine * days.overdue * charge.per.day
120 REH Display the fine
130 PRINT "The aaount to be paid is";fine;"pence."
140 REH Increase the overdue book count by one
150 counter = counter + 1
160 PRINT counterj"overdue books have been returned.'
170 WEND
```
The screen presentation is not ideal as all the previous fines are also displayed with the current one. If the computer had been instructed to wait for five seconds after displaying the fine at line 130 the screen could then have been cleared. The five second delay would have given the librarian time to read the fine. Delays can be created by using the TIME statement.

# **The TIME statement**

Your Amstrad CPC 664 contains a counter, labelled TIME, which is set to zero when the computer is switched on. Thereafter its value is automatically increased by one every 1/300 of a second. Table 14.1 shows the increase in the value of this counter in a given time.

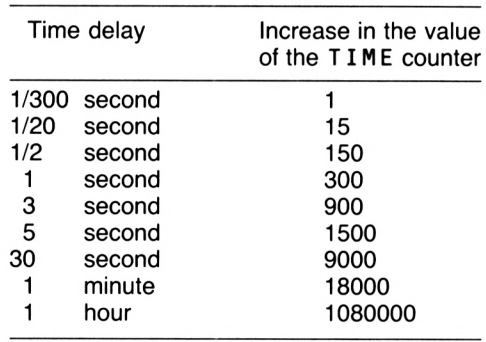

*Table 14.1* The TIME counter

The value of the TIME counter can be displayed on the screen by typing:

#### **PRINT TINE**

Press an **ENTER** key. The computer now displays the value of the TIME counter at the instant the **ENTER** key was pressed.

#### **Example 14a**

In this example you can check that the TIME counter increases as shown in Table 14.1. An accurate watch will be required. Type:

#### **PRINT TINE**

Note the time on your watch and at the same instant press an **ENTER** key. The computer displays on the screen the current value of the TIME counter. Type:

#### **PRINT TINE**

When one minute has elapsed, press an **ENTER** key. The computer now displays on the screen the value of the TIME counter after the one minute delay. Check that the difference between the numbers displayed by the computer is approximately 18000 in agreement with Table 14.1.

# **Creating a delay in a program**

Table 14.1 shows that a five second delay can be created by instructing the computer to wait until the value of the TIME counter has increased by 1500. The following sequence would achieve this:

Add 1500 to the current value of the TIME counter and store the result in <sup>a</sup> memory cell labelled end-time using the statements:

#### **<sup>10</sup> REN Creates a five second delay 20 end.tiee « TINE 1500**

Now trap the computer in a loop until the value of the TIME counter has increased to greater than the content of the memory cell labelled end. time. This will take five seconds and could be achieved with an empty WHILE... WEND loop:

```
30 WHILE TINE < end.tiee
40 WEND
```
The complete delay is:

```
10 REN Creates a five second delay
20 end.tiee TINE 1500
30 WHILE TINE < end.tiee
40 WEND
```
Enter and RUN the program. Five seconds pass before the Ready message is displayed on the screen showing that the computer takes five seconds to execute the program.

A five second delay can be created after line 130 of the above overdue library book program by inserting the lines:

```
131 REN Create a five second delay
132 end.tiee • TINE + 1500
```
#### **133 WHILE TIME <sup>&</sup>lt; end.tiae 134 WEND**

Before the next question is asked the screen can be cleared by the lines:

**135 REH Clear the screen 136 CIS**

Insert these lines and RUN the program.

## **Example 14b**

Modify the password program of Example 12c so that the computer displays the ENTER or NO ENTRY for three seconds before requesting the password from the next person.

A possible program could be:

```
10 REH comparison of passwords
 28 REH Create a WHILE...WEND loop froa which the coaputer
cannot escape
 30 duaay.test « 0
 40 WHILE duaay.test = 0
 50 REH Clear the screen
 ¿0 CLS
 70 password* = "Fido"
 B0 REH INPUT the password
 90 INPUT "What is the password? ", answer*
100 IF answer* = password* THEN PRINT "ENTER* ELSE PRINT
     *N0 ENTRY*
110 REH Create a three second delay
120 end.tiae = TIHE + 900
130 WHILE TIHE < end.tiae
140 WEND
150 WEND
```
## **Tutorial**

- 14.1) Modify the program of Tutorial 11.5 so that the cost of petrol is displayed for six seconds before the screen is cleared and the program repeats itself.
- 14.2) Modify the password program of Tutorial 13.5 so that the computer displays the ENTER or NO ENTRY for

three seconds before requesting the password from the next person.

- 14.3) Modify the die program of Tutorial 13.4 so that it rolls the die every twenty seconds rather than when an **ENTER** key is pressed.
- 14.4) Modify the library book program so that the fine is displayed for four seconds. The computer should also centre the text on the screen and display it in bright yellow on blue except for the fine which should be displayed in bright red on blue.

#### **Solutions to the Tutorials**

```
14.1) 10 REH Purchase of petrol
       20 REH Select aode 1
       30 MODE 1
       40 REH Create a WHILE...WEND loop froa which the coaputer
      cannot escape
       50 duaay.test = 0
       60 WHILE duaay.test « 0
       70 LOCATE 1,8
       80 PRINT 'How aany litres of petrol do you wish*
       90 LOCATE 12,10
      100 PRINT 'to purchase*;
      110 REH INPUT nuaber of litres of petrol
      120 INPUT quantity
      130 REH Clear the screen
      140 CLS
      150 REH Select bright red characters
      160 PEN 3
      170 REH Calculate and display the cost
      180 cost.per.litre 42.8
      190 cost.pounds cost.per.litre • quantity / 100
      200 real.cost = ROUNDicost.pounds,2)
      210 LOCATE 5,10
      220 PRINT 'You have asked for'jquantity;'litres.*
      230 LOCATE 11,12
      240 PRINT 'The cost is *;real.cost
      250 REH Insert the £ sign
      260 LOCATE 23,12
      270 PRINT *£"
      280 REH Create a delay of six seconds
```

```
298 end.tiae « TIME + 1888
      388 WHILE TIKE < end.tiae
      318 WEND
      328 REM Clear the screen
      338 CLS
      348 MEND
14.2) 18 REN coeparison of passwords
       28 REM Create a WHILE...WEND loop froa which the coaputer
      cannot escape
       38 duaay.test » 8
       48 MHILE duaay.test = 8
       58 REM Clear the screen
       ¿8 CLS
       78 password* = 'Fido"
       88 REN If the aeaory cell labelled repeat.loop*
            contains *N0* then escape froa the loop
       98 REM If the aeaory cell labelled repeat.loop!
            contains "YES* then execute the loop
      IBS repeat.loop* - "YES*
      118 REM The aeaory cell labelled tries.lift stores the
            nuaber of reaaining atteepts to enter the password
      128 tries.left = 2
      138 MHILE repeat.loop* « "YES'
      148 REM INPUT the password
      158 INPUT "What is the password? ",answer*
      168 IF answer* = password* THEN repeat.loop* a "NO"
      178 tries.left = tries.left - 1
      188 IF tries.left = 8 THEN repeat.loop* a 'NO*
      198 MEND
      288 IF answer* a password* THEN PRINT "ENTER* ELSE PRINT
           ■NO ENTRY*
      218 REM Create a three second delay
      228 end.tiae a TIME + 988
      238 MHILE TIME < end.tiae
      248 MEND
      258 MEND
```
**14.3) <sup>18</sup> REM Prograa to siaulate <sup>a</sup> die REM Vary the randoa nuaber sequence**

```
30 RANDOMIZE TIME
        40 REM The aeeory cell labelled nuiber.of.throxs stores the
       nuaber of tines the die has been thrown
        50 nueber.of.throws * 0
        60 REM Create a WHILE...MEND loop froa which the coaputer
       cannot escape
        70 duany.test « 0
        80 WHILE dunay.test » 0
        90 REM Clear the screen
       100 CLS
       110 randon.nuaber INT(RND*6)+1
       120 LOCATE 12,10
       130 PRINT 'The die shows'¡randoa.nuaber
       140 REN Update the nuaber of throws and display it
       150 nuaber.of.throws « nuaber.of.throws + 1
       160 LOCATE 7,12
       170 PRINT 'The die has been rolled';nuaber.of.throws;
             'tiaes.*
       180 REM Create a 20 second delay
       190 end.tiae « TINE + 6000
       200 WHILE TINE < end.tiae
       210 WEND
       220 WEND
14.4) 10 REM Calculates the fine on an overdue library book
       20 REM Clear the screen
       30 CLS
       40 REM Fines are charged at 2p per day
       50 charge.per.day = 2
       60 REN The aeeory cell labelled counter stores the nuaber of
       overdue library books that have been returned
       70 counter = 0
       80 REM Create a WHILE...WEND loop froa which the coaputer
       cannot escape
       90 duany.test = 0
       100 WHILE duany.test « 0
       110 REM INPUT the days overdue
       120 LOCATE 1,10
       130 INPUT 'How aany days is the book overdue? *,
            days.overdue
       140 fine = days.overdue » charge.per.day
       150 REM Display the fine
```
 **LOCATE 3,12 PRINT 'The aaount to be paid is\*; REN Select bright redcharacters PEN 3 PRINT fine; REM Select bright yellow characters PEN <sup>1</sup> PRINT 'pence.\* REN Create a four second delay end.tiae « TINE + 1200 WHILE TINE <sup>&</sup>lt; end.tiae MEND REM Clear the screen CLS REM Increase the overdue book count by one counter = counter + <sup>1</sup> REM Display the nuaber of overdue books returned LOCATE 2,8 PRINT counter;'overdue books have been returned. WEND**

*Chapter Fifteen*

# **Making your pictures move**

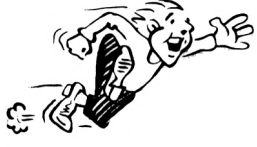

# **Animation**

In Chapter 8 the Amstrad CPC 664's building blocks were used to create pictures on the screen. In this chapter the pictures will be animated which means that they will be made to move. Animation with the computer uses the same techniques as animation in cartoons. In these, apparent movement is suggested to the viewer by showing a series of still pictures each portraying the next stage in the movement.

If building blocks 248 and 249 are displayed alternately on the screen then an image of a man doing leg astride exercises can be obtained. The following program will display these blocks at screen position 8,10:

```
IB REM Legs astride exercise
20 REM Select node 0
30 MODE 0
40 REM Create a WHILE...WEND loop froa which the computer
cannot escape
50 duaay.test s 0
60 WHILE duaay.test - 0
70 REM Display building block 248 at screen
     position 8,10
80 LOCATE 8,10
90 PRINT CHR$(248)
100 REN Display building block 249 at screen
     position 8,10
110 LOCATE 8,10
120 PRINT CHR»(249)
130 MEND
```
Enter and RUN the program. The computer displays the man but he is doing his exercises too fast. Press the escape key twice to terminate the program. The man can be slowed down by inserting a delay after each image is drawn on the screen (i.e. after lines 90 and 120). The following lines would produce delays of *Vi* of a second:

```
91 REH Create a delay of 1/4 second
92 end.tiae « TIHE + 75
93 WHILE TIME < end.tiae
 94 WEND
121 REH Create a delay of 1/4 second
122 end.tiae « TIHE + 75
123 WHILE TIHE < end.tiae
124 WEND
```
Add these lines to the program and RUN it. The man now does his leg astride exercises at a reasonable speed. Experiment with other time delays.

# **Example 15a**

Using building blocks 248 and 250, write a program that displays a man swinging his left leg to the side and then back again.

```
A possible program could be:
10 REH Han doing left leg swings
20 REH Select aode 0
30 HODE 0
40 REH Create a WHILE...WEND loop froe which the coeputer
cannot escape
50 dueay.test • 0
60 WHILE dueay.test = 0
70 REH Display building block 248 at screen
     position 8,10
80 LOCATE 8,10
90 PRINT CHRK248)
100 REH Create a delay of 1/4 second
110 end.tiae = TIHE + 75
120 WHILE TIHE < end.tiae
130 WEND
140 REH Display building block 250 at screen
     position 8,10
```

```
150 LOCATE 0,10
168 PRINT CHR41250)
178 REN Create a delay of 1/4 second
180 end.tiae 3 TINE + 75
190 WHILE TINE < end.tiae
200 MEND
210 WEND
```
## **Tutorial**

- 15.1) Using building blocks 248 and 251, write a program that displays a man swinging his right leg to the side and then back again.
- 15.2) Using building blocks 248, 250, and 251, write a program that displays a man swinging one leg and then the other to the side and back again.

Before a picture can be moved across the screen some of the BASIC statements must be re-examined.

# **Using labels as parameters**

In the previous chapters, statements such as LOCATE, PEN, etc. have always been followed by one or two numbers:

## **LOCATE 6,10 PEN 3**

These numbers are called the *parameters* of the statement. It is possible to use the labels given to memory cells as the parameters. Look at the following program:

```
10 REN Deaonstration of the use of labels given to eeeory
cells as parameters
20 colour 3 3
30 PEN colour
40 PRINT 'The pen colour is now bright red.'
50 colour 3 2
60 PEN colour
70 PRINT 'The pen colour is now bright cyan.'
```
Enter and RUN the program. Since, at line 20, the number 3 is stored in the memory cell labelled colour, line <sup>30</sup> is equivalent to:

## **PEN 3**

Hence line 40 is displayed on the screen in bright red. Similarly lines 50 and 60 change the pen colour to bright cyan.

# **Example 15b**

Extend the program of Example 15a so that the man changes colour randomly.

Add the following lines to the program of Example 15a

```
15 REN Vary the randoa nuaber sequence
16 RANDONIZE TINE
¿1 REN Select a randoa colour
62 colour « INT(RND»15)+1
63 PEN colour
```
# **Tutorial**

15.3) Extend the program of Example 15b so that the man and his background change colour randomly with the rest of the screen blue.

# **Creating movement across the screen**

A multiplication sign can be moved across the screen by drawing the sign in column one, waiting a short time, deleting the sign in column one, and then repeating this process in the other columns until the  $\star$  is across the screen.

The following program will move the  $\star$  across row 8 of the screen in mode 0:

```
It) REN Noves a star across the screen
28 REN Select aode 8
38 NODE 8
48 REN The aeaory cell labelled coIm stores the screen coluen
where the * is currently displayed
58 coluen « 1
68 REN Lines 78 to 200 fore the loop that coves the across
the screen
78 NHILE coluen <» 28
```

```
80 REH Draw the « on the screen
90 LOCATE coluan,8
100 PRINT *»•
110 REH Delay for 1/4 second
120 end.tiae TIHE + 75
130 WHILE TIHE < end.tiae
140 MEND
150 REH Delete the * froa the screen
160 LOCATE coluan,8
170 PRINT '
180 REH Increase the screen coluan position by one
190 coluan \pm coluan \pm 1
200 WEND
```
Enter and RUN the program. The  $\star$  should now move across the screen. Experiment with different delays at line 120. Also try adding a second delay after line 170 as follows:

```
171 REH delay for 1/4 second
172 end.tiae «TIHE + 75
173 MHILE TIHE < end.tiae
174 MEND
```
RUN the program and notice the pulsating motion.

## **Example 15c**

Write a program in mode 0 to move a  $\star$  diagonally from screen position 1,1 to 20,20.

Add the following lines to the last program:

```
41 REH The aeaory cell labelled row stores the screen row where
the * is currently displayed
51 row = 1
191 row = row + 1
```
and change the lines 90, 160 and 180:

```
90 LOCATE coluan,row
```

```
160 LOCATE coluan,row
```
**REH Increase the screen coluan and row position by one**

## **Tutorial**

15.4) Write a program that displays in mode 0 a  $\star$  moving vertically down the screen in column 10.

- 15.5) Write a program in mode 0 that displays a  $\star$  moving up the screen in column 10.
- 15.6) Extend the program of Tutorial 15.4 so that the  $\star$ changes colour randomly.

# **Moving larger pictures**

The \* that was moved around the screen in the last section only occupied one screen position. However a similar principle can be used to move drawings that consist of several building blocks.

Let's move a space ship vertically up the screen. The section of a mode 0 screen display planner in Fig. 15.1 shows the space ship which will be bright red on a blue background.

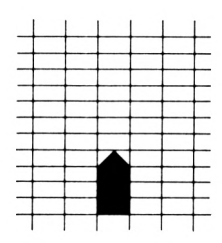

*Figure 15.1* Screen display planner showing a spaceship

The following program will draw the space ship:

```
18 REM Draw the space ship
20 REM Select «ode 8
38 MODE 8
40 REM The aeeory cell labelled row stores the screen row of
the display. Start with the top of the space ship at row 19
50 row 19
68 REN Select bright red characters
78 PEN 3
80 REM Draw the space ship
90 REM The aeaory cell labelled counter stores the nuaber of
tiaes the WHILE...MEND loop has been executed. During each
execution of the loop the coaputer will display a row of the
space ship.
100 counter 0
110 WHILE counter < 4
```

```
120 REM The eeaory cell labelled block stores the
     building block being displayed
130 IF counter 3 0 THEN block 3 244 ELSE block 3 143
140 LOCATE 10,roe
150 PRINT CHRt(block)
160 counter = counter + 1
170 REN Increase the screen roe for the next line of the
     space ship
180 roe 3 row + 1
190 MEND
```
Enter and RUN the program. A bright red space ship should be displayed on the screen.

The space ship can be moved up the screen by constantly repeating the following steps:

- 1) Drawing the space ship one row further up the screen.
- 2) Deleting the bottom character of the previous space ship. It is only necessary to delete the last row of the space ship as the other rows will be deleted when the space ship is redrawn.
- 3) Waiting a short time.

**10**

This can be achieved by modifying the program that drew the space ship to give it the following structure:

```
\bullet50
51 REM Repeat this loop until the space ship reaches the top of
the screen
52 NHILE row >31
 ¿0
 \bullet190
200 REN Delete last row of the previous space ship
210 LOCATE 10,row
220 PRINT * '
230 REM Delay a 1/8 second
240 end.tiee 3 TIME + 38
250 WHILE TIME < end.tiee
260 MEND
```
158 *Introducing the Amstrad CPC 664*

**<sup>270</sup> REH Decrease the screen row by five to set it to the top of the next space ship to be displayed <sup>280</sup> row <sup>s</sup> row - <sup>5</sup> 290 WEND**

The WHILE... WEND loop from lines 52 to 290 moves the space ship up the screen by:

- 1) Drawing the space ship, in lines 60 to 190, with its top at screen position 10,row.
- 2) Deleting, in lines 200 to 220, the last row of the previous space ship.
- 3) Waiting *Vs* of a second before repeating the loop.

Add these extra lines to the program that drew the space ship and RUN it. The space ship will move up the screen. SAVE the program onto a disk and call it ROCKET.

#### **Example 15d**

Extend the above program so that the space ship's exhaust fuels are visible. Building block 253 displayed in bright yellow will be used to represent the fuel.

A possible program could be:

```
10 REH Draw the space ship with fuel burn
20 REH Select aode 0
30 HODE 0
40 REH The aeaory cell labelled row stores the screen row of
the display. Start with the top of the space ship at row 19
50 row » 19
60 REH Repeat this loop until the space ship reaches the top of
the screen
70 WHILE row >» 1
80 REH Select bright red characters
90 PEN 3
100 REH Draw the space ship
110 REH The eeeory cell labelled counter stores the
     nuaber of tiaes the WHILE...WEND loop has been
     executed
120 counter 0
130 WHILE counter < 4
140 REH The aeaory cell labelled block stores the
       building block being displayed
```

```
158 IF counter 3 8 THEN block 3 244 ELSE block 3 143
168 LOCATE 16,row
       178 PRINT CHRt(block)
188 counter 3 counter + 1
198 REN Increase the screen roe for next line of the
       space ship
288 row = row + 1
218 NEND
228 REM Draw the fuel in bright yellow
238 PEN 1
248 LOCATE 18,roe
258 PRINT CHR$(253)
268 REM Increase the screen row for the next line
278 row «row + 1
288 REM Delete last row of the previous space ship
298 LOCATE IB,row
388 PRINT 1 *
318 REN Delay a 1/8 second
328 end.tiae 3 TINE + 38
338 WHILE TINE < end.tiee
348 NEND
358 REN Decrease the screen row by six to set it to the
     top of the next drawing
368 row « row - 6
378 NEND
```
You may wish to vary the time delay at lines 320 to 340. SAVE the program onto a disk and call it FUEL.

## **Tutorial**

- 15.7) Modify the program of Example 15d so that the fuel ceases to be seen half way up the screen. SAVE the program onto a disk and call it HALFUEL.
- 15.8) Modify the program of Tutorial 15.7 so that it writes the letters USA down the rocket.

#### **Solutions to the tutorials**

15.1) The program is the same as for Example 15a except for the lines:

**Display building block 251 at screen position 8,18**

**168 PRINT CHR\$(251)** 

```
15.2) in rem Man doing left and right leg swings
          20 REN Select code 0
          30 MODE 0
          40 REM Create a NHILE...NEND loop froe which the computer
          cannot escape
          50 dueey.test 8 0
          60 WHILE dueey.test - 0
          350 WEND
          70 REN Display building block 248 at screen
               position 8,10
           80
LOCATE 8,10
           90
PRINT CHRK248)
          100
REN Create a delay of 1/4 second
          110
end.tiee » TINE + 75
          120
WHILE TINE < end.tiee
          130
NEND
          140
REN Display building block 250 at screen
               position 8,10
          150
LOCATE 8,10
          160
          170
          180
          190
          200
          210
               PRINT CHR$(250)
               REM Create a delay of 1/4 second
              end.tiee 51 TIME + 75
               NHILE TIME < end.tiee
               WEND
               REM Display building block 248 at screen
               position 8,10
          220
          230
PRINT CHRII248)
          240
          250
          260
          270
          280
               LOCATE 8,10
               REM Create a delay of 1/4 second
              end.tiee = TINE + 75
               NHILE TINE < end.tiee
               NEND
               REN Display building block 251 at screen
               position 8,10
          290
LOCATE 8,10
          300
PRINT CHR$(251)
          310
          320
end.tiee = TINE + 75
          330
NHILE TINE < end.tiee
          340
NEND
               REN Create a delay of 1/4 second
```
15.3) Add the following lines to the program of Example 15b:

```
64 REN Select a randoi colour
        65 colour * INT<RND*15)+1
        66 PAPER colour
15.4) IB REN Noves a star down the screen
        28 REN Select eode 8
        38 NODE 8
        48 REN The leiory cell labelled row stores the screen row where
       the * is currently displayed
        58 row « 1
        68 REN Lines 78 to 288 fore the loop that loves the « down the
       screen
        78 WHILE row <= 25
        88 REN Draw the » on the screen
        98 LOCATE 18,row
       188 PRINT
       118 REN Delay for 1/4 second
       128 end.time = TIME + 75138 WHILE TINE < end.tiee
       148 WEND
       158 REN Delete the » froi the screen
       168 LOCATE 18,row
       178 PRINT * *
       188 REN Increase the screen row position by one
       198 row = row + 1
       288 WEND
15.5) The program is the same as for Tutorial 15.4 except for
       the following lines:
        18 REN Noves a star up the screen
        58 row « 25
        68 REN Lines 78 to 288 fori the loop that loves the » up the
        screen
        78 WHILE row >- 1
        188 REN Decrease the screen row position by one
        198 row » row - 1
15.6) Add the following lines to the program of Tutorial 15.4:
         15 REN Vary the randoi nuiber sequence
         16 RANDOMIZE TINE
         71 REN Select a randoi colour
         72 colour = INT(RND+15)+1
```
**PEN colour**

15.7) Change line 250 of the program called <sup>F</sup> <sup>U</sup> E L of Example 15d to:

**IF row <sup>&</sup>gt; 12 THEN PRINT CHRII253) ELSE PRINT ' \***

15.8) Add the following lines to the program called HALFUEL of Tutorial 15.7:

```
381 REH Transparent printing
382 PRINT CHRI(22>+CHR$(l)
383 REN Decrease roe to the base of the body of the
space ship
304 roe roe - 2
385 REH Display the A, the S and then the U
386 LOCATE 18,row
387 PRINT 'A*
388 row « row -1
389 LOCATE 18,row
318 PRINT 'S*
311 row » row -1
312 LOCATE 18,row
313 PRINT 'O'
314 REH Noreal printing
315 PRINT CHRI(22)+CHRI(B)
```
As line 310 has been overwritten, make it line 316:

**REH Delay a 1/8 second**

Change lines 350 and 360 to:

```
358 REH Decrease the screen row by two to set it to the top of
the next drawing
368 row = row - 2
```
*Chapter Sixteen*

# **Sound effects with the Amstrad CPC 664**

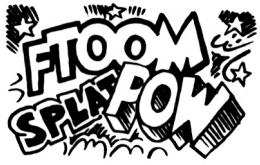

# **Playing musical notes**

Your Amstrad CPC 664 is able to play tunes which are composed of individual notes that can be generated by the SOUND statement. Turn the volume control, which is in front of the **ON—OFF** switch at the right hand edge of the computer, fully up. Type (noticing the space between SOUND and 1,478):

## **SOUND 1,478**

Press an **ENTER** key. The computer now plays middle C. The first number in the SOUND statement (i.e. 1) will be discussed later. The second number (i.e. 478) determines the note as shown in Table 16.1.

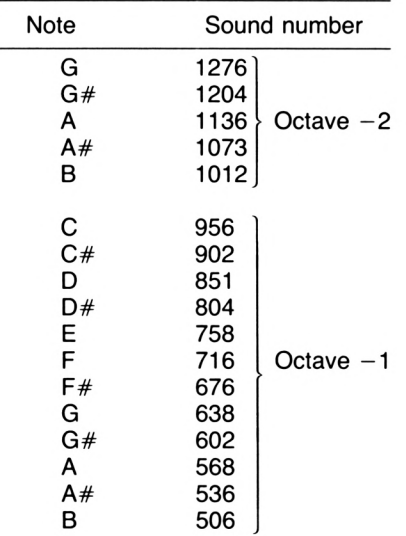

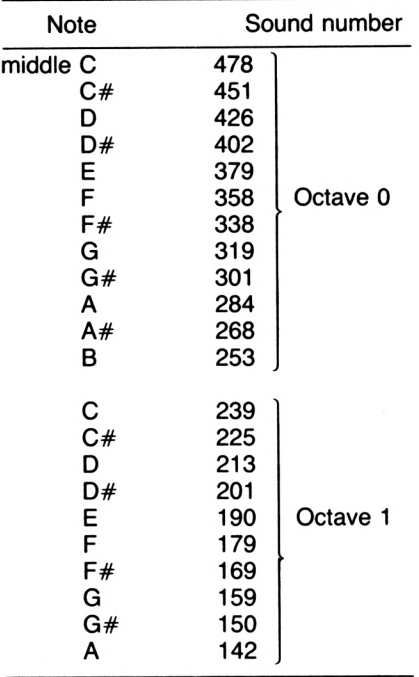

*Table 16.1* Sound number values

#### **Example 16a**

Write a program to play the scale of C which consists of C,D,E,F,G,A,B in octave 0 and C in octave 1.

A possible program could be:

```
IB REH Scale of C
28 SOUND 1,478
38 SOUND 1,426
48 SOUND 1,379
58 SOUND 1,358
68 SOUND 1,319
78 SOUND 1,284
88 SOUND 1,253
98 SOUND 1,239
```
Enter and RUN the program. The computer plays the scale of C. When the computer executed line 20 it started to play middle C. While playing this note it executed line 30 where it was told to play D. Since it was playing a note it put the note D into a queue and carried on to execute line 40 and so on. When it finished playing each note the computer immediately started to play the next note in the queue. As it takes longer to play the notes than to execute the statements the computer finished the program and displayed the usual Ready message while the scale was still being played. RUN the program again and observe this.

## **Tutorial**

- 16.1) Write a program to play  $D$ ,  $F#$ , A in octave 0 and D in octave 1.
- 16.2) Write a program to play A,E,C# in octave 1 and A in octave 0.

# **Reading music**

The positions of the notes in the treble clef are:

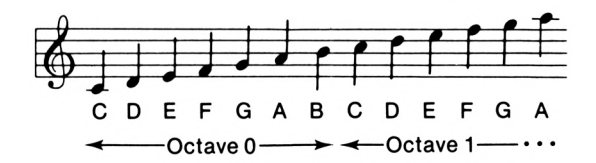

On the piano these notes are played with the right hand.

The positions of the notes in the bass clef are:

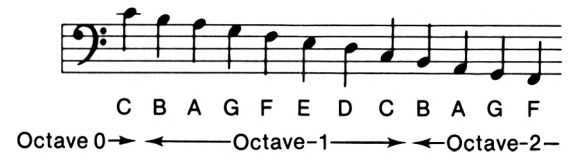

On the piano these notes are played with the left hand.

If there are any sharps (i.e.  $#$ ) at the beginning of the clef then the note is sharpened.

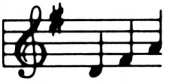

These notes would be D,F#A. The F in all octaves would be sharpened.

# **Tutorial**

16.3) List the following notes:

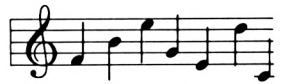

## **Example 16b**

Write a program to play the following notes:

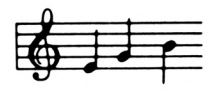

The notes are E,G,B in octave 0. A possible program could be:

```
10 REM Exaaple 16.b
20 SOUND 1,379
30 SOUND 1,319
40 SOUND 1,253
```
# **Tutorial**

16.4) Write a program to play the following notes:

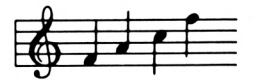

# **The duration of notes**

A tune consists of notes that are played for different lengths of time. The duration of each note is described in terms of its number of beats. The notes are written as follows:

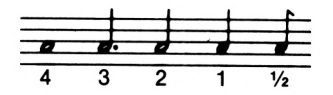

Two half beat notes are often written as:

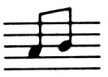

The duration of each note can be controlled by the SOUND statement. Type:

#### **SOUND 1,478,20**

Press an **ENTER** key. The computer will now play middle C for 1/5 of a second. Type:

#### **SOUND 1,478,100**

Press an **ENTER** key. This time the computer plays middle C for one second.

The third number in the SOUND statement determines the duration of the note. The duration of the note in seconds is this number divided by 100. Therefore in the statement:

#### **SOUND 1,478,20**

the duration of the note is 20/100 which is 1/5 of a second. In the statement:

#### **SOUND 1,478,100**

the duration of the note is 100/100 which is one second.

If the computer is not given the duration of the note as in Example 16a then it makes the note last for 1/5 of a second.

#### **Example 16c**

Write a program to play the following notes:

 $\theta$ 

If a one beat note lasts for one second the notes will be: F for one second, G for  $\frac{1}{2}$  of a second, A for  $\frac{1}{2}$  of a second and B for two seconds.

A possible program could be:

 **REM Exaaple 16.c SOUND 1,358,188 SOUND 1,319,58 SOUND 1,284,50 SOUND 1,253,200**

Enter and RUN the program. If you feel that the speed is too fast or too slow then alter the third number in the SOUND statements.

## **Tutorial**

- 16.5) Write a program to play the scale of  $C$  so that each note lasts for one second
- 16.6) Write a program to play the following tune:

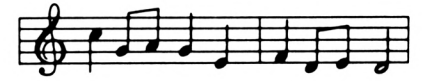

Make a one beat note last for  $\frac{1}{2}$  of a second. Notice that the music has been divided into bars each of which have the same number of beats.

16.7) Write a program to play the following extract from 'Sing a Song of Sixpence':

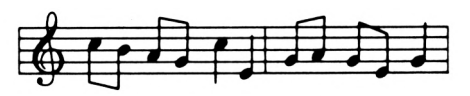

# **Repeated notes**

Let's look at the first few bars of 'Good King Wenceslas':

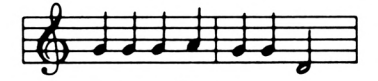

A possible program could be:

```
10 REH Good King Wenceslas
20 SOUND 1,319,50
30 SOUND 1,319,50
40 SOUND 1,319,50
50 SOUND 1,284,50
60 SOUND 1,319,50
70 SOUND 1,319,50
80 SOUND 1,426,100
```
Enter and RUN the program. As the first three notes are all the same the computer runs them together which distorts the tune.

The best way to separate the notes is to insert an extra note of a short duration (1/20 of a second) between the notes. If you make these extra notes a very high frequency then the speaker will not be able to play them and they will not be heard. A suitable note would be:

**SOUND 1,2,5**

With these extra notes the above program becomes:

```
10 REH Sood King Wenceslas
20 SOUND 1,319,50
25 SOUND 1,2,5
30 SOUND 1,319,50
35 SOUND 1,2,5
40 SOUND 1,319,50
50 SOUND 1,284,50
60 SOUND 1,319,50
65 SOUND 1,2,5
70 SOUND 1,319,50
80 SOUND 1,426,100
```
Add the extra notes to the program and RUN it.

#### **Tutorial**

16.8) Write a program to play the first few notes of 'Three Blind Mice'.

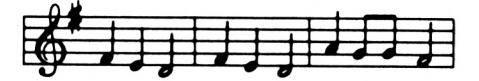

# **Several notes at once**

Your Amstrad CPC 664 has three separate sound channels A, B and C which allows you to play up to three notes at the same time. So far you have only used channel A.

The first number in the SOUND statement is the channel number and determines the channel in which the note is to be played as follows:

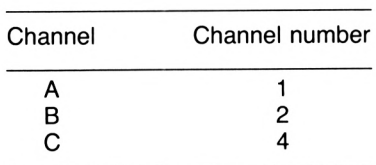

Let's write a program to play the following notes with each lasting for 2 seconds:

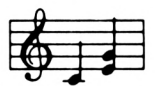

The C and G will be played in channel A and the E in channel B. The C will be played in channel A by the statements:

#### **10 REM Play <sup>C</sup> on channel A 20 SOUND 1,478,200**

You must now tell the computer to play G on channel A and E on channel B at the same time. The notes are said to *rendezvous.* When the computer is to play two or three notes at the same time then the channel numbers are changed as in Table 16.2.

In our example we want G on channel A to rendezvous with E on channel B. This is achieved with the statements:

```
30 REM Play 6 on channel A but rendezvous with the
note on channel B
40 SOUND 17,319,200
50 REM Play E on channel B but rendezvous with the
note on channel A
60 SOUND 10,379,200
```

| Channel number          | Action                                      |  |
|-------------------------|---------------------------------------------|--|
| 1                       | Send note to channel A only                 |  |
| 2                       | Send note to channel B only                 |  |
| $\overline{\mathbf{4}}$ | Send note to channel C only                 |  |
| 17                      | Send note to channel A and play the channel |  |
|                         | B rendezvous note at the same time.         |  |
| 33                      | Send note to channel A and play the channel |  |
|                         | C rendezyous note at the same time.         |  |
| 10                      | Send note to channel B and play the channel |  |
|                         | A rendezyous note at the same time.         |  |
| 34                      | Send note to channel B and play the channel |  |
|                         | C rendezyous note at the same time.         |  |
| 12                      | Send note to channel C and play the channel |  |
|                         | A rendezyous note at the same time.         |  |
| 36                      | Send note to channel C and play the channel |  |
|                         | B rendezyous note at the same time.         |  |
| 49                      | Send note to channel A and play the channel |  |
|                         | B and C rendezyous notes at the same time.  |  |
| 42                      | Send note to channel B and play the channel |  |
|                         | A and C rendezyous notes at the same time.  |  |
| 28                      | Send note to channel C and play the channel |  |
|                         | A and B rendezvous notes at the same time.  |  |

*Table 16.2* Rendezvous channel numbers

Notice that the channel numbers of both channel A and B are changed according to Table 16.2 when the notes are to be played simultaneously. Enter and RUN the program.

## **Example 16d**

Write a program for the following music with a beat lasting for  $\frac{1}{2}$  of a second:

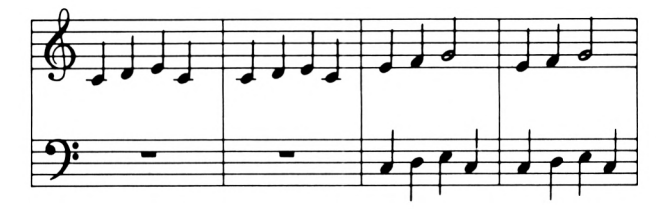

The notes of the treble clef will be played in channel A and for the bass clef in channel B. Suitable program lines for bar 1 would be:

#### **10 REM Plays Frere Jacques**

```
21 SOUND 1,478,50
38 SOUND 1,424,58
48 SOUND 1,379,58
58 SOUND 1,478,58
```
Bar 2 could continue:

 **REN Dusty note separates repeated <sup>C</sup> SOUND 1,2,5 SOUND 1,478,58 SOUND 1,426,58 SOUND 1,379,58 SOUND 1,478,58**

Bar 3 could continue:

 **REM Rendezvous note <sup>E</sup> in channel <sup>A</sup> with <sup>C</sup> in channel 8 SOUND 17,379,58 SOUND 18,956,58 REM Rendezvous note F in channel <sup>A</sup> with <sup>D</sup> in channel 8 SOUND 17,358,58 SOUND 18,851,58 REM Rendezvous note 6 in channel <sup>A</sup> with <sup>E</sup> in channel 8 SOUND 17,319,188 SOUND 18,758,58 SOUND 2,956,58**

Bar 4 is a repeat of bar 3 except for the first note of channel B which is the dummy separator:

```
228 REN Separator note
238 SOUND 2,2,5
248 REN Rendezvous note E in channel A with C in channel 8
258 SOUND 17,379,58
268 SOUND 18,956,58
278 REN Rendezvous note F in channel A with 0 in channel B
288 SOUND 17,358,58
298 SOUND 18,851,58
388 REN Rendezvous note 6 in channel A with E in channel 8
318 SOUND 17,319,188
328 SOUND 18,758,58
338 SOUND 2,956,58
```
Enter and RUN the program.
# **Tutorial**

16.9) Write a program to play the following tune:

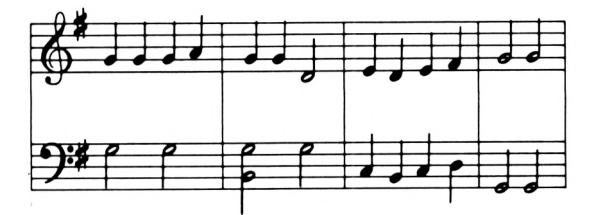

16.10) Write a program to play the following tune:

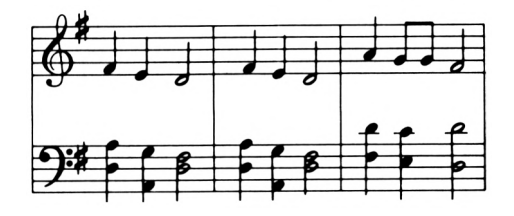

**Solutions to the tutorials**

```
16.1) 10 REN Plays D,FI,A in octave 0 and D in octave 1
       20 SOUND 1,426
       30 SOUND 1,338
       40 SOUND 1,284
       50 SOUND 1,213
16.2) 10 REN Plays A,E,CI in octave 1 and A in octave 0
       20 SOUND 1,142
       30 SOUND 1,190
```
**40 SOUND 1,225 50 SOUND 1,284**

16.3) The notes are F octave 0 B octave 0 E octave 1 G octave 0 E octave 0 Doctave 1 C octave 0 (middle C)

16.4) **¡g re<sup>N</sup> Tutorial 16.4**

- **SOUND 1,358 SOUND 1,284 SOUND 1,239 SOUND 1,179**
- **16.5) <sup>18</sup> REM Scale of <sup>C</sup> SOUND 1,478,188 SOUND 1,426,108 SOUND 1,379,108 SOUND 1,358,188 ¿0 SOUND 1,319,188 SOUND 1,284,108 SOUND 1,253,188 SOUND 1,239,188**
- **16.6) <sup>13</sup> REM Nee Nillie Ninkie SOUND 1,239,50 SOUND 1,319,25 SOUND 1,284,25 SOUND 1,319,58 SOUND 1,379,58 SOUND 1,358,50 SOUND 1,426,25 SOUND 1,379,25 SOUND 1,426,180**
- **16.7) <sup>18</sup> REM Sing <sup>a</sup> Song of Sixpence SOUND 1,239,28 SOUND 1,253,28 SOUND 1,284,28 SOUND 1,319,28 SOUND 1,239,48 SOUND 1,379,48 SOUND 1,319,28 SOUND 1,284,20 SOUND 1,319,28 SOUND 1,379,28 SOUND 1,319,88**
- **16.8) <sup>18</sup> REM Three Blind Mice SOUND 1,338,58 SOUND 1,379,58 SOUND 1,426,188**

 **SOUND 1,338,50 SOUND 1,379,50 SOUND 1,426,100 SOUND 1,284,58 SOUND 1,319,25 SOUND 1,2,5 SOUND 1,319,25 SOUND 1,338,100 16.9) <sup>10</sup> REN Play« Good King Wenceslas SOUND 17,319,50 SOUND 10,638,100 SOUND 1,2,5 SOUND 1,319,50 SOUND 1,2,5 SOUND 17,319,50 SOUND 10,638,100 SOUND 1,568,50 SOUND 1,2,5 SOUND 49,319,50 SOUND 42,638,100 SOUND 28,1012,100 SOUND 1,2,5 SOUND 1,319,50 SOUND 1,2,5 SOUND 17,426,100 SOUND 10,638,100 SOUND 17,379,50 SOUND 10,956,50 SOUND 17,426,50 SOUND 10,1012,50 SOUND 17,379,50 SOUND 10,956,50 SOUND 17,338,50 SOUND 10,851,50 SOUND 17,319,100 SOUND 10,1276,100 SOUND 1,2,5 SOUND 17,319,100 SOUND 10,1276,100**

**16.10) <sup>10</sup> REN Plays Three Blind Nice**

 **SOUND 49,338,68 SOUND 42,568,68 SOUND 28,851,61 SOUND 49,379,60 SOUND 42,638,60 SOUND 28,1136,60 SOUND 49,426,120 SOUND 42,676,120 SOUND 28,851,120 SOUND 4,2,5 SOUND 49,338,60 SOUND 42,568,60 SOUND 28,851,60 SOUND 49,379,60 SOUND 42,638,60 SOUND 28,1136,60 SOUND 49,426,120 SOUND 42,676,120 SOUND 28,851,120 SOUND 49,284,60 SOUND 42,426,60 SOUND 28,676,60 SOUND 49,319,30 SOUND 42,478,60 SOUND 28,758,60 SOUND 1,2,5 SOUND 1,319,30 SOUND 49,338,120 SOUND 42,426,120 SOUND 28,851,120**

# *Chapter Seventeen*

# **Programs within programs**

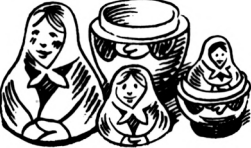

Consider the program of Example 14b to check a password:

```
10 REM Comparison of passwords
 20 REM Create a WHILE...WEND loop fro* which the coeputer
cannot escape
 30 dueey.test » 0
 40 WHILE dueey.test - 0
 50 REM Clear the screen
 60 CLS
 70 password^ « "Fido"
 B0 REM INPUT the password
 90 INPUT "What is the password? .answer»
100 IF answer» » password» THEN PRINT 'ENTER* ELSE PRINT
     *N0 ENTRY*
110 REN Create a three second delay
120 end.tiae > TINE + 900
130 WHILE TINE < end.tiee
140 WEND
150 MEND
```
Instead of displaying ENTER, at line 100, for the correct password you may wish to clear the screen and display at the centre of the screen in bright cyan:

**Please wait. Enter when the door is fully open.**

Also for a wrong password you may wish to display at the centre of the screen in bright red on a bright yellow background:

#### **NO ENTRY**

This would require line 100 to become:

```
100 IF answer! 3 password! THEN CIS
                                 REH Select bright cyan pen
                                 PEN 2
                                 LOCATE 14,10
                                 PRINT "Please wait."
                                 LOCATE 3,12
                                 PRINT "Enter when the door
                                 is fully open."
                                 REH Select bright yellow pen
                                 PEN 1
                           ELSE REH Select bright red pen
                                 PEN 3
                                 REH Select bright yellow
                                 background
                                 PAPER 1
                                 CLS
                                 LOCATE 17,12
                                 PRINT "NO ENTRY"
                                 REH Select blue background
                                 and bright yellow pen
                                 PAPER 0
                                 PEN 1
```
Unfortunately with BASIC it is not possible to have several statements after a THEN or an ELSE. However the program could be written:

```
10
 20
  \bullet\bullet90
100 IF answer! = password! THEN execute lines 300 to 380
                              and then continue onto line 110
                              ELSE execute lines 500 to 590
                              and then continue onto line 110
110
  \blacksquare\cdot150
300 CLS
310 REH Select bright cyan pen
```
**320 PEN 2 338 LOCATE 14,18 348 PRINT 'Please wait.' 358 LOCATE 3,12 <sup>360</sup> PRINT 'Enter when the door is fully open.' 378 REN Select bright yellow pen 380 PEN <sup>1</sup> 588 REN Select right red pen 518 PEN 3 528 REN Select bright yellow background 538 PAPER <sup>1</sup> 548 CLS 558 LOCATE 17,12 560 PRINT 'NO ENTRY' 578 REN Select blue background and bright yellow pen 588 PAPER 8 598 PEN <sup>1</sup>**

The nine statements that have to be executed if the condition at line 100 is true have been given line numbers 300 to 380. Also the ten statements that have to be executed if the condition at line 100 is false have been given line numbers 500 to 590. Lines 300 to 380 and 500 to 590 are called *subroutines.* The lines 10 to 150 are called the *main program.* The main program must always come before the subroutines so that its line numbers must always be smaller than those of the subroutines.

The BASIC statement that instructs the computer to stop executing the program and start executing a subroutine is: **BOSUB ...**

where the  $\ldots$  is the line number of the start of the subroutine and is separated from the GOSUB by a space. Hence line 100 becomes:

**188 IF answer! » password! THEN GOSUB 388 ELSE GOSUB 588**

The BASIC statement that instructs the computer that it has reached the end of the subroutine and that it should go back to the line after the GOSUB statement is:

#### **RETURN**

*Introducing the Amstrad CPC 664*

The following lines would thus be required at the end of the subroutines:

 **RETURN ¿00 RETURN**

These lines would instruct the computer to go back to the line after the GOSUB statement at line 100, that is, to line 110.

The computer must also be instructed when it has completed the main program by inserting an <sup>E</sup> <sup>N</sup> <sup>D</sup> statement after its last line as follows:

#### **END**

The complete program becomes:

```
18 REN Comparison of passwords
28 REN Create a WHILE...WEND loop froa which the coaputer
cannot escape
38 duaay.test = 8
 48 WHILE duaay.test « 8
58 REN Clears the screen
¿8 CLS
78 password! = "Fido"
88 REN INPUT the password
98 INPUT "What is the password? answer!
100 IF answer! = password! THEN GOSUB 388 ELSE GOSUB 588
118 REN Create a three second delay
128 end.tiae - TINE + 988
138 WHILE TINE < end.tiae
148 WEND
158 WEND
168 END
388 CLS
318 REN Select bright cyan pen
328 PEN 2
330 LOCATE 14,18
348 PRINT "Please wait."
358 LOCATE 3,12
368 PRINT "Enter when the door is fully open."
378 REN Select bright yellow pen
388 PEN 1
398 RETURN
588 REN Select bright red pen
518 PEN 3
528 REN Select bright yellow background
```

```
530 PAPER 1
540 CLS
550 LOCATE 17,12
560 PRINT "NO ENTRY*
578 REM Select blue background and bright yellow pen
580 PAPER 8
598 PEN 1
688 RETURN
```

```
Example 17a
```
Modify the program of Tutorial 14.4 so that the fine is waived if it is less than 6 pence.

A possible program could be:

```
18 REM Calculates the fine on an overdue library book
28 REM Clear the screen
38 CLS
40 REN Fines are charged at 2p per day after three days
58 charge.per.day > 2
 68 REN The eeeory cell labelled coulter stores the nueber of
overdue library books that have been returned
 70 counter * 8
80 REN Create a WHILE...WEND loop froe which the computer
cannot escape
 90 dueay.test * 8
100 WHILE duaay.test » 8
110 REM INPUT the days overdue
128 LOCATE 1,18
138 INPUT 'How eany days is the book overdue? ',
     days.overdue
148 IF days.overdue < 3 THEN GOSUB 580 ELSE 60SUB 308
150 REN Create a four second delay
160 end.tiee TINE + 1288
178 WHILE TIME < end.tiee
180 MEND
190 REM Clear the screen
208 CLS
218 REN Increase the overdue book count by one
220 counter = counter + 1
238 REN Display the nueber of overdue books returned
248 LOCATE 2,8
250 PRINT counter;'overdue books have been returned.'
268 MEND
278 END
```

```
308 REM Subroutine to calculate and display the fine
318 fine * days.overdue a charge.per.day
328 REM Display the fine
338 LOCATE 3,12
348 PRINT "The aaount to be paid is*;
358 REM Select bright red characters
368 PEN 3
378 PRINT fine;
388 REN Select bright yellow characters
390 PEN 1
408 PRINT 'pence.*
418 RETURN
588 REM Subroutine to display no fine
518 LOCATE 3,12
528 PRINT 'There is no fine on this book.*
538 RETURN
```
# **Tutorial**

17.1) Modify the program of Tutorial 13.6 so that when you try to overdraw from your account it displays:

> **You do not have enough aoney for this transaction. You have only ... pounds in the bank.**

It is possible for the same subroutine to be called from different places in the main program as shown in the following example.

# **Example 17b**

Modify the program of Example 15a so that the time delays form a subroutine.

A possible program could be:

```
18 REN Man doing left leg swings
28 REM Select aode 8
 38 MODE 8
 48 REM Create a WHILE...WEND loop froa which the coaputer
cannot escape
58 duaay.test 3 8
 68 WHILE duaay.test 3 8
 78 REN Display building block 248 at screen
```

```
position 8,10
80 LOCATE 8,10
90 PRINT CHR$(248)
100 REH Call the tiae delay subroutine
110 60SUB 300
120 REH Display building block 250 at screen
     position 8,10
130 LOCATE 8,10
140 PRINT CHRt(250)
150 REH Call the tiae delay subroutine
160 GOSUB 300
170 NEND
180 END
300 REH This subroutine create a delay of 1/4 second
310 end.tiae = TIHE + 75
320 WHILE TIHE < end.tiae
330 NEND
340 RETURN
```
Enter and RUN the program. At line 110 the computer is instructed to execute the subroutine starting at line 300. At line 340 the RETURN statement instructs it to go back to the line after the GOSUB statement, that is, line 120. A similar procedure occurs at line 160 but this time the RETURN at line 340 instructs the computer to go back to line 170 as the GOSUB statement that sent it to the subroutine is at line 160.

# **Tutorial**

- 17.2) Rewrite the solution to Tutorial 15.2 using subroutines.
- 17.3) Modify the program of Tutorial 17.2 so that there are four men doing the exercise vertically below each other.

Subroutines can be very useful in writing a long program as they assist you to subdivide it into sections. The program for each section can then be written independently of the others, giving you less to think about at any one time. This use of subroutines will be demonstrated in the next chapter.

# **Solutions to the tutorials**

17.1) Change line 210 of the program for Tutorial 13.6 to:

```
210 IF aoney.left < 0 THEN GOSUB 300 ELSE aoney «
aoney.left
```

```
Add the following lines:
       240 END
       300 REM This subroutine indicates that you are trying to
       overdraw your account
       310 PRINT 'You do not have enough toney for this*
       320 PRINT 'transaction.'
       330 PRINT "You have only'}toney;'pounds in the bank.'
       340 RETURN
17-2) 10 REM Nan doing left and right leg swings
        20 REM Select tode 0
        30 MODE 0
        40 REM Create a WHILE...MEND loop frot which the cotputer
       cannot escape
        50 dunty.test 3 0
        ¿0 WHILE duaay.test = 0
        70 REN Create a loop to display the exercise
        80 REM The tetory cell labelled stage stores
             the current part of the exercise
        90 stage - 0
       100 WHILE stage < 4
       110 REN Draw the appropriate stage of the exercise
       120 60SUB 300
       130 REN Wait for1/4 second
       140 GOSUB 500
       150 REN Change stage for the next loop
       160 stage = stage 1
       170 WEND
       180 NEND
       190 END
       300 REN This subroutine draws the appropriate stage of the
       exercise
       310 REN The eeeory cell labelled block stores
       the building block nueber to be displayed
       320 block = 248
       330 IF stage 3 1 THEN block « 250
       340 IF stage = 3 THEN block 3 251
       350 LOCATE 8,10
       360 PRINT CHRt(block)
       370 RETURN
       500 REN This subroutine creates a delay of 1/4 second
       510 end.tiae - TINE + 75
       520 WHILE TINE < end.tiae
```
 **WEND RETURN**

17.3) Add the following lines to the program of Tutorial 17.2:

 **REN Create a loop to draw the four aen REN The aeaory cell labelled** *ron* **stores the screen row of the aan row - <sup>3</sup> WHILE row <sup>&</sup>lt;' <sup>21</sup> REN Change row for the next loop row = row + 6 MEND**

Also change line 350 to:

**LOCATE 8,row**

# **Hangman game <sup>A</sup> \_S\_JRA £**

# **Program description**

In this chapter we shall design a program that plays a hangman game of guess the number. First it is necessary to decide exactly what we want the program to do. It should:

- 1) Display an introductory screen for five seconds.
- 2) Play the game where it:
	- *a)* chooses a random number from 1 to 99
	- *b)* displays a hangman frame
	- c) repeats the next three steps until you have had six guesses or you have guessed correctly:
		- i) asks you to guess the number
		- $ii)$  indicates the maximum and minimum possible values of your guess
		- iii) draws the next part of the man if the guess is wrong
	- *d)* either plays 'Oh dear! What can the matter be?', hangs the man and displays the answer if you are not correct after six attempts

or plays a dance and releases the man if you are correct.

- 3) Ask if you wish to play again.
- 4) Either play again or display a goodbye message.

# **Structure ofthe program**

This program is too complicated to think about all of it at once. The best technique is to divide the above program description into sections that can be written independently of each other. Each of these sections can be further subdivided so that the task becomes one of writing several short routines. The complete program is obtained by finally fitting these together.

The above program description divides naturally into four parts, each of which will become a subroutine:

- 1) Introductory screen.
- 2) Playing the game with appropriate end of game display.
- 3) Ask if you wish to play again.
- 4) Goodbye message.

A WHILE...WEND loop will be used to give you the option of playing again. It is also wise to do a software reset at the beginning of the program as this puts the computer in a known condition independent of what it was doing previously. The structure of the program will be:

```
18 REM Hangman game
21 REM Do a software reset
3B CALL -17409:CALL -17586
 40 REM Play the gate if the aeeory cell labelled
play.again) contains 'YES*
 5B play.again) 'YES"
 60 WHILE play.againl » 'YES*
 70 REM Introductory screen
 80 GOSUB 1000
 90 REM Plays the gate with appropriate end of gaee
     display
100 GOSUB 3000
110 REM Asks if you wish to play again
120 GOSUB 8000
130 WEND
140 REN Goodbye aessage
150 GOSUB 9000
160 REN Hide the cursor
170 PEN 0
180 END
```
The subroutines at lines 1000, 3000, 8000 and 9000 will now be developed.

# **Introductory screen**

Assume that the mode 0 introductory screen, shown in Fig. 18.1, is required. The writing should be in black with the stars

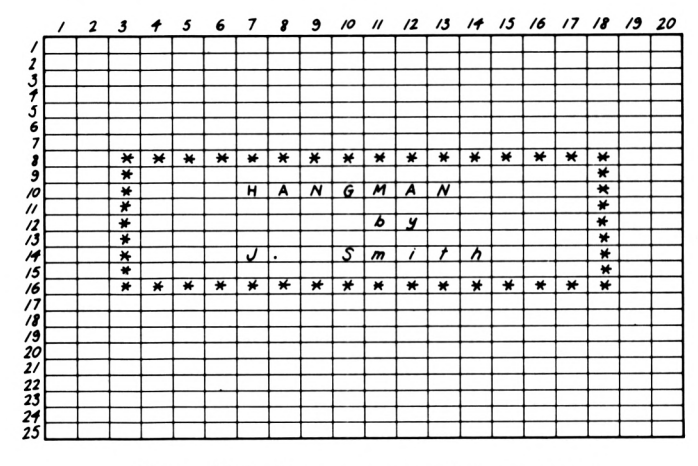

*Figure 18.1* Hangman introductory screen

in bright red. The background of the stars and the surrounding screen should be blue whereas the background within the stars should be bright yellow. This screen display is similar to that of Tutorial 7.8. The subroutine starting at line 1000 could be:

```
10BB REM Introductory screen display
1010 REM Select aode 8
1828 MODE 0
1830 REM Draw the * signs first in bright red
1048 PEN 3
1058 LOCATE 3,8
1068 PRINT
1878 LOCATE 3,9
1888 PRINT ■» «'
1898 LOCATE 3,10
1108 PRINT »•
1110 LOCATE 3,11
1120 PRINT »'
1130 LOCATE 3,12
1140 PRINT '» »•
1150 LOCATE 3,13
1160 PRINT "♦ »'
1170 LOCATE 3,14
1180 PRINT '♦ «•
1190 LOCATE 3,15
1200 PRINT ■» »'
1210 LOCATE 3,16
1220 PRINT 'hhhhhhhh*
```
 **REN Display the text REN Select bright yellow background and black text PAPER <sup>1</sup> PEN 5 LOCATE 4,9 PRINT '** n **LOCATE 4,10 PRINT \* HAN6NAN \* LOCATE 4,11 PRINT " LOCATE 4,12 PRINT ' by LOCATE 4,13 PRINT \* LOCATE 4,14 PRINT ' J. Seith \* LOCATE 4,15 PRINT ' REN Select nonal colours PAPER 0 PEN <sup>1</sup> REN Create <sup>a</sup> five second delay end.tiae « TINE + 1500 WHILE TINE <sup>&</sup>lt; end.tiae NEND REN Clear the screen at the end of the subroutine CLS RETURN**

This subroutine can now be tested before continuing. As the subroutines called from lines 100, 120 and 150 have not been written insert a line 85 that stops the program:

#### **END**

Enter and RUN the program. The computer should produce the desired screen display for five seconds before it clears the screen and displays the usual Ready message. Delete line 85 and SAVE the program onto a disk calling it TEST1.

# **The subroutine that plays the game**

Let's assume that the screen display for the game is to be in mode 0 as shown in Fig. 18.2.

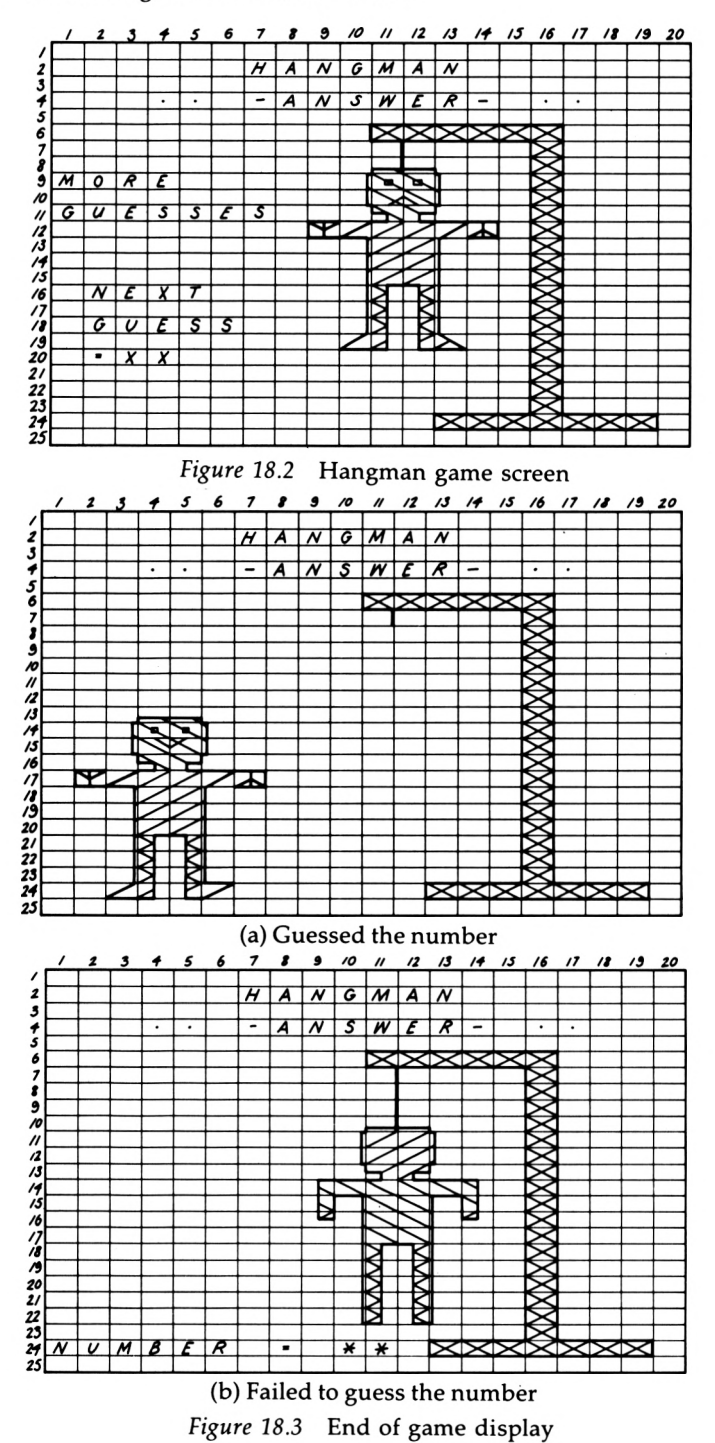

This subroutine has to:

- 1) Choose a random number from 1 to 99.
- 2) Display the hangman frame in bright yellow and the title in bright white.
- 3) Create a loop so that the program gives you six attempts to guess the number. This can be achieved as in Example 13b. However in this case the maximum and minimum possible values of the guess are also to be displayed.
- 4) Produce an end-of-game display with the appropriate music.

Let's assume that the end-of-game displays shown in Fig. 18.3 are required:

The program for this subroutine could be:

```
3880 REN Plays the qaee
3818 REN Part 1 of the subroutine
3028 REN Vary the randoe nueber sequence
3838 RANDOMIZE TINE
3040 REN Create a randoe nueber froe 1 to 99
3858 nueber » INT(RND*99)+1
3060 REN Part 2 of the subroutine
3878 REN Drae the top of the hanqean fraee
3888 LOCATE 11,6
3898 PRINT CHRK143I|CHRI(143);CHRI(143);CHR»(143);
CHR$ (143); CHR8 (143)
3188 REN Draw the post of the hanqean fraee
3110 counter = 7
3120 WHILE counter < 24
3130 LOCATE 16,counter
3140 PRINT CHRK143)
3150 counter « counter + 1
3160 NEND
3178 REN Draw the base of the hanqean fraee
3188 LOCATE 13,24
3198 PRINT CHRf(143);CHR$(143);CHRI(143);CHRI(143);
CHR$(143);CHR$(143)}CHR$(143)
3288 REN Display the title in briqht white
3218 PEN 4
3220 LOCATE 7,2
3230 PRINT -HANGMAN"
3240 REN Select briqht yellow characters
```

```
3250 PEN 1
3240 REN Part 3 of the subroutine
3270 REN Create a WHILE...NEND loop that gives you six
attempts to guess the nuaber
3280 REN The aeeory cell labelled ¡uesses.ltft stores the
nuaber of guesses the person has left
3290 guesses.left = 6
3300 REN The aeaory cell labelled ear.value stores the
aaxiaua possible value of your guess
3310 REN The aeaory cell labelled ill,value stores the
ainiaua possible value of your guess
3320 aax.value - M
3330 ain.value = 1
3340 REN If the aeaory cell labelled repett.loopl contains
*N0* then escape froa the loop
3350 REN If the aeaory cell labelled repeat.loop! contains
'YES' then execute the loop
3340 repeat.loop* 3 "YES'
3370 WHILE repeat.loop* 3 "YES*
3380 REN Hake the contents of the loop into a subroutine
3390 60SUB 3400
3400 REN Update the nuaber of guesses left
       and repeat.loop*
3410 guesses.left 3 guesses.left - 1
3420 IF guesses.left 3 0 THEN repeat.loop* 3 *N0*
3430 IF guess 3 nuaber THEN repeat.loop* 3 "NO*
3440 WEND
3450 REN Part 4 of the subroutine
3440 REN End of gaee display and ausic
3470 REN Delete the aan and the text at the left of the
screen
3480 row 3 7
3490 WHILE row <« 21
3500 LOCATE l,row
3510 PRINT "
                            \blacksquare3520 row 3 row + 1
3530 NEND
3540 IF guess 3 nuaber THEN 60SUB 5300 ELSE 60SUB 7000
3550 RETURN
```
The contents of the loop in part 3 and the two end-of-game displays in part 4 of this subroutine are quite complicated. Hence they have been placed in subroutines starting at lines 3600, 5300 and 7000 so that they can be considered individually after this subroutine has been tested. Add the lines 3000 to 3550 to the end of the program called T E S T 1. The part of the program that has been written will now be tested.

As the main function of the subroutine called from line 3390 will be to INPUT a guess, replace this line with:

#### **339B INPUT 'Guess « \*,guess**

As the subroutines at lines 5300 and 7000 have not been written delete line 3540. Also as the subroutines at lines 8000 and 9000 have not been written insert a line 105 that stops the program:

#### **185 END**

RUN the program. The initial screen display should be followed by the display for playing the game. This should display the title and the frame and then ask you to make a guess. If after six guesses you are not correct or if you guess correctly the program should stop and the computer will display the usual Ready message.

Remove line 105 and retype lines 3390 and 3540. Save the program onto a disk calling it T E S T 2.

The subroutines that start at lines 3600, 5300 and 7000 will now be developed.

# **The subroutine starting at line 3600 and called from line 3390**

This subroutine will:

- 1) Display the maximum and minimum possible values of your guess.
- 2) Ask you to guess the number.
- 3) Update the maximum and minimum possible values of your guess.
- *4)* Draw the next part of the man if the guess is wrong.

The program for this subroutine could be:

**3688 REN Display the aaxiaue and ainiaua values of the guess 3618 LOCATE 3,4**

```
3628 PRINT ein.value;*-AN8NER-';eax.value
3638 REN Display the nueber of guesses left
3648 LOCATE 1,7
3658 IF guesses.left « 6 THEN PRINT "SIX'
3668 IF guesses.left = 5 THEN PRINT 'FIVE*
3676 IF guesses.left « 4 THEN PRINT 'FOUR'
3688 IF guesses.left = 3 THEN PRINT "THREE*
3698 IF guesses.left = 2 THEN PRINT "TWO *
3788 IF guesses.left = 1 THEN PRINT 'ONE *
3718 LOCATE 1,9
3728 PRINT 'NORE'
3738 LOCATE 1,11
3748 PRINT 'GUESSES*
3758 REN Display the words NEXT GUESS
3768 LOCATE 2,16
3771 PRINT 'NEXT'
3788 LOCATE 2,18
3798 PRINT 'GUESS'
3888 REN Delete the last guess
3818 LOCATE 2,28
3826 PRINT ' '
3838 REN INPUT the next guess
3848 LOCATE 2,28
3858 INPUT '=',guess
3868 REN Update the contents of the aeeory cells labelled
hr.value and aax.value
3878 IF guess > nueber THEN 60SUB 3958
3888 IF guess < nueber THEN 60SUB 4868
3898 REN Draw the next part of the nan if the guess is
wrong
3988 IF guess 0 nueber THEN 60SUB 4186
3916 RETURN
```
Notice again that complicated tasks of updating the maximum and minimum value of the guess and drawing the next part of the man have been placed into subroutines so that they can be considered separately.

# **Updating the maximum possible value of the guess**

The subroutine to update the maximum possible value of your guess starts at line 3950. A possible subroutine could be:

#### **REN Update the contents of the eeeory cell labelled**

```
aax.valut
3968 IF guess < aax.value THEN aax.value » guess
3978 RETURN
```
**Updating the minimum possible value of the guess**

The subroutine to update the minimum possible value of the guess starts at line 4000. A possible subroutine could be:

```
4811 REN Update the contents of the aeaory cell labelled
■in.value
4818 IF guess > ain.value THEN ain.value guess
4828 RETURN
```
**Drawing the man**

This subroutine starts at line 4100 and depending on the number of guesses left calls another subroutine that draws the appropriate part of the man.

```
4188 REN Draws the aan
4118 REN Draw the head
4128 IF guesses, left » 6 THEN 60SUB 4388
4138 REN Draw the body
4148 IF guesses.left » 5 THEN 60SUB 4658
4158 REN Draw the left ara
4168 IF guesses.left • 4 THEN 60SUB 4758
4170 REN Draw the right ara
4188 IF guesses.left 3 THEN 80SUB 4858
4198 REN Draw the left leg
4288 IF guesses, left » 2 THEN 60SUB 4958
4218 REN Draw the right leg
4228 IF guesses.left 1 THEN 60SUB 5188
4238 RETURN
```
 **REN Draws the rope and head REN Select black characters PEN 5 REN Draw the rope LOCATE 11,7 PRINT CHRt(2891 LOCATE 11,8 PRINT CHR\*(289)**

```
4381 REN Select pink character»
4391 PEN 11
4400 REM Draws the face
4418 LOCATE 11,9
4421 PRINT CHR$(209)|CHR»(143)jCHR*(143)jCHR»(211)
4438 LOCATE 18,18
4448 PRINT CHRI(289)|CHRI(143)|CHRI(143)|CHR»(211)
4458 LOCATE 11,11
4468 PRINT CHR$(139)jCHRI(135)
4478 REM Transparent printing
4488 PRINT CHRI(22)+CHR$(1)
4498 LOCATE 11,8
4588 PRINT CHR4I148)|CHRt(14B)
4518 REM Select black characters
4528 PEN 5
4538 REN Draws the eyes and sad couth
4548 LOCATE 11,9
4558 PRINT CHRK144) jCHR4(144)
4568 LOCATE 11,18
4578 PRINT CHRK194) jCHR»(195)
4588 REM Noraal printing
4598 PRINT CHRI(22)+CHR4(B)
4688 REN Select bright yellow characters
4618 PEN 1
4628 RETURN
4658 REM Draws the body
```

```
4668 LOCATE 18,12
4678 PRINT CHRK289);CHR4(143)|CHR»(143>jCHR»(211)
4688 LOCATE 18,13
4698 PRINT CHRK2B9)jCHRtl 143)jCHRI(143)|CHRI(211)
4788 LOCATE 18,14
4718 PRINT CHRK289)jCHR*(143)|CHR4(143)jCHRX21D
4728 LOCATE 18,15
4738 PRINT CHRK289)jCHRI(143)jCHR«(143)|CHRt(211l
4748 RETURN
```
 **REN Draws the left are LOCATE 13,12 PRINT CHRt(143); REM Select pink background to draw the hand PAPER 11**

```
4808 PRINT CHRK133)
4810 REM Select blue background
4820 PAPER 0
4830 RETURN
4850 REM Draws the right are
4860 LOCATE 9,12
4870 REN Select pink background to draw the hand
4880 PAPER 11
4890 PRINT CHR$(138); CHR$(143)
4900 REM Select blue background
4910 PAPER 0
4920 RETURN
4950 REM Draws the left leg
4960 REN Select bright green characters for the trousers
4970 PEN 12
4980 LOCATE 12,16
4990 PRINT CHRI(138);CHR»(211)
5000 LOCATE 12,17
5010 PRINT CHRI(138);CHRI(211)
5020 LOCATE 12,18
5030 PRINT CHRK138);CHRI(211)
5040 REM Select bright red characters for the shoe
5050 PEN 3
5060 LOCATE 12,19
5070 PRINT CHRt(138);CHRt(143)
5080 PEN 1
5090 RETURN
5100 REM Draws the right leg
5110 REN Select bright green characters for the trousers
5120 PEN 12
5130 LOCATE 10,16
5140 PRINT CHRt(209);CHRP(1331
5150 LOCATE 10,17
5160 PRINT CHRK209)|CHRI(133)
5170 LOCATE 10,18
5180 PRINT CHRK209);CHRI(133)
5190 REN Select bright red characters for the shoe
5200 PEN 3
```

```
5210 LOCATE 10,19
5220 PRINT CHRI(143))CHRi(133)
5230 PEN 1
5240 REM Create a delay of 1 second
5250 end.ti« = TINE + 300
5260 WHILE TINE < end.tiae
5270 MEND
5280 RETURN
```
Add lines 3600 to 5280 to the program called TEST2. The part of the program that has been written will now be tested. As the subroutines at lines 5300, 7000, 8000 and 9000 have not been written delete line 3540 and insert a line 105 that stops the program:

# **105 END**

RUN the program. With each wrong guess the computer should display another part of the man and update the maximum and minimum possible values of your guess. After six guesses or when you guess correctly the program stops and the computer displays the usual Ready message.

Remove line 105 and retype line 3540. SAVE the program onto a disk calling it TEST3.

# **The subroutine starting at line 5300 and called from line 3540**

This subroutine releases the man and plays:

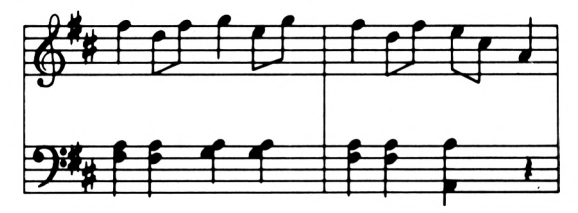

A possible program for the subroutine could be:

 **REN End of gaee display and tune for the correct guess REN Draws the released aan REN Draws the face**

```
5330 REH Select pink characters for the face
5340 PEN 11
5350 LOCATE 4,13
5360 PRINT CHRK140)¡CHRK140)
5370 LOCATE 3,14
5380 PRINT CHRt(209);CHRt(143);CHRI(143);CHRt(2U)
5390 LOCATE 3,15
5400 PRINT CHRK2I9)|CHR»(143)}CHRI(143);CHRI(211»
5410 LOCATE 4,16
5420 PRINT CHRK139) jCHRI(135)
5430 REN Select bright yellow characters for the body
5440 PEN 1
5450 REN Draws the body
5460 LOCATE 2,17
5470 PRINT CHRK138) JCHRK143) jCHRt(143);CHR$(143);
CHR$(143);CHR$(133)
5480 LOCATE 3,18
5490 PRINT CHR0I209)jCHRI(143)jCHR4(143)|CHRf(211)
5500 LOCATE 3,19
5510 PRINT CHRÍ(209)|CHRI(143)jCHRI(143)jCHRf(2111
5520 LOCATE 3,20
5530 PRINT CHRK209)|CHRI(143)¡CHRK143)¡CHRK211)
5540 REN Draws the legs
5550 REN Select bright green characters for the trousers
5560 PEN 12
5570 LOCATE 3,21
5580 PRINT CHRK209);CHR»(133);CHR$(138)¡CHRK211)
5590 LOCATE 3,22
5600 PRINT CHR4(209)¡CHRf(133)|CHRI(138)jCHR$(211)
5610 LOCATE 3,23
5620 PRINT CHRK209)(CHRK133) ;CHR$(138)jCHR*(21i)
5630 REN Select bright red characters for the shoes
5640 PEN 3
5650 REN Draws the shoes
5660 LOCATE 3,24
5670 PRINT CHRK143) ;CHR»(133) jCHR»(138) jCHR$(143)
5680 REN Transparent printing
5690 PRINT CHRI(22)+CHRI(1)
5700 REN Select black characters
5710 PEN 5
5720 REN Draws the eyes and happy south
5730 LOCATE 4,14
5740 PRINT CHRI(144);CHRf(144)
5750 LOCATE 4,15
```

```
5768
PRINT CHRX193) ;CHR$(192)
5778
REN Select pink characters
5788
PEN 11
5798
REN Draws the hands
5888
LOCATE 2,17
5818
PRINT CHRt(133);" *;CHR$(138)
5828
REN Noreal printing
5838
PRINT CHR$(22)+CHR$(8)
5848
REN Select bright yellow characters
5858
PEN 1
5868
REN Plays the dance
5878
REN Bar 1
5888
SOUND 49,169,48
5898
SOUND 42,568,48
5988
SOUND 28,676,48
5918
SOUND 49,213,26
5928
SOUND 2,2,5
5938
SOUND 42,568,46
5948
SOUND 28,676,48
5958
SOUND 1,169,28
5968
SOUND 49,159,48
5976
SOUND 2,2,5
5988
SOUND 42,568,48
5998
SOUND 28,676,48
6888
SOUND 49,196,28
6816
SOUND 2,2,5
6828
SOUND 42,568,48
6838
SOUND 28,638,48
6848
SOUND 1,159,28
6858
REN Bar 2
6868
SOUND 49,169,48
6878
SOUND 2,2,5
6888
SOUND 42,568,48
6898
SOUND 28,676,48
6168
SOUND 49,213,28
6118
SOUND 2,2,5,
6126
SOUND 42,568,48
6138
SOUND 28,676,48
6148
SOUND 1,169,28
6158
SOUND 49,198,28
6168
SOUND 2,2,5
6178
SOUND 42,568,48
6188
SOUND 28,1136,48
6198
SOUND 1,225,28
```
#### **620B SOUND 1,284,40 RETURN**

# **The subroutine starting at line 7000 and called from line 3540**

This subroutine hangs the man, displays the correct number and plays 'Oh dear! What can the matter be?'. The music for this tune is:

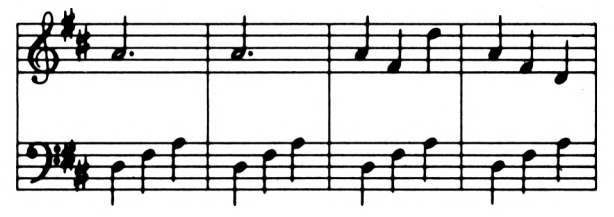

A possible program for this subroutine could be:

```
7000 REM Failed to guess the answer
7010 REN Hangs the ean
7020 REN Select black characters
7030 PEN 5
7040 Draws the rope
7050 LOCATE 11,7
7060 PRINT CHRK209)
7070 LOCATE 11,8
7080 PRINT CHRX289)
7090 LOCATE 11,9
7100 PRINT CHR$(2B9)
7110 LOCATE 11,10
7120 PRINT CHRK209)
7130 REN Select yellow characters to draw the face
7140 PEN 9
7150 REM Draws the face
7160 LOCATE 10,11
7170 PRINT CHRX209);CHR»(143)jCHRt(143);CHR»(2U)
7180 LOCATE 10,12
7190 PRINT CHRII209I;CHR»(143)jCHR»(143);CHR»(211)
7200 LOCATE 11,13
7210 PRINT CHRt(139);CHRI(135)
7220 REM Select bright yellow characters to draw the body
7230 PEN 1
7240 REM Draws the body
```
 **LOCATE 9,14 PRINT CHRI(138)jCHRI(143);CHRI(143);CHRI(143); CHRI(143);CHRI(133) LOCATE 9,15 PRINT CHR»(138);CHRI(289);CHRI(143);CHR\$(143); CHRI(211);CHRI(133) LOCATE 18,16 PRINT CHRI(289);CHRI(143);CHR\*(143);CHRI(211) LOCATE 18,17 PRINT CHRI(209);CHRI(143);CHRI(143);CHR4(211) REN Select bright green characters to draw the legs PEN 12 REM Draws the legs LOCATE 18,18 PRINT CHRK209)¡CHRK133);CHRI(138);CHRI(211) LOCATE 18,19 PRINT CHRI(209);CHRI(133);CHRI(138)|CHRI(211) LOCATE 18,28 PRINT CHRII289);CHRI(133);CHRI(138);CHRI(211) REM Select bright red characters to draw the shoes PEN 3 REN Draws the shoes LOCATE 18,21 PRINT CHRK209) jCHRI(133);CHR>(138) ;CHRI(211) LOCATE 18,22 PRINT CHRK209);CHRI(133);CHRI(138)¡CHRK211) REM Transparent printing PRINT CHRI (22)+CHRS (1) REM Select yellow characters PEN 9 REM Draws the top of the head LOCATE 11,18 PRINT CHRK140) ;CHR»(148) REN Draws the hands LOCATE 9,16 PRINT CHRI(138);' ";CHRI(129) REN Noreal printing PRINT CHRK22)+CHRK0) REM Select bright yellow characters PEN <sup>1</sup> REN Display correct answer LOCATE 1,24 PRINT "NUMBER =';nuiber REN Plays 'Oh dear! Nhat can the latter be?'**

 **REH Bar <sup>1</sup> SOUND 17,284,120 SOUND 10,851,40 SOUND 2,676,40 SOUND 2,568,40 REN Bar 2 773B SOUND 1,2,5 SOUND 17,284,120 SOUND IB,851,40 SOUND 2,676,40 SOUND 2,568,40 REN Bar 3 SOUND 1,2,5 SOUND 17,284,40 SOUND 10,851,40 SOUND 17,338,40 SOUND 10,676,40 SOUND 17,213,40 SOUND 10,568,40 REN Bar 4 SOUND 17,284,40 SOUND 10,851,40 SOUND 17,338,40 SOUND 10,676,40 SOUND 17,426,40 SOUND 10,568,40 RETURN**

Add the lines 5300 to 7930 to the program called **TEST3**. As the subroutines at lines 8000 and 9000 have not been written insert a line 105 that stops the program:

#### **END**

RUN the program. The game should play until the man is released or hanged after which the computer should display the usual Ready message. Remove line 105 and SAVE the program onto a disk calling it TEST4.

# **The subroutine that asks if you wish to play again**

Let's assume that you wish this subroutine to display PLAY

AGAIN? superimposed on the middle of the previous screen. The characters should be in black on bright white. A possible program for this subroutine could be:

```
8888 REH PLAY A6AIN? display
8818 REH Select black characters and bright white
background
8B2B PAPER 4
8B3B PEH 5
8848 LOCATE 4,12
8B5B INPUT 'PLAY A8AIN? ',answer)
8868 IF answer$ = "NO" THEN play.again$ = "NO" \ll \sim \rho_L A g \approx \rho_L A8878 IF answer) » 'no" THEN play.again) « 'NO*
8888 REH Return to noraal colours
8898 PEN 1
8188 PAPER 8
8118 RETURN
```
# **The subroutine that displays the goodbye message**

Let's assume that you wish to clear the screen and display goodbye. A possible program for this subroutine could be:

 **REH Good-bye aessage REH Clear the screen 9828 CLS LOCATE 6,12 PRINT ■GOOD-BYE" 9858 RETURN**

Add the lines 8000 to 9050 to the program T E S T 4 and RUN it. The program should now be complete.

# **What can I do now with my Amstrad CPC 664**

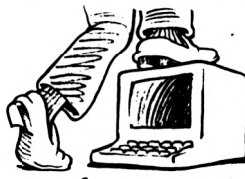

# **Additional software for your Amstrad CPC 664**

Throughout this book you have been using the language BASIC to instruct the computer to do simple calculations, draw pictures and play tunes. These programs are called the *software.* Computers have many uses in the modern world, e.g. in education, banking, robotics, artificial intelligence, etc. As a result of this diversification many computer languages have been developed each with instructions that are of use in a particular application. Some of these languages are:

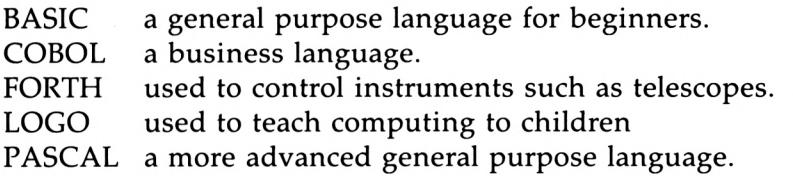

Your Amstrad CPC 664 is capable of supporting languages other than BASIC making it useful in many different fields of computing.

# **Loading the language LOGO**

The systems disk supplied with your Amstrad CPC 664 contains a version of the language LOGO. Switch on the computer and insert side two of your backup system disk into the floppy disk drive. Type:

# $|$  cp $\bullet$

After a few seconds the computer displays:

**Nilcoae to**

**Aistrad LOGO VI. <sup>1</sup> Copyright (c) 1983,Digital Research Pacific Grove, California**

> **Dr. Logo is a tradeaark of Digital Research**

**Product No. 6002-1232**

#### **Please Wait**

Soon the screen clears and a question mark appears at the top left hand corner. This is the LOGO cursor which tells you that LOGO is waiting for you to type an instruction.

# **LOGO turtle graphics**

Type (noticing the space between  $f$  d and  $150$ ):

# **fd 150**

Press an **ENTER** key. An arrow appears on the screen. The head of the arrow consists of a triangle which is called the *turtle.* LOGO graphics consist of creating pictures by moving this turtle round the screen. The screen has the same coordinates as in BASIC graphics and hence the graphics planner of Chapter 8 can be used to plan your designs. The turtle starts in the middle of the screen pointing upwards (often called north). The command:

# **fd 150**

instructs the turtle to move forward 150. As it is pointing north it moves up the screen 150 points. In LOGO the command f <sup>d</sup> is called a *primitive.*

We shall now investigate some of the primitives available for moving the turtle. Type:

# **rt <sup>40</sup>**

Press an **ENTER** key. This instructs the turtle to turn in a clockwise direction by 40 degrees. Type:

# **rt -80**

Press an **ENTER** key. This instructs the turtle to turn in an anti-clockwise direction by 80 degrees. Type:

## **bk 50**

Press an **ENTER** key. This instructs the turtle to move backwards by 50 points. Observe that it still points in the same direction.

The above types of commands can be combined. Type:

## **rt -90 fd <sup>200</sup> rt <sup>130</sup>**

Press an **ENTER** key. You will see that the computer obeys the commands in the order  $rt - 90$ , fd 200 and then  $rt$  130.

Sometimes you may wish to move the turtle without leaving a trace on the screen. The pen up (pu) primitive lifts the turtle's pen preventing it from leaving a trace. The pen can be lowered again with the pen down (pd) primitive. Type:

## **pu fd <sup>200</sup> rt <sup>90</sup> pd fd <sup>300</sup>**

Press an **ENTER** key. Again the turtle obeys the commands in order. It lifts its pen and moves 200 points forward. It then turns clockwise through 90 degrees, lowers its pen and moves forward 300 points leaving a trace.

As the screen display is mode 1, four colours are available. The colour of the trace can be changed by the primitive set pen colour (s e t <sup>p</sup> c). Type:

#### **setpc 3**

Press an **ENTER** key. The turtle has now changed its pen to ink 3 which is bright red. Type:

# **rt <sup>90</sup> fd <sup>100</sup>**

Press an **ENTER** key. The turtle's trace is now bright red.

The primitive clear screen  $(c s)$  can be used to return the turtle to its initial position. Type:

#### **cs**

Press an **ENTER** key. Notice that the cs primitive does not change the colour of the trace.

# **Using LOGO to draw pictures**

A rectangle could be drawn on the screen by combining the primitives as follows:

# **fd <sup>180</sup> rt <sup>90</sup> fd <sup>200</sup> rt <sup>90</sup> fd <sup>100</sup> rt <sup>90</sup> fd <sup>200</sup> rt <sup>90</sup>**

This can be defined as a LOGO word called rectangle by typing (remembering to press an **ENTER** key at the end of each complete line):

```
to rectangle
fd 100 rt 90 fd 200 rt 90 fd 100 rt 90 fd 200 rt 90
end
```
LOGO now understands the word rectang Le and can obey it just as if it were another primitive. Clear the screen using the c S primitive and then type:

# **rectangle**

Press an **ENTER** key and a rectangle should be drawn on the screen.

Two rectangles could be drawn by typing:

#### **cs rectangle pu bk 120 pd rectangle**

Press an **ENTER** key. Two rectangles should be drawn on the screen.

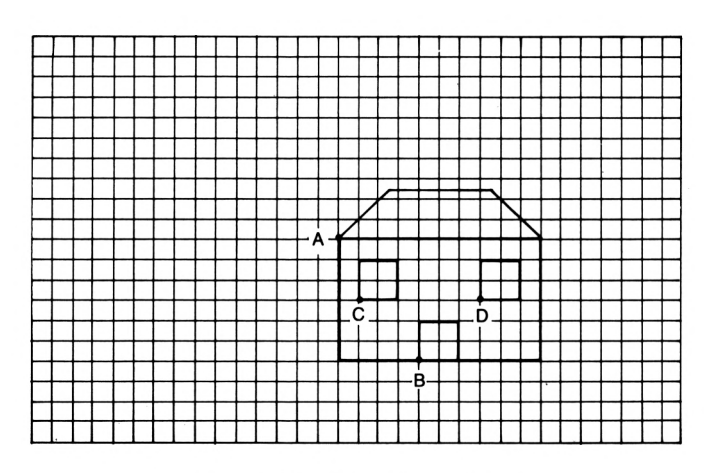

*Figure 19.1* Outline of a house
## **Example 19a**

Use LOGO to draw a house similar to that of Example 8d as shown in Fig. 19.1.

The house could be constructed by defining words for the walls, roof, doors and windows. The wall could be drawn by the word:

```
to Nall
setpc 1 rt 98 fd 281 rt 98 fd 128 rt 98 fd 288 rt 98
fd 128
end
```
One advantage of LOGO is that the word wall can now be tested. Type:

#### **cs Nall**

Press an **ENTER** key and the walls should be drawn on the screen.

The roof could now be drawn by the word:

```
to roof
setpc 3 rt 45 fd 78 rt 45 fd 188 rt 45 fd 78 rt 135 fd 288
rt 96
end
```
This definition can be tested by typing:

**roof**

Press an **ENTER** key and the roof should be drawn.

We shall now define the word frame to be the outline of the house. Type:

```
to fraee
cs Nall roof
end
```
Test frame by typing:

**fraie**

Press an **ENTER** key. The outline of the house should now be drawn.

Before the door can be drawn the turtle must be moved to the point B. Define the word moveAtoB as:

210 *Introducing the Amstrad CPC 664*

**to eoveAtoB pu bk <sup>121</sup> rt <sup>90</sup> fd <sup>80</sup> rt -90 pd end**

Test this word by typing:

#### **eoveAtoB**

Press an **ENTER** key. The turtle should move to B and point north.

The door could be drawn by the word:

```
to door
setpc 3 fd 70 rt 90 fd 40 rt 90 fd 70 rt 90 fd 40
rt 90
end
```
Test this word by typing:

**door**

Press an **ENTER** key. The door should now be added to the house.

Before the windows can be drawn the turtle must be moved to the point C. Define the word moveBtoC as:

**to eoveBtoC pu rt -90 fd <sup>60</sup> rt <sup>90</sup> fd <sup>60</sup> pd end**

Test this word by typing:

**eoveBtoC**

Press an **ENTER** key. The turtle should move to C and point north.

The window could be drawn by the word:

```
to wind
setpc 2 fd 40 rt 90 fd 40 rt 90 fd 40 rt 90 fd 40 rt 90
end
```
Test this word by typing:

**Mind**

Press an **ENTER** key. The left hand window should appear. The turtle can now be moved to  $D$  by the word  $m$  ove  $C$  to  $D$ :

```
to aoveCtoD
pu rt 98 fd 120 rt -98 pd
end
```
Test this word by typing:

#### **aoveCtoD**

Press an **ENTER** key. The turtle should now move to D and point north. Type:

#### **wind**

Press an **ENTER** key and the other window should be drawn. The turtle can be hidden by the primitive <sup>h</sup> t. Type:

#### **ht**

Press an **ENTER** key and the turtle should disappear.

The complete house could be drawn by the word house as follows:

**to house fraee aoveAtoB door aoveBtoC wind aoveCtoD wind ht end**

Test this by typing:

#### **house**

Press an **ENTER** key. The house should be drawn. The turtle can be displayed by typing:

#### **st**

Press an **ENTER** key.

## **Tutorial**

- 19.1) Write a LOGO program to draw the arc of a circle A to B shown in Fig. 19.2.
- 19.2) Write a LOGO program to draw the flower shown in Fig. 19.2.

#### 212 *Introducing the Amstrad CPC 664*

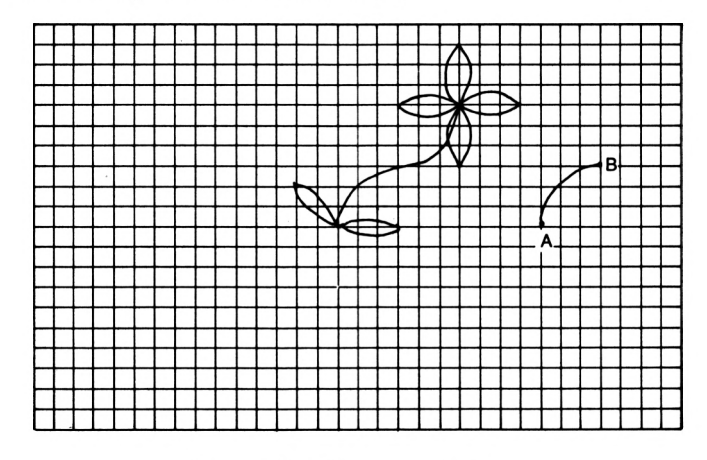

Figure 19.2 Picture of a flower

## **Comparison of LOGO and BASIC programs**

In BASIC the computer knows how to obey a number of commands and it cannot be taught any new ones. The program is created by instructing the computer to obey the known commands in a given sequence. This type of program is difficult to test until it is complete. In LOGO the computer starts only knowing how to execute a limited number of primitives but can be taught others that are combinations of these. This forces the programmer to think more logically and has the advantage that each new word can be tested as it is created as shown in Example 19a. These features have made it very useful in the teaching of young children.

The above discussion of LOGO should only be regarded as an introduction to the language. It has not mentioned all the primitives associated with graphics nor any of those relating to text processing nor logic, etc. These other commands make LOGO useful in teaching the development of language and logical thinking.

## **Commercial software**

It is not always necessary to write your own software as you can often buy a program that performs the same task. This is called a software package. In general if a suitable software

package is available then it is better to buy it than to write your own as this could save you hundreds of hours of work. CP/M, which stands for control program for microprocessors, is an operating system in which many business packages have been written. Side one of your system disk allows the Amstrad CPC 664 to run many of these business packages.

A wordprocessor is one of these commercial packages that allows you to manipulate words and sentences. Let's compare letter writing with and without a wordprocessor. Without a wordprocessor you would first write the letter on a piece of paper and then alter words, phrases, etc. until you felt that it conveyed the desired sentiments and message. Then you would type it but if you made a mistake you would either accept a messy page or type it again. Also if you required more than one top copy you would have to type it several times.

Now let's consider the same task with a wordprocessor program in your computer. You would type the first draft straight into the computer avoiding the need to write it on paper. Once typed you would edit it by deleting words, phrases, swapping paragraphs and correcting spelling. You could insert all or part of a previous document into your letter without retyping. You would then preview the text on the screen and adjust the layout until satisfactory. The letter could then be printed and saved onto tape or disk. If several people were to receive the letter then each could be sent his own personalised top copy rather than a photocopy with his name added later.

## **The computer's memory**

The computer's memory consists of two parts:

- *a)* ROM (Read Only Memory).
- *b)* RAM (Random Access Memory).

The ROM stores the language BASIC. This type of memory cannot be altered by you and the information is not forgotten when the power is switched off.

The RAM is the honeycomb of memory cells introduced in Chapter 9. These memory cells are used to store both the program and the contents of your numeric and string vari

ables. Hence if the program is long then fewer memory cells will be available to store your variables. Let's assume that you have loaded the wordprocessor program. As this is a very complicated program it will be quite long and so there will not be many memory cells left to store your variables which in this case will be your text. One solution is to store the program in ROM so that it does not use up any of the RAM leaving all the memory cells for your text. When a program is stored into ROM it is called *firmware.* Your Amstrad CPC 664 has been designed to accept extra firmware programs. This also has the advantage that you do not have to load them as they are permanently in the computer.

# **Additional hardware for your Amstrad CPC 664**

The parts of the computer that you can touch and see, e.g. the keyboard, the floppy disk drive and the monitor, are collectively called *hardware.* Your Amstrad CPC 664 can be made more versatile by connecting additional hardware, e.g. a printer.

# **Printers**

Many people regard a printer as the most useful hardware addition to their computer as it allows them to obtain a paper copy of their programs and other screen displays. There are two common types of printers:

- *a)* Daisy wheel printer.
- *b)* Dot matrix printer.

A daisy wheel printer can be thought of as a typewriter that is controlled by the computer. It has the advantage of producing very good quality print but the disadvantage of being limited to one character font.

A dot matrix printer has a printing head that typically consists of an 9 by 9 array of pins each of which can print a dot on the paper. Characters are printed by selecting the appropriate pins as shown in Fig. 19.3.

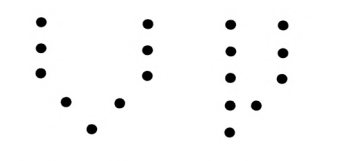

*i Figure 19.3* Dot matrix characters

By selecting different pins it is possible to change fonts. Hence with a dot matrix printer, italic, condensed or enlarged characters, etc. can be included in the text. It is also possible to print special symbols such as the Greek alphabet.

A paper copy of any screen display can also be printed as it can be created from patterns of dots. For example the hangman display in Chapter 18 could be transferred onto paper using a dot matrix printer.

The disadvantage of this printer is that the quality is not as good as for the daisy wheel printer since the characters are formed from a series of dots.

#### **Solutions to the tutorials**

```
19.1) to pbend
       fd 2 rt 2 fd 2 rt 2 fd 2 rt 2 fd 2 rt 2 fd 2 rt 2
       end
       to pare
       pbend pbend pbend pbend pbend pbend pbend pbend pbend
       end
       Execute the word pare.
19.2) to pbend
        fd 2 rt 2 fd 2 rt 2 fd 2 rt 2 fd 2 rt 2 fd 2 rt 2
        end
        to pare
        pbend pbend pbend pbend pbend pbend pbend pbend pbend
        end
        to nbend
        fd 2 rt -2 fd 2 rt -2 fd 2 rt -2 fd 2 rt -2 fd 2 rt -2
        end
```
**to narc nbend nbend nbend nbcnd nbend nbend nbend nbend nbend end to stea pare narc end to leaf rt -45 pare rt <sup>90</sup> pare end to whorl rt -45 leaf rt -9i leaf rt <sup>45</sup> end to head leaf rt <sup>45</sup> leaf rt <sup>45</sup> leaf rt <sup>45</sup> leaf end to flower cs whorl stea head ht end**

Execute the word f lower.

*Appendix One*

# **Syntax errors**

Some possible causes of syntax errors are suggested in this appendix. The errors relate only to the new statements introduced in the particular chapter.

#### **Chapter 1**

Syntax error: wrong spelling of <sup>C</sup> LS.

#### **Chapter 2**

Syntax error:

- a) Wrong spelling of PRINT.
- *b)* both the space after PRINT and the first quotation mark missing, e.g.

**PRINTThis is the Aestrad computer.\***

Computer displays 0 instead of the phrase: the first quotation mark is missing, e.g.

**PRINT This is the Aestrad coeputer.\***

#### **Chapter 3**

Syntax error:

- *a)* Wrong spelling of LIST, RENUM or EDIT.
- *b)* Space between EDIT and the line number missing, e.g.

**EDIT3B**

Line does not exist: trying to EDIT a line that does not exist.

## **Chapter 4**

Syntax error:

*a)* Remark with the REM missing.

b) Space after the **REM** missing.

## **Chapter 5**

Syntax error: a) Wrong spelling of SAVE, LOAD or CAT. *b)* <sup>I</sup> before ERA or <sup>C</sup> PM missing.

Type mismatch during a SAVE or LOAD: first quotation mark round the program name is missing, e.g.

#### **SAVE ROBOT"**

Bad command: program name too long.

## **Chapter 6**

Syntax error:

a) Wrong spelling of MODE, PEN or PAPER.

*b)* The space between these statements and the following number is missing.

Improper argument in ..:

- a) Asking for a mode other than 0 or 1 at line .. .
- *b)* Asking for a PEN or PAPER greater than 15 at line .. .

## **Chapter 7**

Improper argument in ..: the LOCATE statement at line .. has placed the cursor outwith the screen.

## **Chapter 8**

Improper argument in ..: trying to display a building block outwith the range 33 to 255.

Subscript out of range:

- a) Space between PRINT and CHR\$ missing.
- *b)* Wrong spelling of CHR\$.

Syntax error:

- a) Brackets after CHR\$ missing e.g. CHR\$250.
- *b)* Wrong spelling of MOVE, DRAW, FILL, TAG or TAGOFF.
- c) Space after  $Molve$  or  $FILL$  missing.
- *d)* The comma between the co-ordinates in the MOVE and DRAW statements missing.

Improper argument in ...: asking for a FILL greater than 15 at line...

## **Chapter 9**

Type mismatch in ..: this means that you have equated a string variable to a number or vice versa, e.g.

**a='red' at'<sup>2</sup>**

## **Chapter 10**

Syntax error:

- $a$ ) = sign missing.
- *b)* Using an invalid variable name.
- c) Wrong spelling of INT or RANDOMIZE.
- *d)* Space between RANDOMIZE and TIME missing.

Computer obtains the wrong answer to a calculation:

a) The label given to a memory cell is spelt in more than one way at different parts of the program, e.g.

**38 randoa.nuaber INT(RND»6)+1**

#### **68 PRINT rndoa.nuaber**

- b) The wrong symbol is used in an arithmetic expression.
- *c)* Brackets missing in the random number statement.

## **Chapter 11**

Syntax error:

- *a)* Space after INPUT missing.
- *b)* The label for the memory cell missing after INPUT.
- c) Missing comma in INPUT statement, e.g.

#### **INPUT 'answer'naaet**

Redo from start: you have entered a string at an INPUT

statement when the computer expected a number. The message is instructing you to enter a number and not to start the program again.

#### **Chapter 12**

Syntax error or program not obeying the IF statement correctly:

- a) The space after  $I \vdash$  or the space on both sides of the THEN or ELSE missing.
- *b)* Wrong spelling of IF, THEN or ELSE.
- c) Using the wrong symbols for less than, greater than, etc.
- *d)* The THEN after an I <sup>F</sup> missing.

## **Chapter 13**

WEND missing in ..: no WEND to match the WHILE at line ...

Unexpected WEND in..: no WHILE to match the WEND at line

Operand missing in ..: no condition after the WHILE at line ...

## **Chapter 16**

Syntax error: space after SOUND missing.

#### **Chapter 17**

Syntax error: space after GOSUB missing.

Line does not exist in ..: the GOSUB at line .. points to a line that does not exist.

Unexpected RETURN at line ..:

- $\alpha$ ) There is no **END** statement at the end of the main program.
- *b)* There is a RETURN in the main program.

# **BASIC statements**

**ABS, AFTER, AND, AS C, AT N, AUTO BINS,BORDER CALL, CAT, CHAIN, CHRS, CINT, CLEAR, CLG, CLO-SEIN, CLOSEOUT, CLS, CONT, COPYCHRS, COS, CREAL, CURSOR DATA, DECS, DEF, DEFINT, DEFREAL, DEFSTR, DEG, DELETE, DERR, DI, DIM, DRAW, DRAWR EDIT, El, ELSE, END, ENT, ENV, EOF, ERASE, ERL, ERR, ERROR, EVERY, EXP FILL, FIX, FN, FOR, FRAME, FRE GOSUB, GOTO, GRAPHICS HEXS, HIMEM IF, INK, INKEY, INKEYS, INP, INPUT, INSTR, INT JOY KEY LEFTS, LEN, LET, LINE, LIST, LOAD, LOCATE, LOG, LOG1O,LOWERS MASK, MAX, MEMORY, MERGE, MIDS, MIN, MOD, MODE, MOVE, MOVER NEXT, NEW, NOT ON, ON BREAK, ON ERROR GOTO, ON SQ, OPENIN, OPENOUT, OR, ORIGIN, OUT PAPER, PEEK, PEN, PI, PLOT, PLOTR, POKE, POS, PRINT RAD, RANDOMIZE, READ, RELEASE, REM, REMAIN, RENUM, RESTORE, RESUME, RETURN, RIGHTS, RND, ROUND, RUN SAVE, SGN, SIN, SOUND, SPACES, SPC, SPEED, SQ, SQR, STEP, STOP, STRS, STRINGS, SWAP, SYMBOL TAB, TAG, TAGOFF, TAN, TEST, TESTR, THEN, TIME, TO, TROFF, TRON UNT, UPPERS, USING**

222 *Introducing the Amstrad CPC 664*

**VAL, VPOS WAIT, WEND, WHILE, WIDTH, WINDOW, WRITE XOR, XPOS YPOS ZONE**

 $\sim$ 

# **Index**

Animation 151 Arithmetic 93 Arithmetic symbols 5 Background text colour 40, 42 Background graphics colour 68 Bars 168 BASIC statements Appendix 2 Bass clef 165 Beats 166 Building blocks 57 Calculations 93,95 CALL statement 38 CAT statement 33 Cataloguing a disk 33 CAPS LOCK 5 Changing a program line 16 Chords 170 CHR\$ statement 57 Clearing the text screen  $6$ Clearing the graphics screen 68 CLG statement 68 CLR key 17 CLS statement 6 Colouring an area of the screen 71 Colouring overlapping areas 72 Combining PRINT and INPUT statements 112 Commenting a program 24 Commercial software 212 Comparison of LOGO and BASIC 212 Computer languages 205 Concept of a program 11 Condition table 121 Condition statements 121 CONT statement 101 Copying a disk 31 Cursor BASIC 2, 51 Cursor LOGO 206 Cursor left key 16 Cursor right key 16

Daisy wheel printer 214 Debugging 101 Decisions 119,122 Delays 145 Delete (DEL) key 2 Deleting a program line 18 Deleting a program from a disk 34 Designing a screen picture 59 Designing building blocks 64 DISCCOPY program 31 Dot matrix printer 214 DRAW statement 68 Duration of note 166 EDIT statement 16 Editing a program 15 END statement 180 ENTER key 6 Entering a program 12 Error messages 7, 20, Appendix <sup>1</sup> Escape (ESC) key 131 Execution of a statement 6 fO key 38 Fault finding 101 FILL statement 71 Filling overlapping areas 72 Firmware 214 Floppy disk drive 30 FORMAT statement 32 Formatting a disk 32 GOSUB statement 179 Graphics planner 67 Graphics colour 68, 207 Graphics background colour 68 GRAPHICS PAPER statement 68 GRAPHICS PEN statement 68 Hangman game 186 Hardware 214 IF...THEN statement 124 IF...THEN...ELSE statement 119, 122 INPUT statement 106,110,112

Inserting a program line 18 INT statement 100 Keyboard letters 2 numbers 3 symbols 4,31 Keyboard reset 31 Labelling memory cells 81, 84 Languages 205 Line graphics 66, 206 LIST statement 15, 39 Listing a program 15, 39 LOAD statement 33 Loading a program from disk 33 Loading LOGO 205 LOCATE statement 49,113 LOGO 205 LOGO turtle 206 LOGO words 208 Loop counter 132 Loops 129 Loops within loops 135 Main program 179 Memory cells 80, 84 Memory types 213 Mode 0 35 Mode <sup>1</sup> 35 MODE statement 36 MOVE statement 68 Moving a screen character 154 Moving a rocket up the screen 156 Musical notes 163 Nested loops 135 NEW statement 12 Number keys 3 Number pad 3, 38 Numeric variables 82 Octaves 163 Outline shapes 26 PAPER statement 40 Parameters 153 PEN statement 37, 51 Pound sign 98 PRINT statement 8, 24, 51, 57, 63, 112 Primitives 206 Printers 214 Program description 22 Random access memory (RAM) 213 Random numbers 99 RANDOMIZE statement 100 Read only memory 213 Reading music 165

Ready display 2, 51 REM statement 24 Remarks 24 Removing a program line 18 Removing a program from a disk 34 Rendezvous channel numbers 171 Rendezvous notes 170 RENUM statement 19 Renumbering a program 18 Repeated notes 168 Resolution of the screen 71 RETURN statement 179 RND statement 100 ROM 213 ROUND statement 97 RUN statement 13 Running a program 13 SAVE statement 33 Saving a program onto a disk 32 Screen colours mode 0 36 Screen colours mode <sup>1</sup> 35 Screen coordinates 50 Screen display planner for mode 0 48 Screen display planner for mode 1 48 Screen resolution 71 Semi-colon symbol 51 Sharps 165 Software 212 Software reset 38 SOUND statement 163 Sound number values 163 STOP statement 101 Strings 84,122 String variables 84 Subroutines 179 Suppressing the ready message 51 Symbol keys 4, 5, 31 Syntax errors 7, 20, Appendix 1 Systems disk 30 TAG statement 73 TAGOFF statement 74 Text colour 37, 63 Text background colour 40, 42 Text with graphics 73 Time delay table 144 TIME statement 144 Transparent printing 63 Treble clef 165

Turtle graphics 206 Volume control 163 WHILE...WEND statement 129

 $\sim$   $\sim$ 

Wordprocessing 213 Writing a program 22

Computing is a skill and, like all other skills, can only be learned by practice. Don't just read this book, but try it out on your Amstrad.

A major feature of the 664 is that it includes <sup>a</sup> disk system. The builtin disk drive provides speed and convenience in loading programs and cataloguing is instant.

In the first few chapters the authors introduce you to your 664 and to BASIC with chapters on writing and storing programs, on the use of colour and drawing pictures. The book then covers use of the computer's memory, calculations, decision-making, loops, animation and creating computer music. The concepts are then used in a demonstration 'HANGMAN' program. A look is also taken at LOGO, commercial software and additional hardware. Appendices are provided on Syntax Error Messages and a list of BASIC statements.

#### **The Authors**

Jennifer Procter is a teacher of home computing at St. Martin's Community Education Resource Centre, Hamilton.

Cameron Procter is a Senior Lecturer in Physical and Life Sciences at Bell College of Technology, Hamilton.

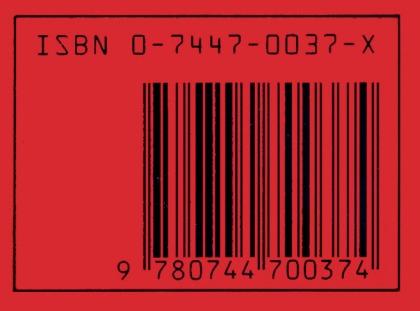

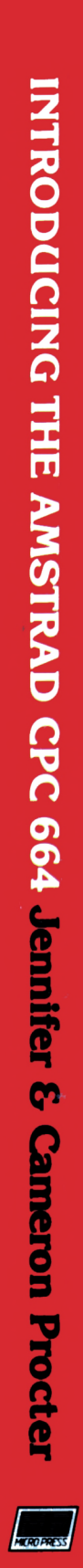

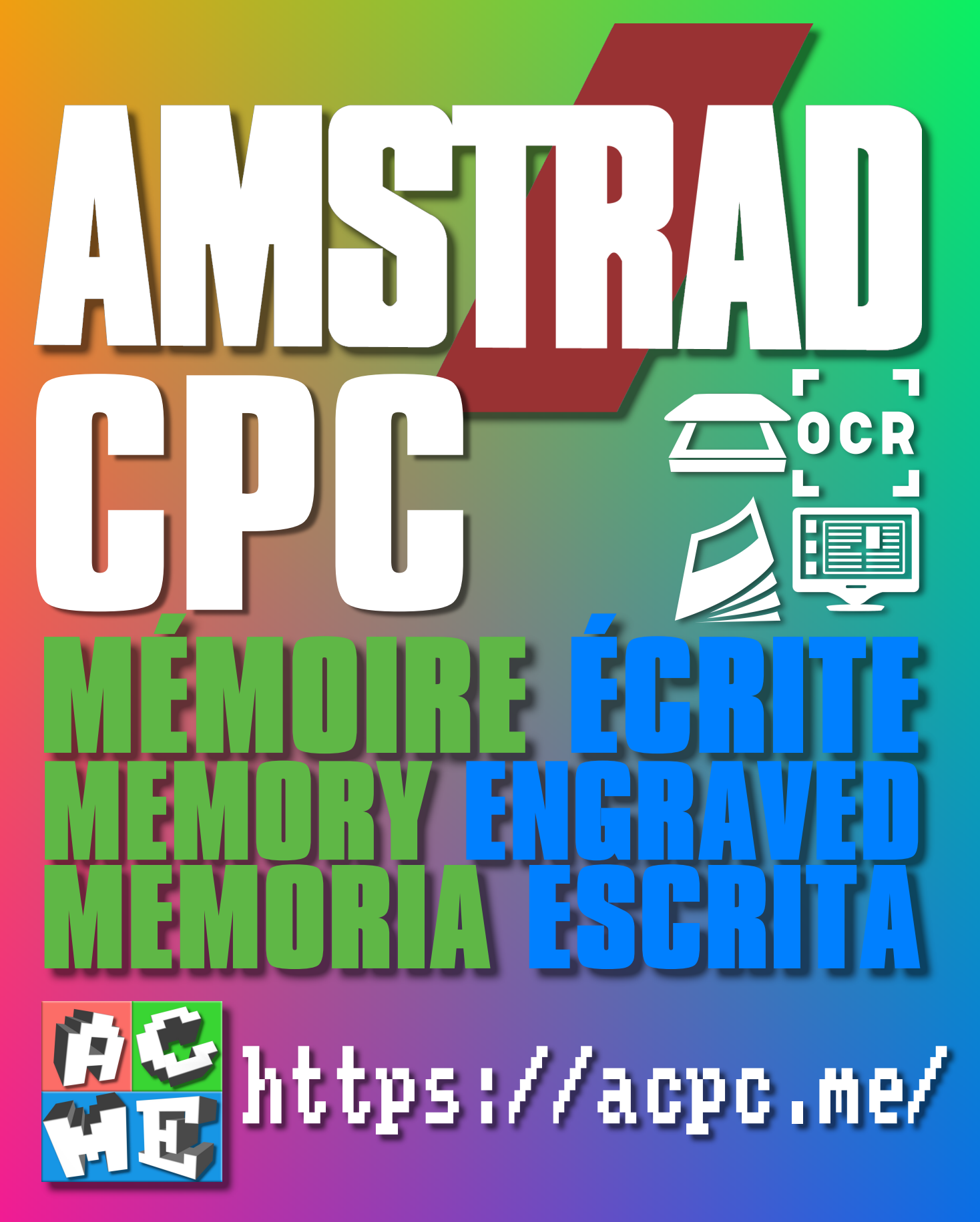

**[FRA] Ce document a été préservé numériquement à des fins éducatives et d'études, et non commerciales. [ENG] This document has been digitally preserved for educational and study purposes, not for commercial purposes. [ESP] Este documento se ha conservado digitalmente con fines educativos y de estudio, no con fines comerciales.**